# WP8010/WP8030 Version 18 User's Guide

# Table of Contents

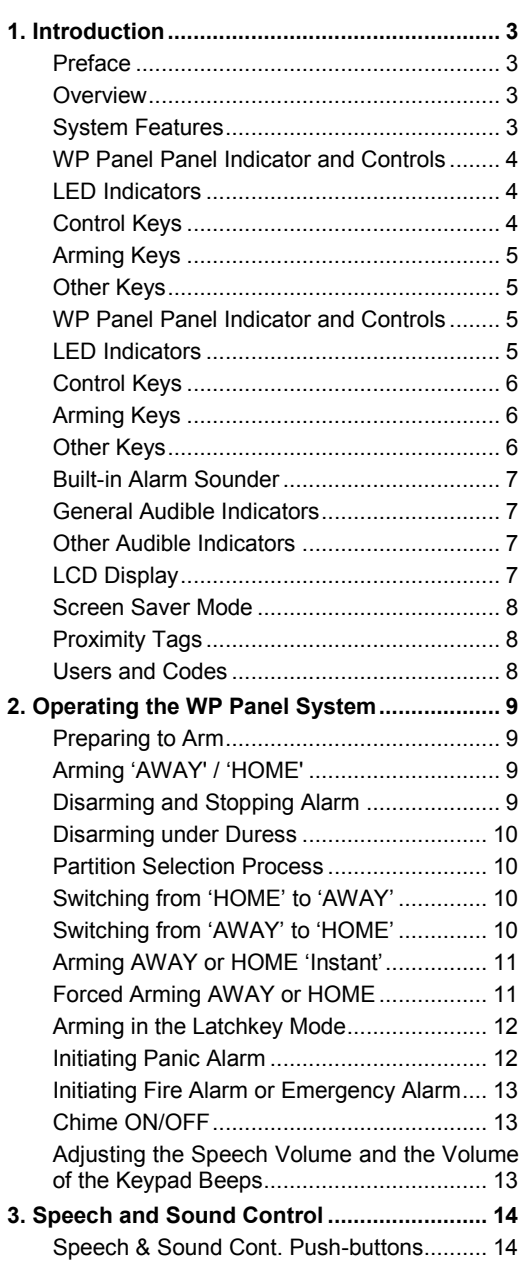

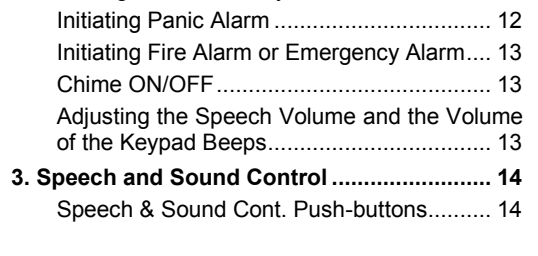

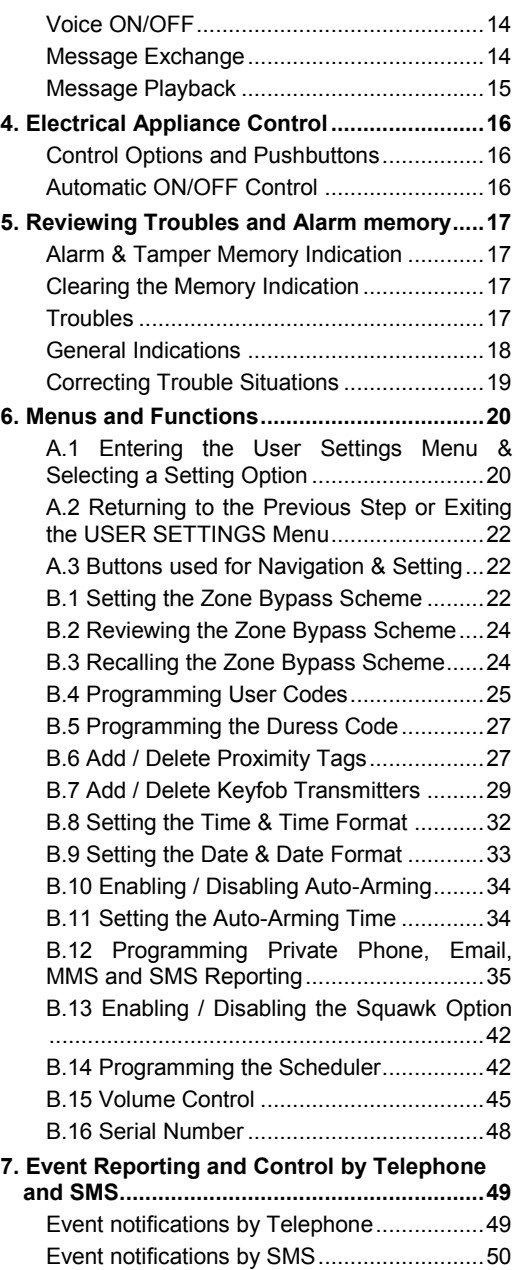

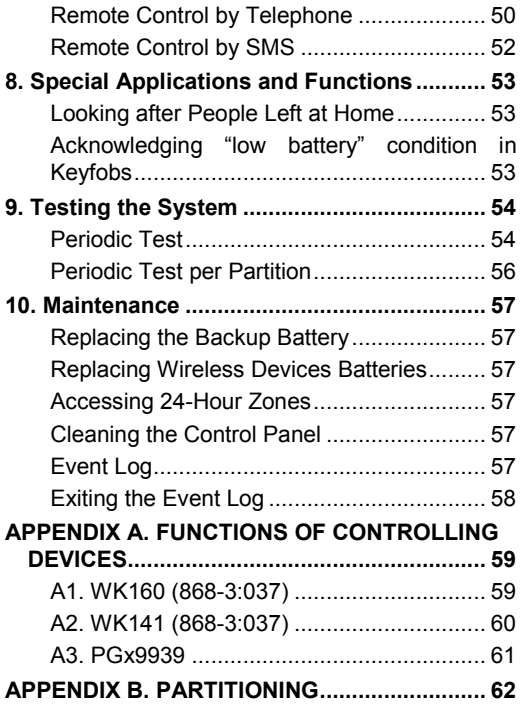

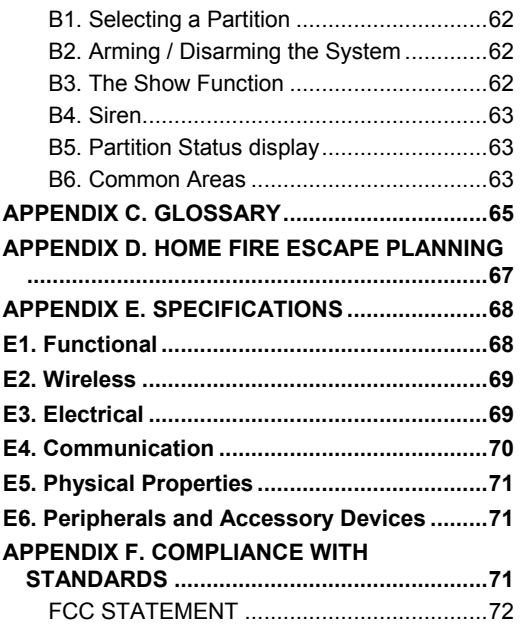

### <span id="page-2-0"></span>1. Introduction

### <span id="page-2-1"></span>Preface

The WP Panel is a highly advanced wireless alarm control system produced by DSC.

**Note:** Make sure that you have the name and telephone number of the monitoring station your system will report to. When calling the monitoring station to ask questions, you should have access to your "ACCOUNT NUMBER" used to identify your alarm system to the monitoring station. Obtain this information from your installer and write it.

### <span id="page-2-2"></span>**Overview**

The WP Panel is a wireless alarm system for detecting and alerting in case of burglary, fire and a variety of other security and safety hazards. In addition, it can be used to monitor the activity of disabled or elderly people left at home. System status information is presented visually and verbally<sup>1</sup>, and in most cases a recorded voice prompts you to take correct action.

The system includes an optional partition feature (for a description of this feature, refer to Appendix B). The WP Panel is governed by a control panel (Figure 1a and Figure 1b) designed to collect data from various sensors that are strategically located within and along the perimeter of the protected site.

The alarm system can be armed or disarmed by a variety of keyfobs and keypads using special codes.

In the **disarmed state**, the system provides you with visual status information, and initiates an alarm if smoke is detected or upon disturbance in a 24-hour zone (a zone which is active 24-hours a day).

In the **armed state**, the system initiates an alarm upon detection of disturbance in any one of the armed zones. Proximity tags enable authorized people to enter restricted areas.

The system identifies a wide range of events - alarms, attempts to tamper with sensors and several types of trouble. Events are automatically reported via PSTN (telephone line) or optional GSM communication to monitoring stations (in digital or IP form) and to private telephones (in tones and/or SMS messages). The person receiving such a message is expected to investigate the event and act accordingly.

*IMPORTANT! All you need to know to secure your premises can be found in Chapters 2 and 3 of this manual.*

If you are not familiar with some of the terms used here, refer to Appendix C at the end of this guide.

*Note: This system must be checked by a qualified technician at least once a year.*

### <span id="page-2-3"></span>System Features

Your WP Panel offers a large number of unique features:

- **Master / User Settings:** Two user levels allow different access types (see Chapter 6. Menus [and Functions,](#page-19-0) section B.4 Programming User Codes).
- **30 detector zones (WP Panel) / 64 detector zones (WP Panel):** Each detector zone is identified by zone number and name (location).
- **Multiple arming modes:** AWAY, HOME, AWAY- INSTANT, HOME-INSTANT, LATCHKEY and BYPASS.
- **Liquid crystal display (LCD):** Plain-language status information and prompts are displayed on the front panel.
- **Real-time clock:** The present time is visible on the display. This feature is also used for the log file by providing the date and time of each event.
- **Various reporting destinations:** Events can be reported automatically to monitoring stations, private telephones and mobile phones of your choice, and even by SMS if GSM is installed (see Chapter [6. Menus](#page-19-0) [and Functions\)](#page-19-0).
- **Selective reporting:** Your installer can determine what type of events will be reported to which destination.
- **Latchkey mode:** An automatic "Latchkey" message is sent to chosen telephones if the system is disarmed by a "latchkey" user (a junior family member, for instance). (See Chapter 2.)
- **Spoken announcements and instructions<sup>1</sup>:** Status-dependent, pre-recorded verbal messages are heard over the built-in loudspeaker (if the voice prompts are enabled - see Chapter 3).
- **Message exchange<sup>1</sup> :** Before leaving the premises, you may record a short verbal message for other users of the system who may arrive later. Upon arrival, you can listen to verbal messages left by others for you.
- **Access from remote telephones:** You may access the WP Panel from a remote telephone and Arm/Disarm it or receive system status information (see Chapter 7).
- **Numerical keys serve as function keys:** When the system is disarmed, the numerical keys are used also to

 $\overline{a}$ 

<sup>1</sup> Refers to WP8030 with voice option only

control various system functions. A simple icon on each key identifies the task of that key.

- **Data retrieval:** You can obtain status information, trouble information and review memorized alarm events visually (see Chapter 5).
- **Event log:** System events are memorized in an event log that stores the most recent events, each tagged with the time and date of the event. You can access this log and review the past events in case of need such as after a burglary (see Chapte[r 10. Maintenance\)](#page-56-0).
- **Looking after elderly, physically handicapped and infirm individuals:** The system can be programmed to monitor people activity within the protected area and send out an alert message if no movement is detected in the area for a predefined period of time (See Chapter 6. Menus [and Functions\)](#page-19-0).
- **Distress calls:** Keyfobs may be used to activate this function by the simultaneous pressing of two buttons.
- **Disarming under duress:** If a user is forcibly compelled to disarm the system, he can do so using a special code ("Duress Code") that disarms the system as usual, but also sends a silent alarm to the monitoring station (see Chapter [2. Operating the WP](#page-8-0) Panel System).
- **System supervision:** All wireless peripherals within the protected site send periodic keep alive supervision messages. If such a message is overdue, the WP Panel displays a 'missing' trouble message. Your installer can disable this feature if so desired.
- **Battery supervision:** The WP Panel continuously monitors the battery condition of the sensors and devices in the system and displays a "Low Battery" message whenever a battery needs to be replaced within a maximum of 30 days. Wireless sirens can still provide 2 siren alarms before the siren becomes totally inactive. *Note: When the "Low Battery" message is received, the battery should be replaced within 7 days.*

### <span id="page-3-0"></span>WP Panel Panel Indicator and Controls

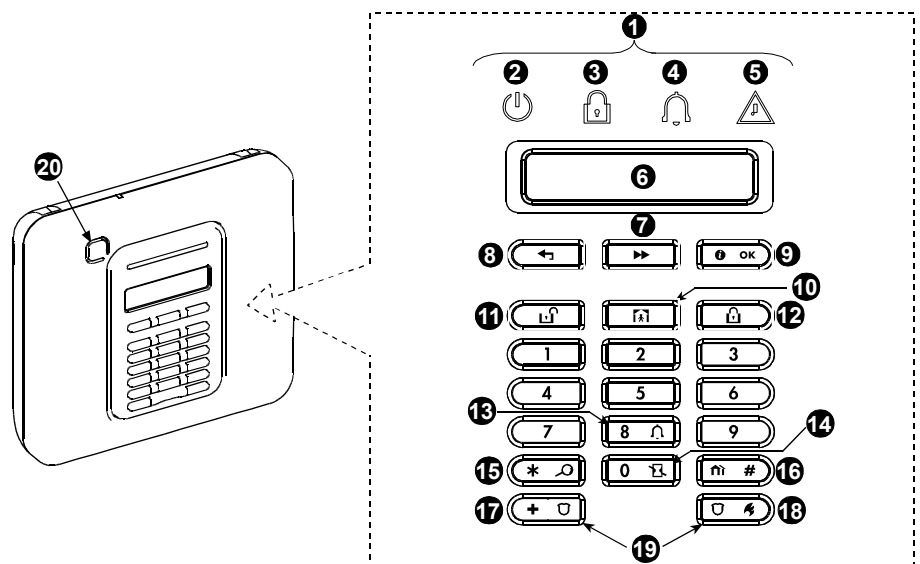

*Figure 1a. WP Panel Controls and Indicators*

### <span id="page-3-1"></span>LED Indicators

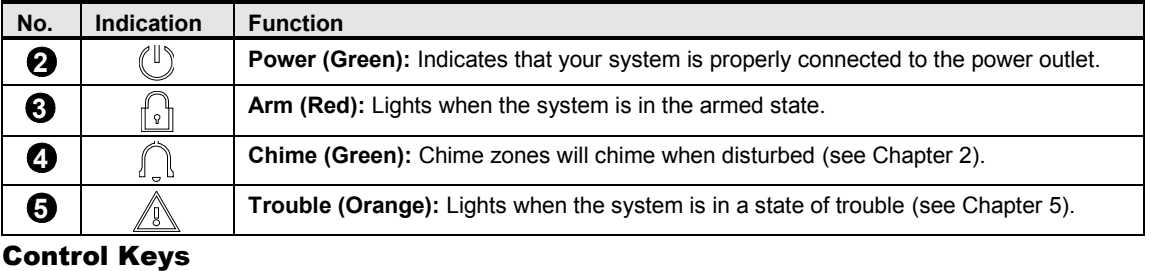

<span id="page-3-2"></span>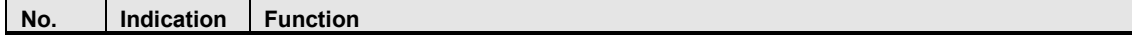

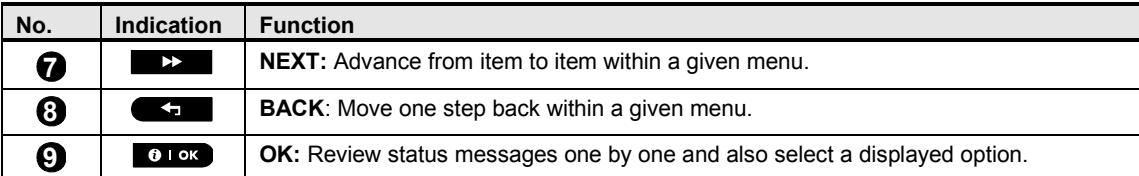

### <span id="page-4-0"></span>Arming Keys

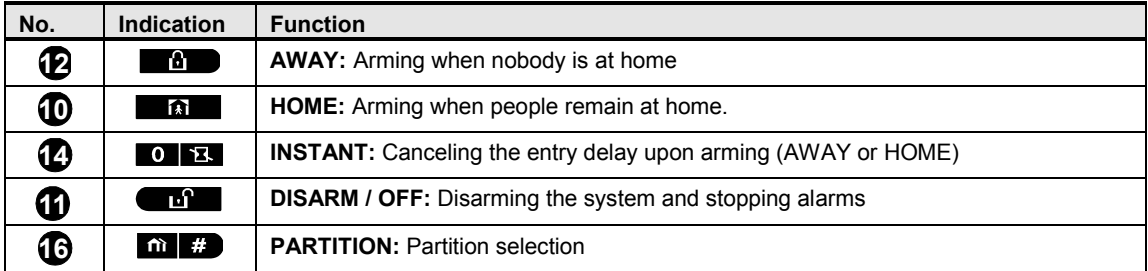

### <span id="page-4-1"></span>Other Keys

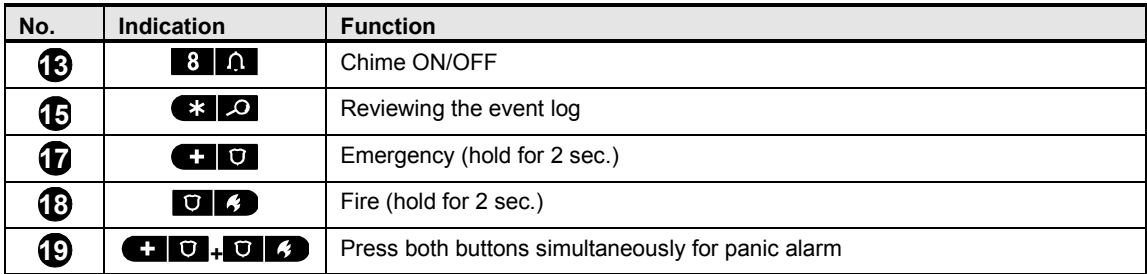

### <span id="page-4-2"></span>WP Panel Panel Indicator and Controls

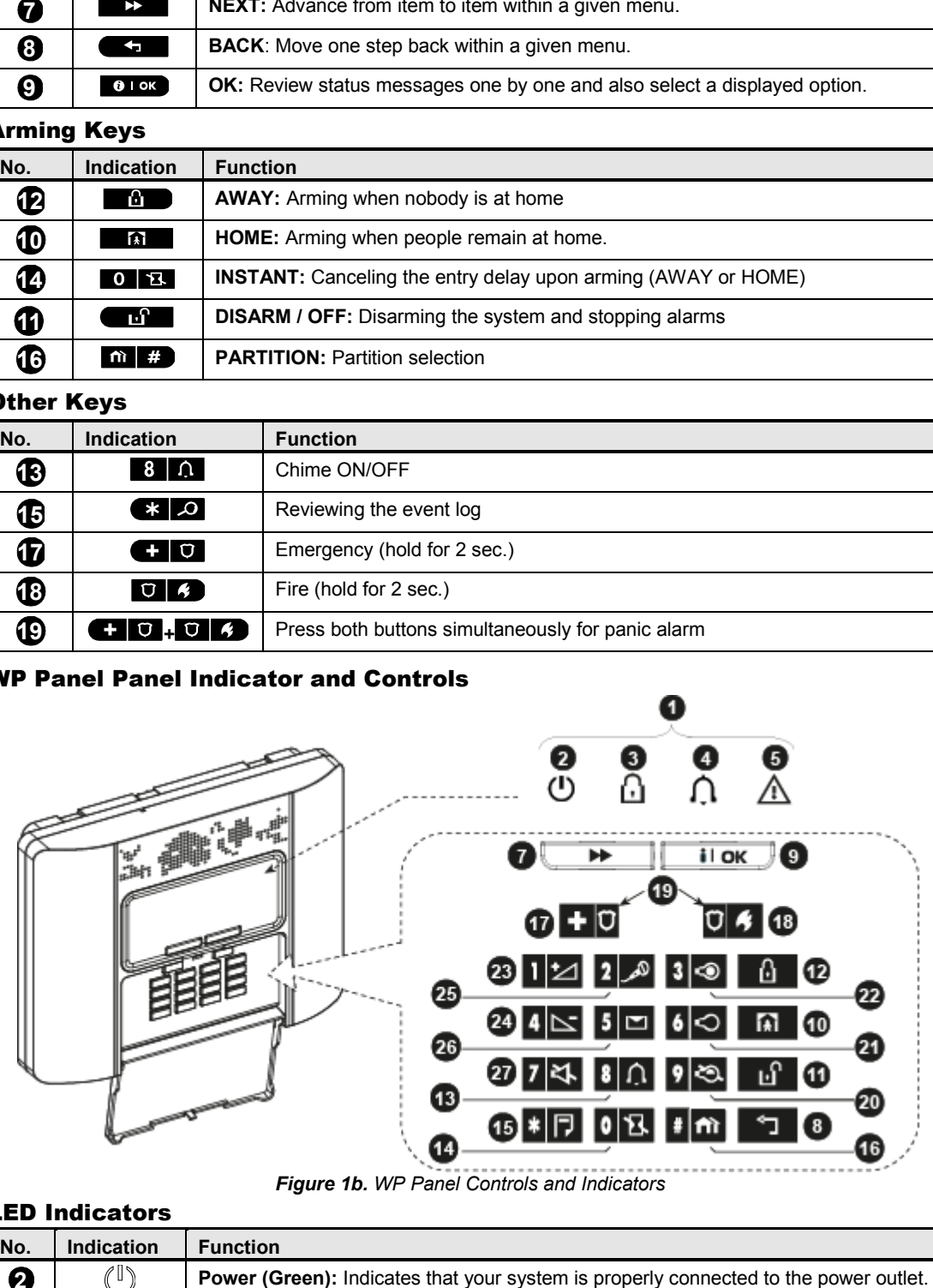

*Figure 1b. WP Panel Controls and Indicators*

### <span id="page-4-3"></span>LED Indicators

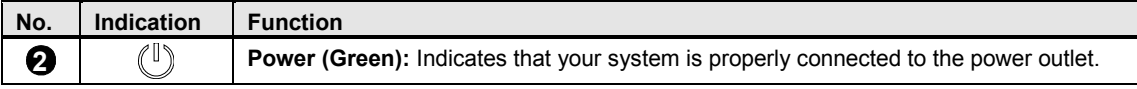

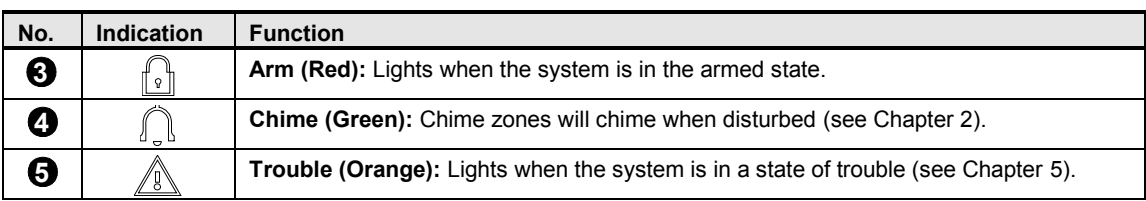

### <span id="page-5-0"></span>Control Keys

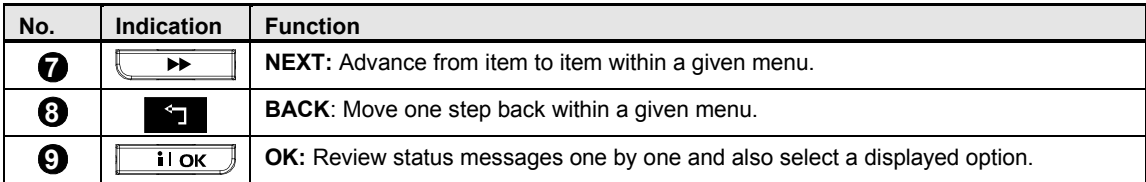

### <span id="page-5-1"></span>Arming Keys

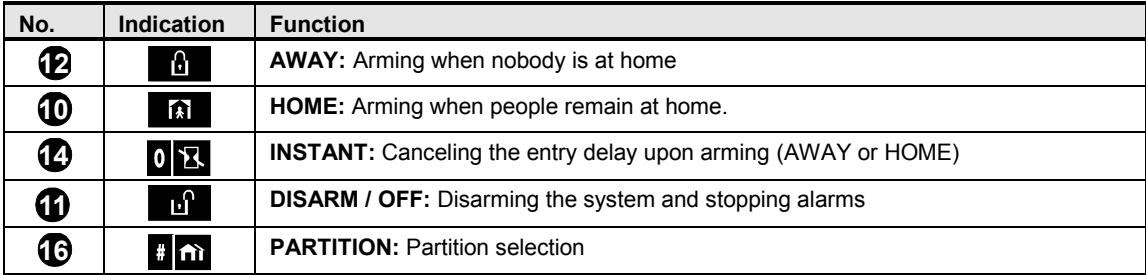

### <span id="page-5-2"></span>Other Keys

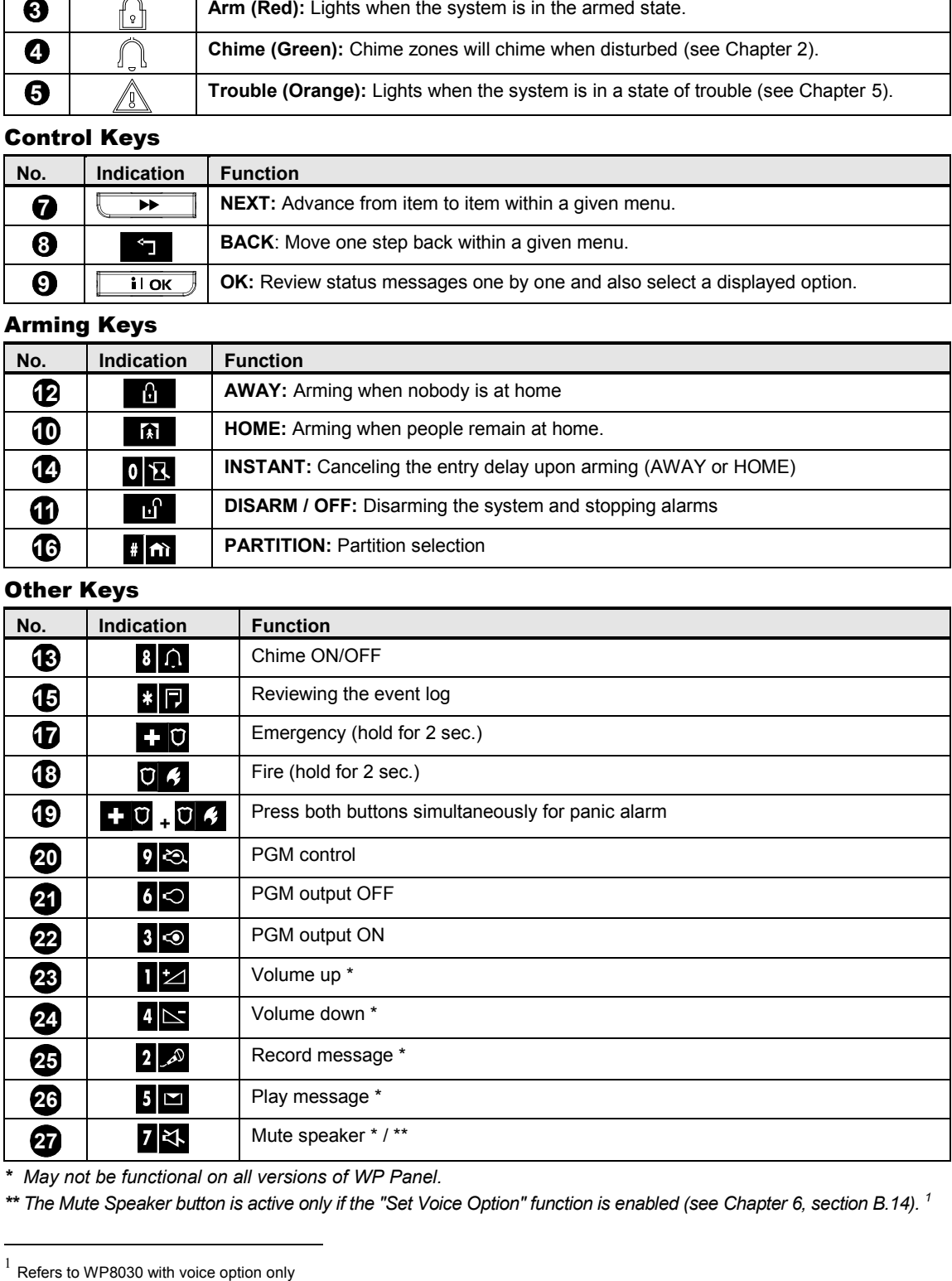

*\* May not be functional on all versions of WP Panel.*

*\*\* The Mute Speaker button is active only if the "Set Voice Option" function is enabled (see Chapter 6, section B.14). <sup>1</sup>*

j

 $1$  Refers to WP8030 with voice option only

#### <span id="page-6-0"></span>Built-in Alarm Sounder

The WP Panel has a high power siren built-in that sounds in case of alarm to deter intruders and to summon help.

The maximum operating time of the siren is configured by the installer according to local regulations.

**Continuously ON** when initiated by a burglar zone or a 24-hour zone, and when a user initiates a "panic alarm". When initiated by a fire zone (smoke is detected) **ON - ON - ON - pause - ON - ON - ON - pause - ........** and so on. If there is nobody around to disarm the system upon alarm, the siren will sound for the time duration set by the installer - then will stop. If enabled, the strobe light will keep flashing until the system is disarmed or the siren will stop as configured by the installer.

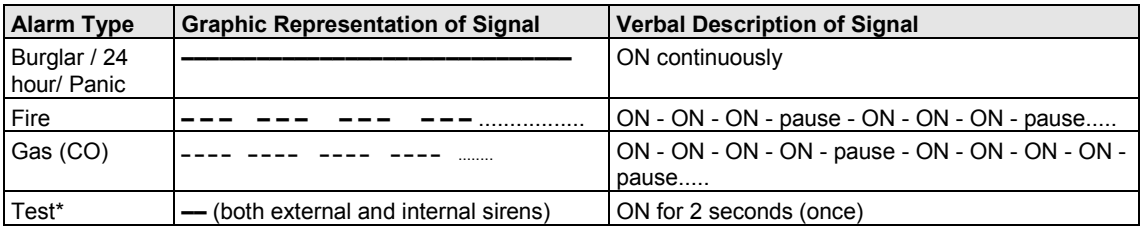

\* *Not included in all models*

### <span id="page-6-1"></span>General Audible Indicators

The sounds you will hear while using the control panel are:

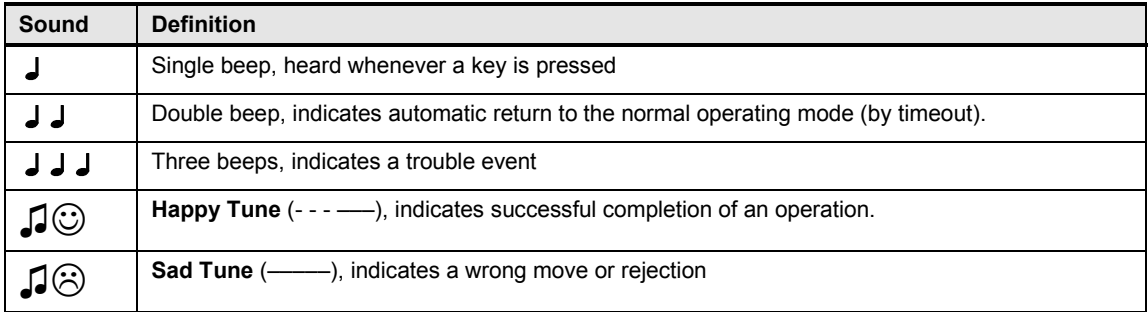

### <span id="page-6-2"></span>**Other Audible Indicators<sup>1</sup>**

Pre-recorded voice announcements respond to your commands by announcing what the system is doing and by prompting you to perform certain actions. They also announce alarms, troubles and identify the source of each event.

### <span id="page-6-3"></span>LCD Display

 $\overline{a}$ 

The display is a single line, backlit 16-character LCD used to display system status and events, time and date, programming instructions and also an event log file which is accompanied by the date and time of each event. The normal display alternates with the time and the system status, for example:

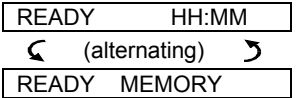

<sup>1</sup> Refers to WP8030 with voice option only

D-306232 WP8010/WP8030 V18 DSC EN USER 7

#### <span id="page-7-0"></span>Screen Saver Mode

For security reasons, it is sometimes required to hide the status indication (LCD and LED display) from a potential intruder. If the Screen Saver option is enabled by the installer, then if no key is pressed for more than 30 seconds, the display will read "WP Panel" and the LEDs will stop indicating any status. Pressing any key will resume the normal status display. Pressing the Fire or Emergency keys will also initiate the Fire or Emergency alarm.

If configured by the installer for additional security, the system will ask you to enter your user code as well before resuming the normal display.

When partition is enabled, the installer can configure the system so that if no key is pressed during more than 30 seconds the date and time will appear on the display.

### <span id="page-7-1"></span>Proximity Tags

Your system responds to valid proximity tags enrolled to the system. The proximity tag enables you to perform a variety of functions without entering user code, for example, arming, disarming, reading the event log, etc. Whenever the user code is required, you can simply present a valid proximity tag and perform the desired operation without the need to key-in your user code.

When the system is disarmed, after presenting a valid proximity tag to the control panel, the message "<OK> for AWAY" is displayed. Now you can press the  $\bullet$  Dex button to immediately arm the control panel, or wait for 3 second for system automatic AWAY arming (the message "Please exit now" will be displayed). Presenting the proximity tag once again will DISARM the system.

Instead of pressing the **button** (see above), you can press the **button** once / twice (the message "<OK> for HOME" / "<OK> for disarm" is displayed, accordingly) and then press the press **0.1 ok** button for HOME arming / disarming.

<span id="page-7-2"></span>*Note: For UL Listed product, the proximity feature may only be used to arm or disarm the system.*

### Users and Codes

As a master User (User No.1) you will need a 4-digit security code to master the system (code 0000 is not allowed).You can also authorize 7 other persons (WP Panel) / 47 other persons (WP Panel) to use the system by providing them with their own security codes (see Chapter 6, B.4 Programming User Codes). Security codes are used mainly to arm and disarm the system or to access information that is restricted only to authorized users (see Chapter 6, B.4 Programming User Codes).

Moreover, you can obtain up to 8 (WP Panel) / 32 (WP Panel) multi-function portable keyfob transmitters that will allow you and the other users to easily arm, disarm and control the system without accessing the panel, including from outside the premises (see Chapters 2 and 6, B.7 [Add / Delete Keyfob Transmitters\)](#page-28-0).

The Duress Code enables you to disarm the system using a special code that sends a silent alarm to the monitoring station (See chapter 2).

### <span id="page-8-0"></span>2. Operating the WP Panel System

For more information regarding terms used in this chapter, refer to [APPENDIX C. GLOSSARY.](#page-64-0)

*Note: This manual displays WP Panel panel buttons only, even when instructions refer to both panels. When an instruction refers to WP Panel only, the WP Panel panel buttons are displayed.*

### Basic Arming and Disarming

Following are a set of procedures for performing basic arming and disarming of the alarm system.

### <span id="page-8-1"></span>Preparing to Arm

Before arming, make sure that READY is displayed.

**READY HH:MM** This indicates that all zones are secured and you may arm the system as desired.

If at least one zone is open (disturbed) the display will read:

**NOT READY HH:MM** This indicates that the system is not ready for arming and in most cases that one or more zones are not secured. However, it can also mean that an unresolved condition exists such as certain trouble conditions, jamming etc., depending on system configuration.

To review the open zones click **. The details and location of the first open zone detector (usually an open** door or window sensor) will be displayed. To fix the open zone, locate the sensor and secure it (close the door or window) – see "device locator" below. Each click of  $\bullet$  will display another open zone or trouble indication. It is highly recommended to fix the open zone(s), thus restoring the system to the state of "ready to arm". If you do not know how to do this, consult your installer.

*Note: To quit at any stage and to revert to the "READY" display, click* $\blacksquare$ **.** 

**Device Locator:** The WP Panel system has a powerful device locator that helps you to identify open or troubled devices indicated on the LCD display. While the LCD displays an open or faulty device, the LED on the respective device flashes indicating "**it's me**". The "**it's me**" indication will appear on the device within max. 16 seconds and will last for as long as the LCD displays the device.

### <span id="page-8-2"></span>Arming "AWAY' / "HOME'

If the system is **READY** and/or Forced Arming is enabled proceed as shown below. For more information on Forced Arming, see "Forced Arming AWAY or HOME" below.

If the system is **NOT READY** and Forced Arming is not permitted, review any open zone detectors to locate and secure them.

If you want to arm using partitions, see "Partition Selection Process" and then proceed as shown below. If the user has changed the state of the system from a high security mode to a lower security mode i.e. from ARM to DISARM, or from ARM to HOME, he will be prompted to enter the user code thus bypassing the QUICK ARM option.

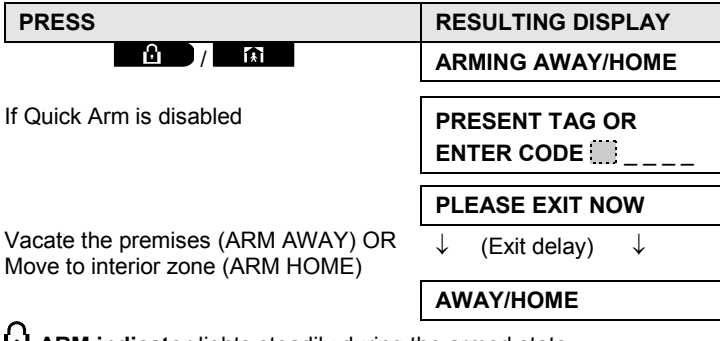

**ARM indicator** lights steadily during the armed state.

### <span id="page-8-3"></span>Disarming and Stopping Alarm

Enter the protected premises via a delayed zone. Upon detecting your entrance, the system will start sounding the entry delay beeps alerting you to disarm the system before the entry delay ends.

### PERATING THE POWERMASTER SYSTEM

After disarming, different displays may appear indicating that the system is in a state of alarm **MEMORY**. The **MEMORY** message will disappear only upon rearming the system. To disarm the system, proceed as shown:

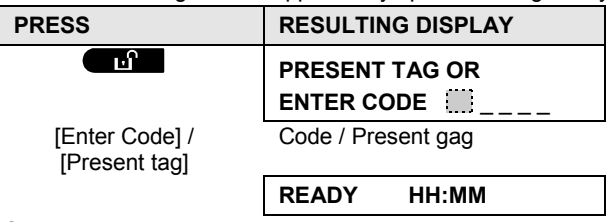

**ARM indicator** extinguishes during the disarmed state. Disarming the system also stops the siren alarm, irrespective of whether the alarm was initiated during the armed or the disarmed state.

### <span id="page-9-0"></span>Disarming under Duress

If you are forcibly compelled to disarm the system, enter the duress code (2580 by default) or another code set by the installer. Disarming will take place normally but a silent alarm will be transmitted to the monitoring station.

### <span id="page-9-1"></span>Partition Selection Process

Access to any desired partition is achieved through the use of an individual code or proximity tag. It is not possible to access the INSTALLER MENU if one or more partitions are in the AWAY or HOME modes.

Before attempting to perform any operation on any given partition(s), it is necessary to perform the operations below which enable you to select the desired/allowed partition(s) using the individual code or proximity tag:

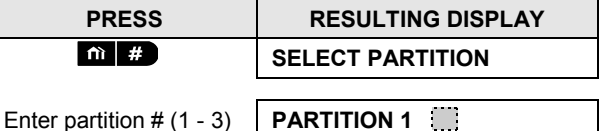

*Note: The "Sad Tune" will be heard when selecting a partition to which no sensors / peripherals were enrolled.*

### Special Arming & Disarming Options

In addition to basic arming, WP Panel provides you with several advanced arming and disarming options:

### <span id="page-9-2"></span>Switching from "HOME" to "AWAY"

You do not have to disarm the system - just press  $\Box$   $\Box$ . The response will be the same as in ARMING AWAY above. Vacate the premises before the exit delay expires.

### <span id="page-9-3"></span>Switching from "AWAY" to "HOME"

You do not have to disarm the system - just press **13.** Since this operation reduces the security level. Power-Master will ask you to key in your master user code or user code, thus making sure that you are an authorized user.

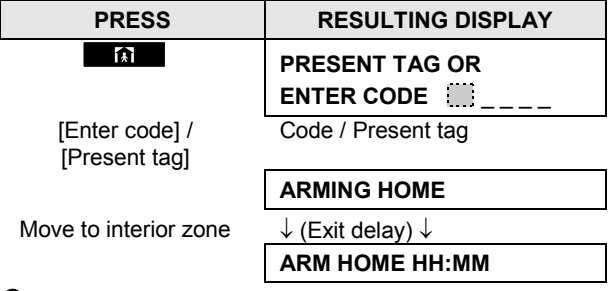

**ARM indicator** flashes during the armed state.

### OPERATING THE POWERMASTER SYST

### <span id="page-10-0"></span>Arming AWAY or HOME 'Instant'

Pressing  $\overline{O}$  **E.** during the exit delay will arm the system in the "Instant' mode, i.e. without an entry delay. Therefore, any detection in any zone will trigger an immediate alarm. To arm AWAY-INSTANT, proceed as follows.

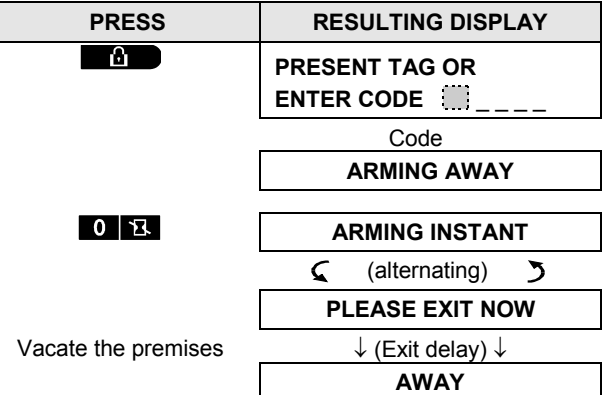

**ARM indicator** lights during the armed state.

### <span id="page-10-1"></span>Forced Arming AWAY or HOME

Forced arming allows you to arm the system even if the system is "NOT READY". Any open zones will be bypassed for the duration of arming.

*Note: When forced arming is carried out, the buzzer "protests" by emitting a continuous tone during the exit delay until the last 10 seconds of the delay. You can silence this signal by pressing the arming button again.* If forced arming is enabled and you wish to arm the system when NOT READY is displayed, proceed as shown:

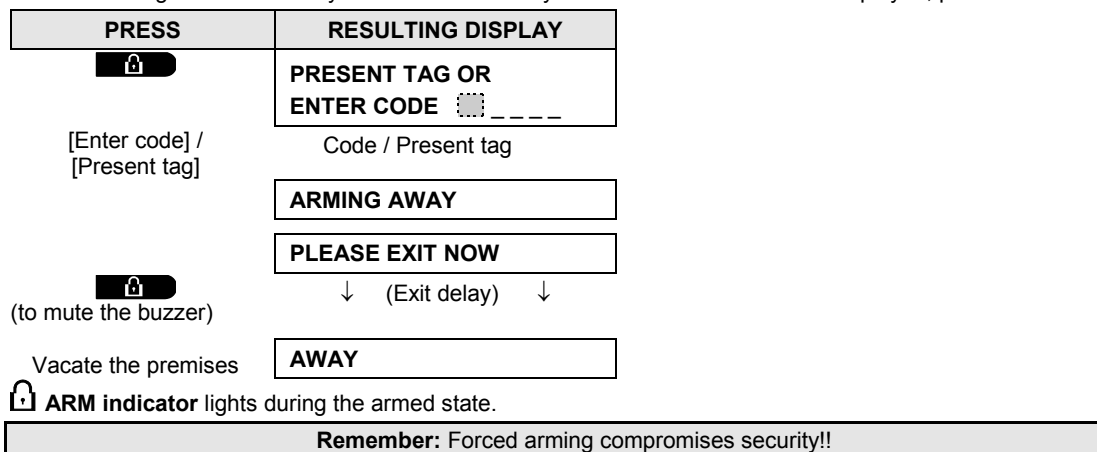

### PERATING THE POWERMASTER SYSTEM

Forced arming "HOME" is performed in a similar manner, as follows:

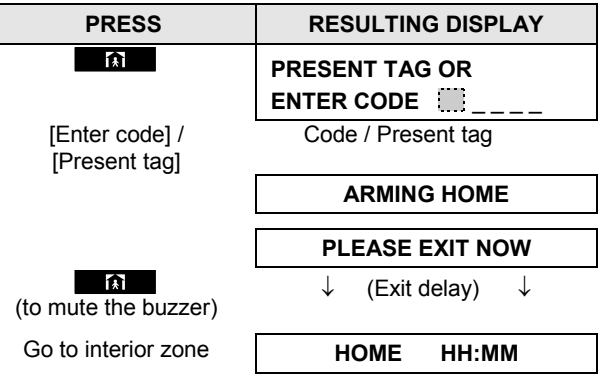

**ARM indicator** flashes during the armed state.

### <span id="page-11-0"></span>Arming in the Latchkey Mode

This mode, if enabled by the installer, is useful for a parent at work who wants to be sure that his children have returned from school and have disarmed the system. A special "latchkey" message will be sent out when the system is disarmed by a "latchkey user".

Latchkey users are holders of user codes or users of keyfob transmitters 5 through 8 (WP Panel) / 23-32 (WP Panel). The latchkey message is considered an alert and not an alarm, and is therefore sent to the private telephones programmed by the user as targets for alert messages.

Latchkey arming is possible only when you arm "AWAY". To arm in the Latchkey mode, proceed as follows:

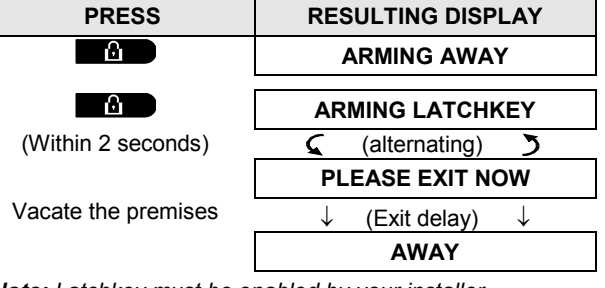

*Note: Latchkey must be enabled by your installer.*

**ARM indicator** lights during the armed state.

### Initiating Alarms

Following are various methods that may be used for initiating alarms.

### <span id="page-11-1"></span>Initiating Panic Alarm

You can generate a panic alarm manually in the disarmed and armed states. The sequence will be as shown:

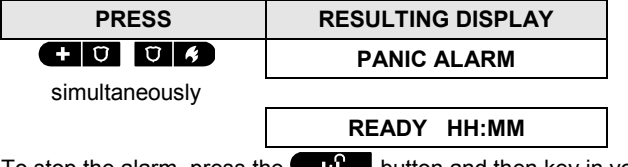

To stop the alarm, press the **button** button and then key in your valid user code.

### **OPERATING THE POWERMASTER SYS**

### <span id="page-12-0"></span>**Initiating Fire Alarm<sup>1</sup> or Emergency Alarm**

You can generate a fire alarm or a silent emergency alarm in disarmed & armed states, as follows:

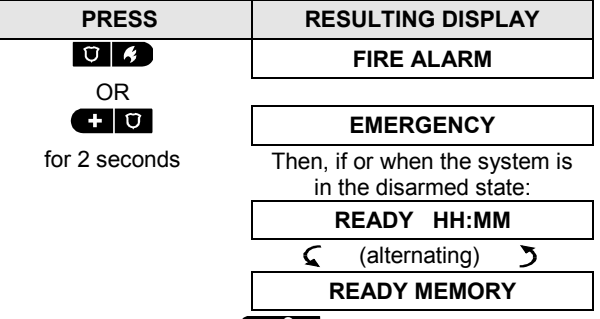

To stop the alarm, press  $\Box$  and then key in your valid user code.

*Note: For UL Listed product, Emergency is ancillary use only.*

### <span id="page-12-1"></span>Chime ON/OFF

Disable / enable the chime zones (see Appendix C) by alternate clicking of the  $\bullet$  A key, as shown below:

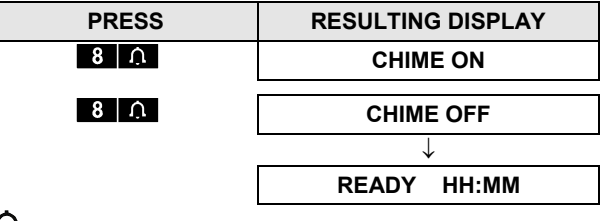

 $\Omega$  CHIME indicator lights steadily when "chime on" is selected.

*Note: For UL Listed Product, the Chime setting must be set to "Chime ON".*

### <span id="page-12-2"></span>Adjusting the Speech Volume<sup>2</sup> and the Volume of the Keypad Beeps

The following diagrams show how to increase or decrease the loudness by clicking the <1> or<4> key (assuming that the volume was at minimum/maximum to begin with).

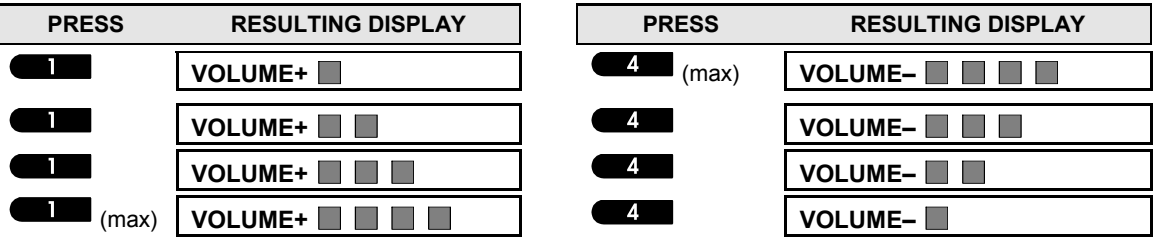

 $\overline{a}$ 

D-306232 WP8010/WP8030 V18 DSC EN USER 13 13

<sup>1</sup> This function is disabled in ACPO compliant version

<sup>&</sup>lt;sup>2</sup> Refers to WP8030 with voice option only

## PEECH AND SOUND CONTROL

### <span id="page-13-0"></span>3. Speech and Sound Control<sup>1</sup>

### <span id="page-13-1"></span>Speech & Sound Cont. Push-buttons

The sound and speech-related functions offered by the control panel are controlled with the keypad, as detailed in the following list.

#### **When partitioning is enabled:**

Sound and speech-related features only apply to the partition(s) where the control panel is present. An activity performed via the control panel from another partition will be displayed and the LED will light. The operation will be added to the log file but will not be heard over the control panel speaker.

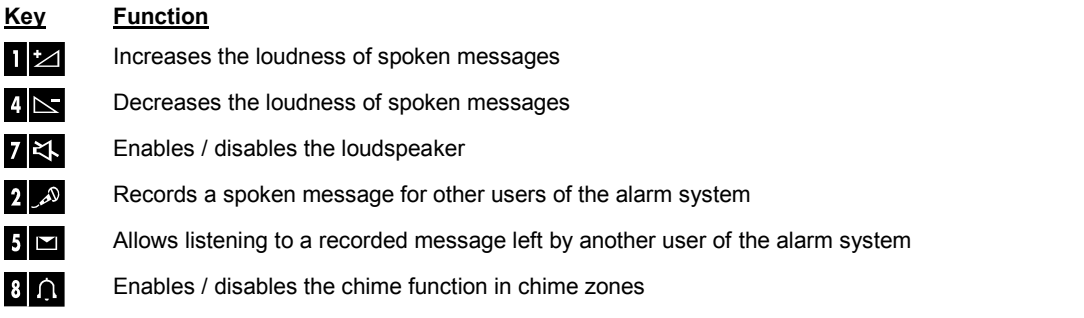

### <span id="page-13-2"></span>Voice ON/OFF

You can switch spoken announcements on and off by alternate clicking of the <**7**> key, as shown below.

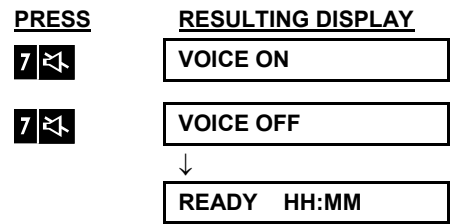

**Note:** The system will maintain the "Voice OFF" state until subsequent selection of "Voice ON".

### <span id="page-13-3"></span>Message Exchange

For message exchange you can record a verbal message for other users of the alarm system. Face the panel, press <2> and keep it pressed. When the display reads **TALK NOW**, start talking**.** The 5 dark boxes will slowly disappear one by one, from right to left, as shown in the diagram below.

| <b>ACTION</b>                     | <b>RESULTING DISPLAY</b> |
|-----------------------------------|--------------------------|
| $\boxed{2}$ $\sqrt{2}$ (constant) | <b>RECORD A MESSAGE</b>  |
| Talk $\downarrow$                 | <b>TALK NOW</b>          |
| Talk $\downarrow$                 | <b>TALK NOW</b>          |
| Talk $\downarrow$                 | <b>TALK NOW</b>          |
| Talk $\downarrow$                 | <b>TALK NOW</b>          |
| Talk $\downarrow$                 | <b>TALK NOW</b>          |
|                                   |                          |

<sup>1</sup> Refers to WP8030 with voice option only

j

### SPEECH AND SOUND CONTRO

#### Stop talking **RECORDING ENDED**

Once the last of the boxes disappears, **RECORDING ENDED** will be displayed.

When you release the button, the display will revert to the normal status-displaying mode, but will also indicate that a message is waiting. For example:

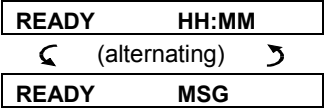

<span id="page-14-0"></span>To check your own message, listen to it within one minute from the end of recording (see the next section - Message Playback). This way the **MSG** indication will not be erased.

#### Message Playback

To listen to a message left by another user of the system:

Click  $\overline{5}$   $\overline{2}$  and listen. **PLAY** will be displayed and the message will be played back over the built-in

loudspeaker. When the playback ends, the display will revert to the normal status-displaying mode. If more than 1 minute elapsed after recording, the **MSG** indication will disappear.

### ECTRICAL APPLIANCE CONTROL

### <span id="page-15-0"></span>4. Electrical Appliance Control

### <span id="page-15-1"></span>Control Options and Pushbuttons

The system allows manual or automatic remote control of a device connected to the PGM output.

The user defines the ON and OFF times via the Scheduler *(see Chapter 6 - B.14 [Programming the Scheduler\)](#page-41-1)*. The installer determines which zone sensors will switch the remote controlled appliances on and off. **However, the** 

**decision whether the remote controlled appliance will respond as programmed is up to you** (see next table). **Key Function**

- $\mathbf{3}$  $\overline{6}$ 9
- Manual activation of a light or other household electrical appliance that is connected to PGM output.
- Manual deactivation of a light or other household electrical appliance that is connected to PGM output.
- Selecting the active automatic control method:
	- Sensors: The appliance is controlled by sensors (assigned by the installer for this).
	- Timer: The appliance is controlled by timer (ON and OFF times are defined by the installer).
	- $\blacksquare$  Both: The appliance is controlled by sensors as well as by a timer.

Examples of benefits gained by automatic remote control:

- **Timer Control.** When you are away, the timed activation / de-activation of an electrical appliance.
- **Zone Control.** Upon disturbance of a perimeter zone, the electrical device is switched on.

#### *Notes:*

- *1. Automatic activation and deactivation of electrical appliance depends also on the Scheduler setup (see Chapter 6 - B.14 [Programming the Scheduler\)](#page-41-1).*
- *2. PGM not to be enabled in UL Listed Product.*

### <span id="page-15-2"></span>Automatic ON/OFF Control

You can select two of four options:

- By Timer ON By timer OFF
- By sensor ON By sensor OFF

The presently active options are shown with a dark box  $(\blacksquare)$  at the far right. To view the 2 other options click the 9 button.

A presently inactive option is shown without a dark box at the far right. The dark box will appear if you click **6 LOK** while the option is displayed. A "Happy Tune" indicates successful saving of a new option.

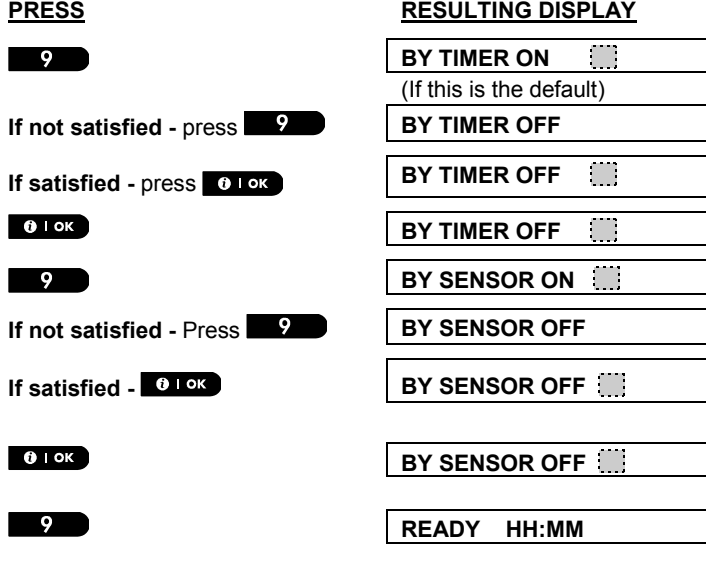

### REVIEWING TROUBLES AND ALARM MEMOR

### <span id="page-16-0"></span>5. Reviewing Troubles and Alarm memory

### <span id="page-16-1"></span>Alarm & Tamper Memory Indication

The WP Panel retains in its memory alarm and "tamper" events that occurred during the last arming period. *Note: Alarm events are memorized only after the "abort period" (see Appendix C). This means that if you disarm the system immediately - before the abort period expires - there will be no memory indication*

#### **A. Indication of Alarm & Tamper Condition**

If the system is disarmed following an alarm event, a flashing **MEMORY** message will be displayed, as follows:

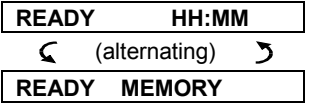

#### **B. Displaying Alarm & Tamper Information**

To review memory content, click  $\theta$  or button.

EXAMPLE: An alarm was triggered because the garage door - zone No. 12 – was opened **but then closed**. In addition, the bedroom motion detector - zone No. 7 - sent a "Tamper" message because its cover had been removed.

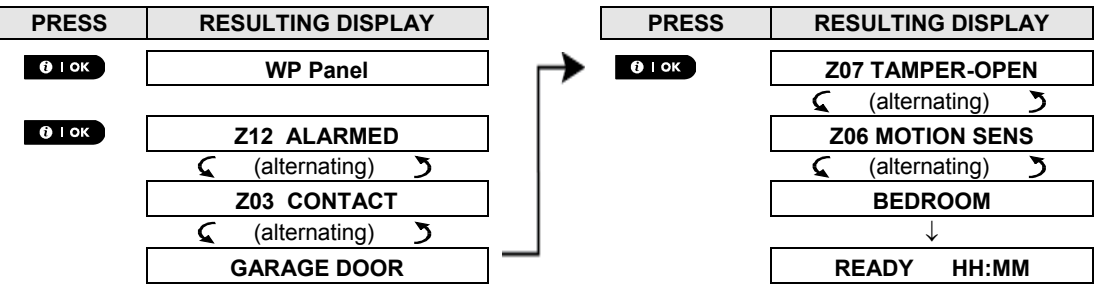

In response to additional clicking of the  $\bullet$  button, the display shows details of other events retained in *open tamper (if any), or reverts to its initial state (see A above).*

If the system is NOT READY, the display will first read the open zones and then alarm memory events.

#### <span id="page-16-2"></span>Clearing the Memory Indication

To clear the "Memory" indication you must first review the cause of alarm as described above. Once you return to the 'Ready' screen simply press Away  $\begin{bmatrix} 0 \\ 0 \end{bmatrix}$  and enter the code if requested, then press Disarm  $\begin{bmatrix} 0 \\ 1 \end{bmatrix}$ followed by the code. The memory message will now clear. Otherwise the memory indication and content will be cleared upon the next arming of the system.

#### <span id="page-16-3"></span>**Troubles**

#### **A. Indication of Trouble condition**

If the system detected a trouble condition in any of the enrolled devices, the TROUBLE indicator illuminates, 3 beeps are sounded once per minute and a flashing **TRBL** message is displayed, as follows.

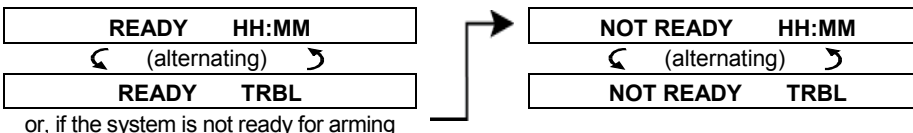

# REVIEWING TROUBLES AND ALARM MEMORY

#### **B. Displaying Trouble Information**

All trouble messages need to be reviewed and corrected as described below:

EXAMPLE: The kitchen device - zone No. 9 - has reported a low battery – the living room device zone No. 15 has been inactive, and an attempt to communicate a message to your telephone has failed. However, these troubles do not prevent the system from being "ready to arm".

To review the source of the current troubles one by one, click the  $\bullet$  low button repeatedly as shown below:

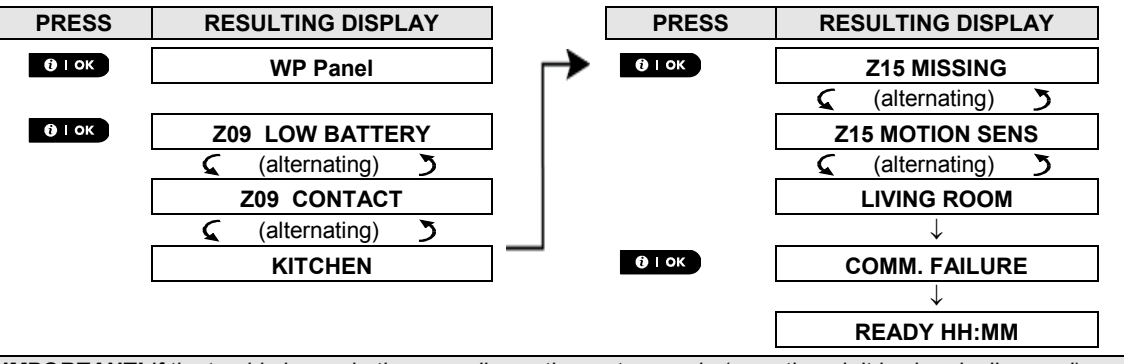

*IMPORTANT! If the trouble beeps bother you, disarm the system again (even though it is already disarmed). This will cancel the trouble beeps for 4 hours.*

#### **C. Reviewing Memory & Troubles at the Same Time**

If **alarms / tamper events** are retained in the alarm memory and at the same time a state of **trouble** exists, the display will first read the alarm memory followed by trouble events, as described in sections A & B above.

#### <span id="page-17-0"></span>General Indications

After all trouble messages have been reviewed and if a SIM card is installed in the panel, the WP Panel displays the GSM signal strength indication, as follows: "GSM RSSI STRONG" / "GSM RSSI GOOD" / "GSM RSSI POOR". If a PIR camera is enrolled in the system, the control panel will read "GPRS initialize" to indicate that the modem is undergoing initialization. This message appears at the end of all trouble messages and immediately following the GSM signal strength indication (if a SIM card is installed).

### <span id="page-18-0"></span>Correcting Trouble Situations

The trouble indications (illuminated TROUBLE indicator and flashing TRBL message) are cleared once you eliminate the cause of trouble. The table below describes the system faults and respective corrective actions. **If you do not know how to correct a trouble situation, report it to your installer and seek his advice.**

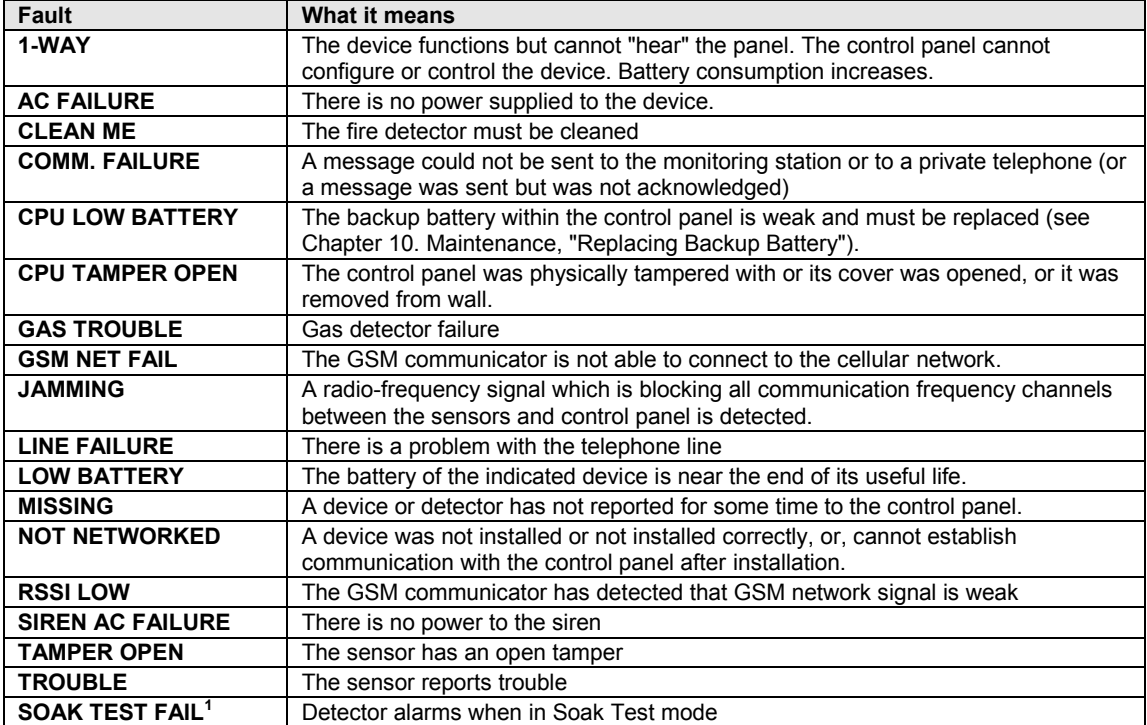

 $\overline{a}$ 

<sup>&</sup>lt;sup>1</sup> Soak Test is not applicable for UL installations

D-306232 WP8010/WP8030 V18 DSC EN USER 19

### <span id="page-19-0"></span>6. Menus and Functions

This chapter explains the user programming features of your WP Panel system and allows you to tailor the WP Panel system according to your specific needs. The chapter is divided into three sections, as follows: **Part A** – Guides you how to enter/exit the User Settings menu and how to select the desired setting options. **Part B –** Guides you to execute the selected settings.

### <span id="page-19-1"></span>A.1 Entering the User Settings Menu & Selecting a Setting Option

The following procedure describes how to enter and move within the User Settings menu. Detailed descriptions of the User Settings options are provided at the end of the procedure. To exit the User Settings menu – see section A.2.

- *1. You can enter the "USER SETTINGS" menu only when the system is disarmed.*
	- *2. Carefully read the section titled "Additional Information" according to the indicated references* <sup>1</sup> *etc – see table at end of this section.*

*Note: This manual displays WP Panelcontrol panel buttons only, even when instructions refer to both control panels. When an instruction refers to WP Panel only, the WP Panel control panel buttons are displayed.*

### **A. To Enter the USER SETTINGS Menu**

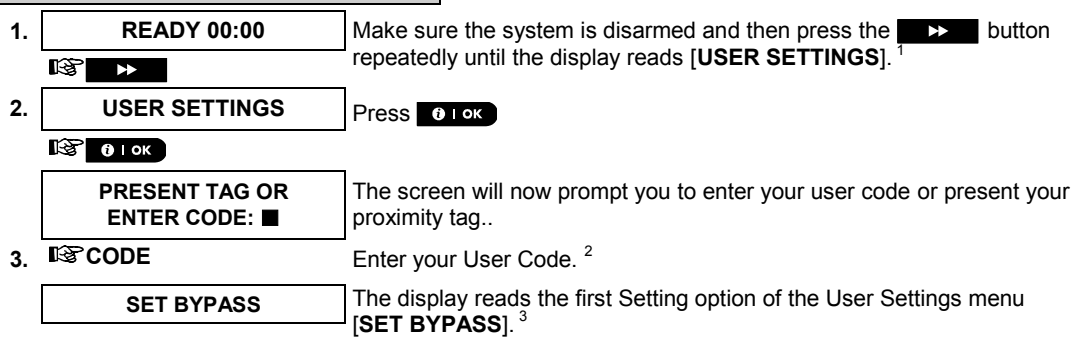

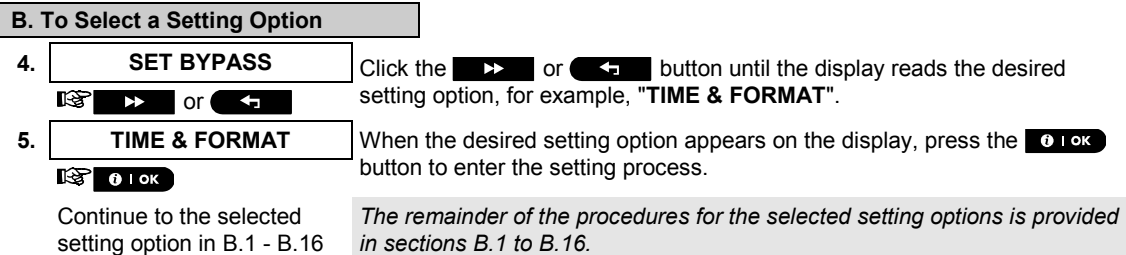

#### **Additional Information (section B.1)**

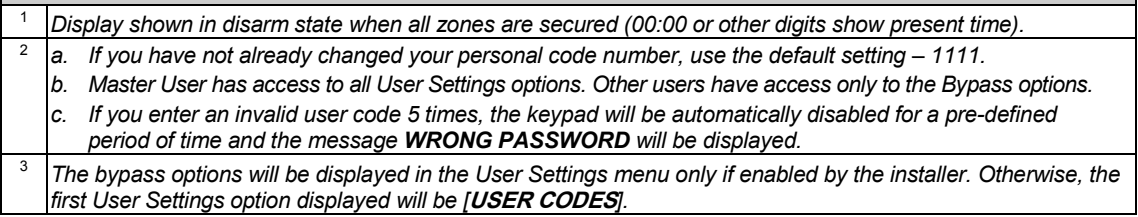

#### **C. User Settings Options Menu**

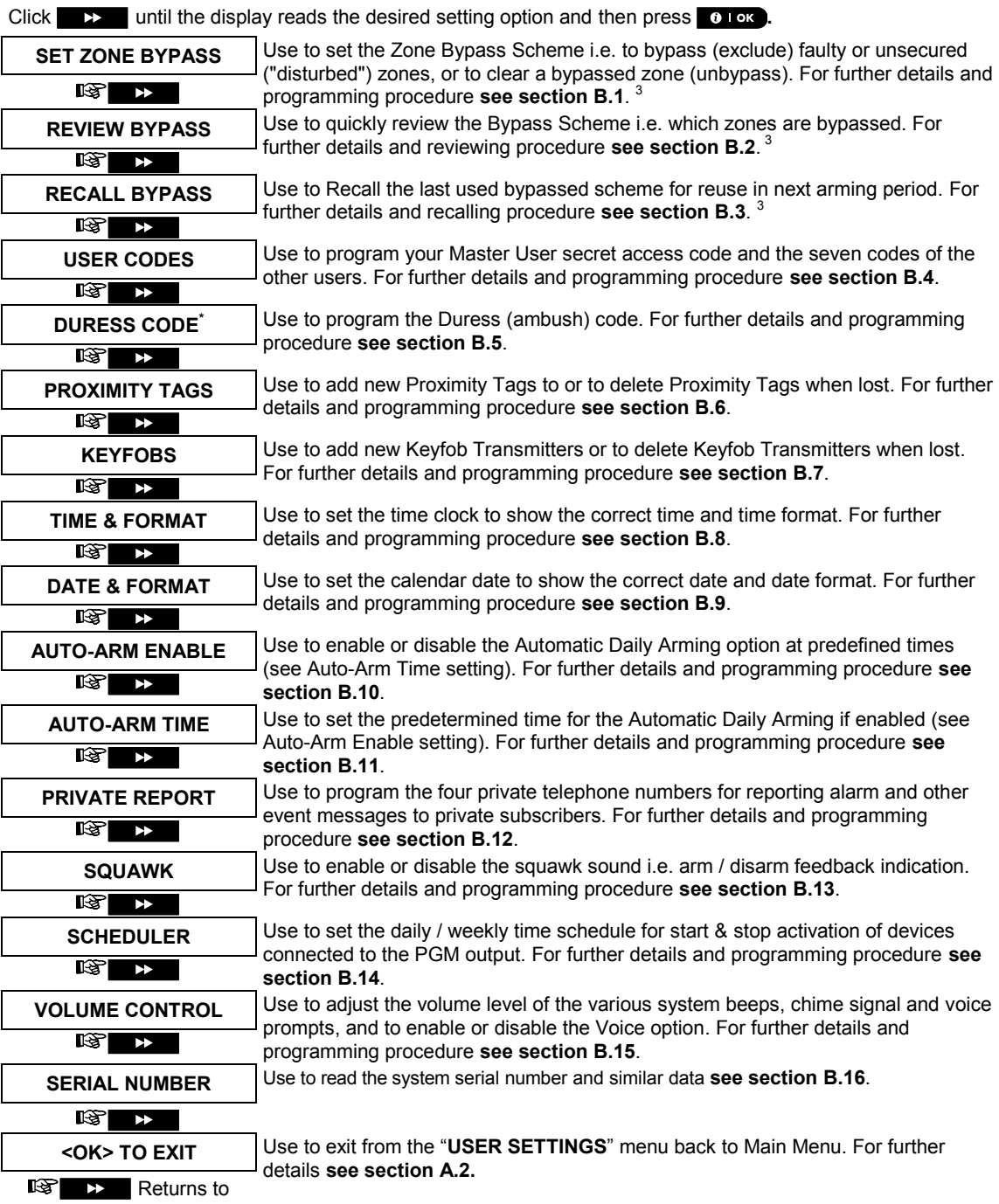

first option

 $\overline{a}$ 

<sup>\*</sup> Duress Code is not applicable for UL installations

D-306232 WP8010/WP8030 V18 DSC EN USER 21

### <span id="page-21-0"></span>A.2 Returning to the Previous Step or Exiting the USER SETTINGS Menu

During the setting process it is frequently necessary to return to the previous setting step or option (i.e. "to go one level up") or to exit the User Settings menu.

#### **A. To Move One Level Up**

To move one level up during the setting process, click  $\Box$  once or more. Each click will take you one level up or to the previous setting step:

#### **B. To Exit the USER SETTINGS Menu**

Any screen To exit [USER SETTINGS], move up the menu by pressing **and the metally** repeatedly (see above) until the display reads [**<OK> TO EXIT**], or preferably, press **PAGE 1999** once which brings you immediately to the exit screen [**<OK> TO EXIT**].

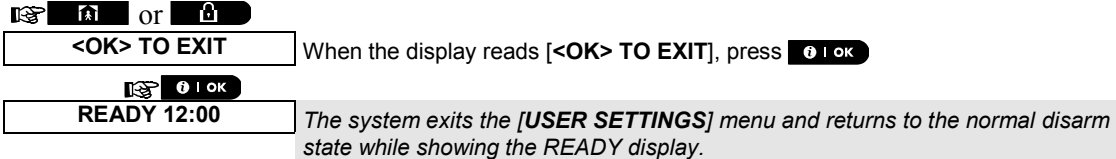

#### <span id="page-21-1"></span>A.3 Buttons used for Navigation & Setting

The keypad's buttons are used for various functions when programming. The following table provides a detailed description of the function or use of each button.

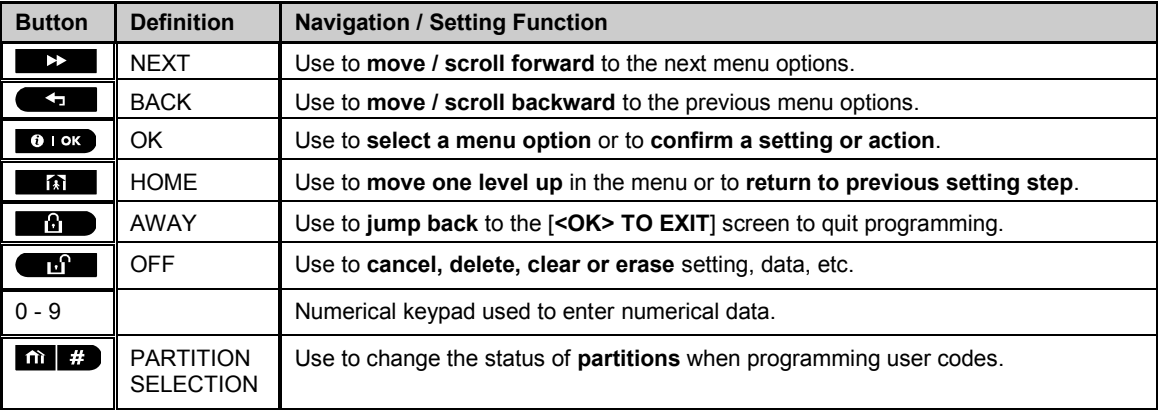

### <span id="page-21-2"></span>B.1 Setting the Zone Bypass Scheme

Bypassing permits arming only part of the system while allowing free movement of people within certain zones when the system is armed. It is also used to temporarily remove from service faulty zones that require repair work or to deactivate a sensor if, for example, you are decorating a room.

 Here you can set the Zone Bypass Scheme i.e. to scroll through the list of registered (enrolled) sensors to your WP Panel system and to Bypass (deactivate) faulty or disturbed sensors (either READY or NOT-READY) or to Clear (reactivate) BYPASSED zones (sensors).

Once you have set a Bypass Scheme you can use the following 3 options:

- **>** To quickly review the bypassed zones refer to section B.2.
- **>** To quickly clear a bypassed zone i.e. to reactivate the bypassed zone refer to section B.1.
- **>** To repeat (recall) the last used zone bypassing scheme refer to section B.3.

*Note: For UL Listed Product, zone bypassing must be conducted on an individual basis each time the system is armed.*

- *1. Zones will be bypassed throughout one disarm-arm period only. Disarming the system after arming will suspend the entire bypassing scheme but you can recall and reuse it as described in section B.3.*
	- *2. Fire zones cannot be bypassed.*
	- *3. Carefully read the section titled "Additional Information" according to the indicated references <sup>1</sup> etc – see table at end of section B.3.*

**REMEMBER – ZONE BYPASSING COMPROMISES SECURITY!**

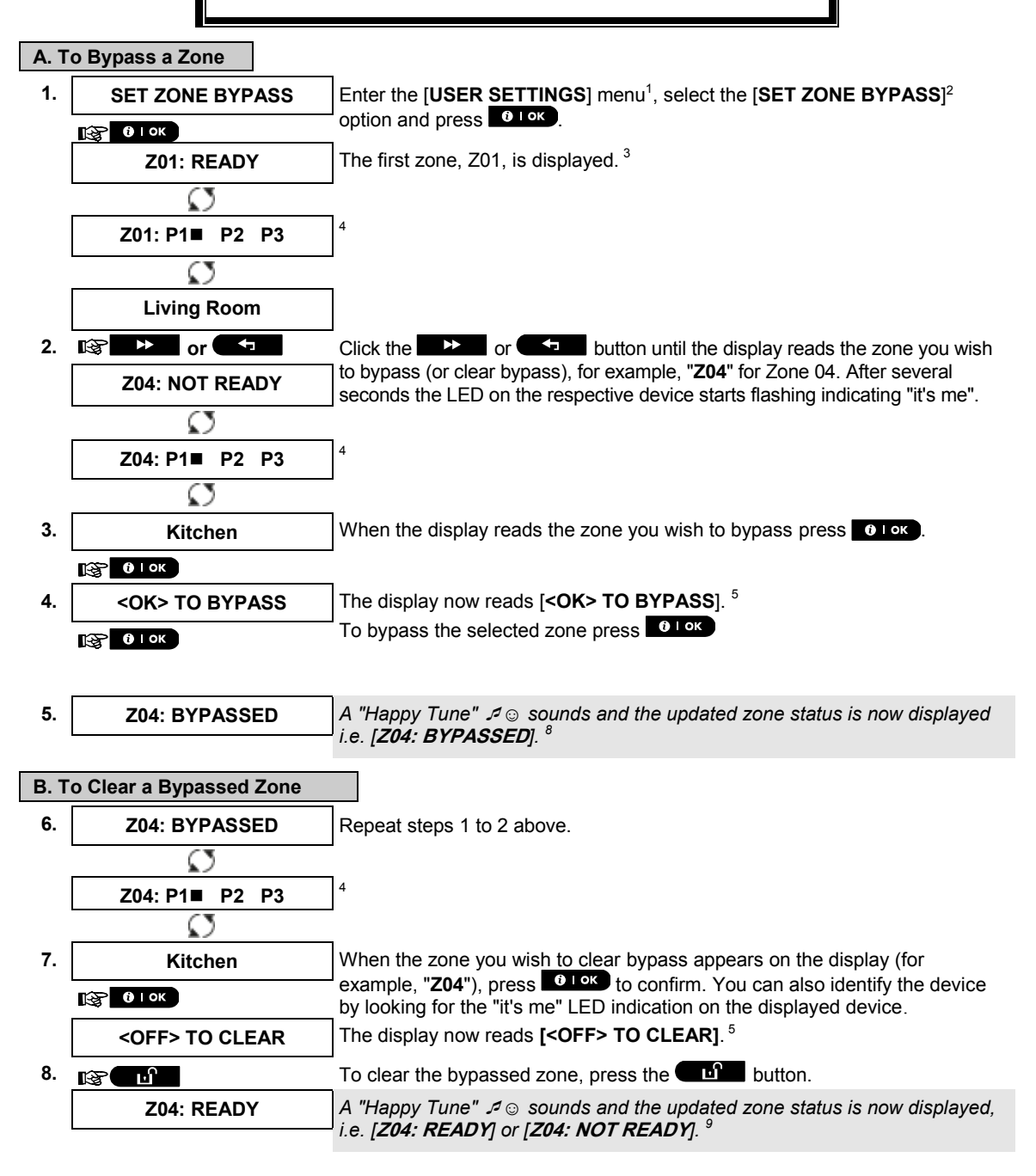

### <span id="page-23-0"></span>B.2 Reviewing the Zone Bypass Scheme

 Here you can quickly review the Bypass Scheme i.e. the zones that are set to be bypassed during the next arming session.

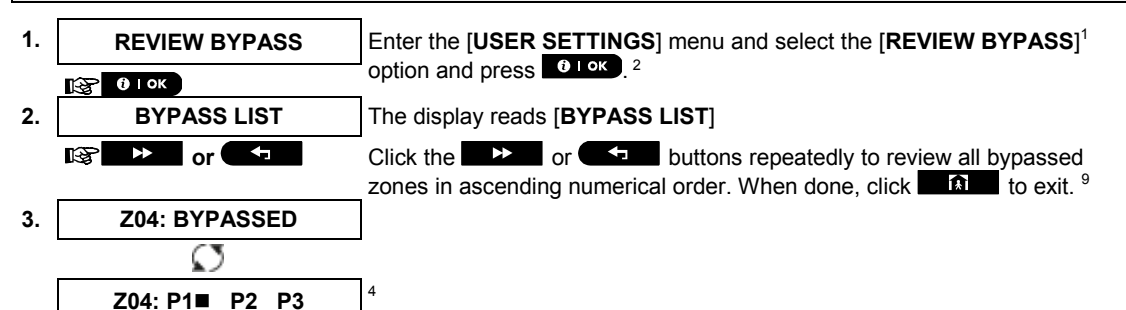

#### <span id="page-23-1"></span>B.3 Recalling the Zone Bypass Scheme

**Kitchen**

Use this option to repeat (recall) the most recent Bypassed Scheme for use during the next arming session.

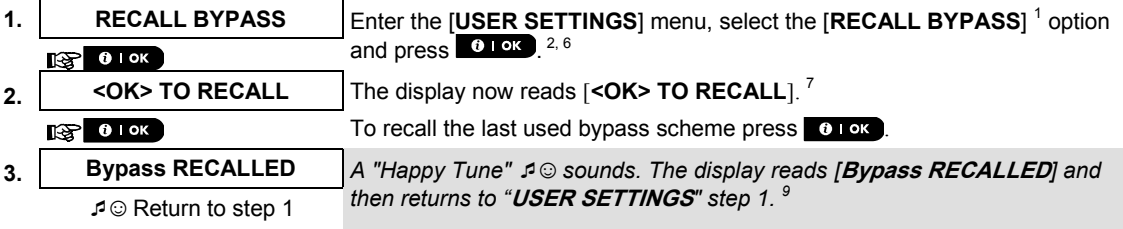

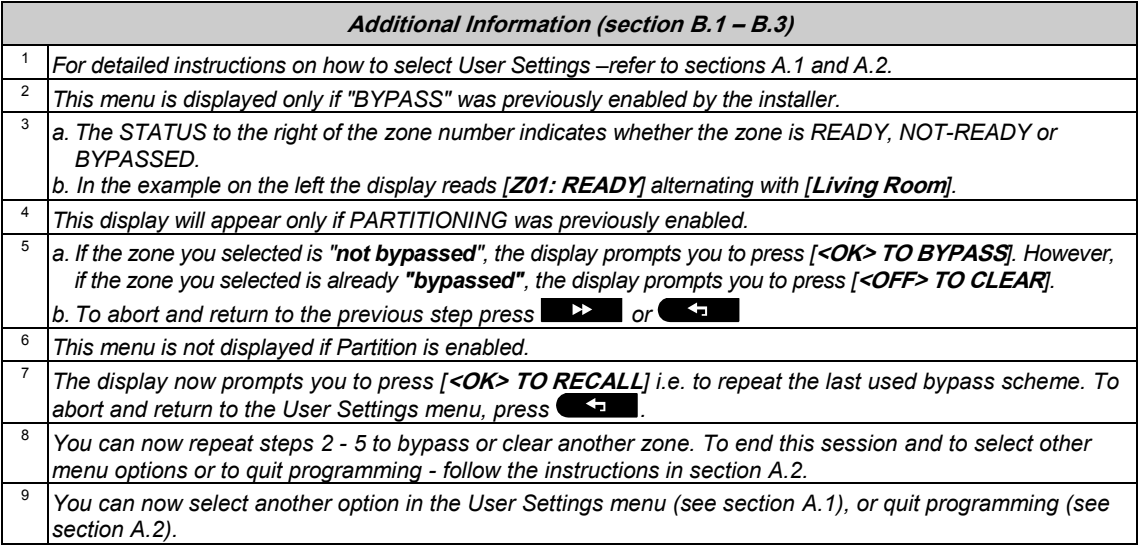

### <span id="page-24-0"></span>B.4 Programming User Codes

WP Panel system allows you to authorize up to 8 people (WP Panel) / 48 people (WP Panel) to arm and disarm the system by providing each with a unique 4 digit personal security code, and assigning them with different security levels and functionalities. Moreover, you can obtain up to 8 (WP Panel) multi-function portable keyfob transmitters that will allow you and the other users to easily arm, disarm and control the system without accessing the panel, including from outside the premises (see section B.7 Add / Delete Keyfob Transmitters). The Duress Code enables you to disarm the system using a special code that sends a silent alarm to the monitoring station.

There are two types of users: Master User and User. The table below summarizes the different operations that can be performed by different users:

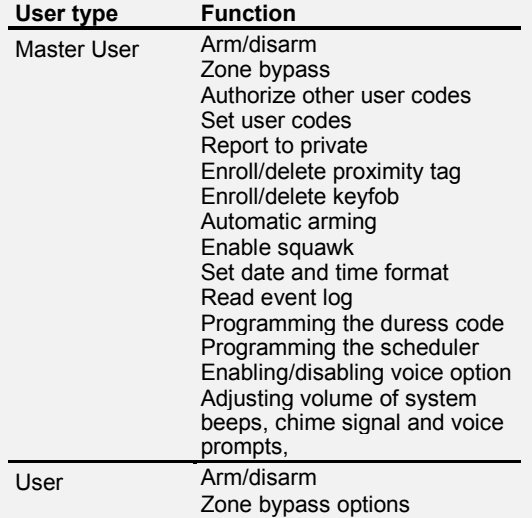

The user codes are assigned as follows:

**User Code 1** is assigned to the Master User of the system (i.e. the owner). It is the only user code that allows access to the User Settings menu. The default setting of the Master User code is 1111. This code cannot be erased and must be replaced with a secret code as soon as possible.

**User Codes 2-4 (WP Panel) / User Codes 2-22 and 33-48 (WP Panel)** are assigned to family members, coworkers etc. They enable arming and disarming of the system or of selected partitions as defined by the Master User. They can access the "User Settings" menu only for "zone bypassing" provided this option is enabled in the Installer menu.

**User Codes 5-8 (WP Panel) / User Codes 23-32 (WP Panel)** are the same as user codes 2-4 / 2-22 but can be assigned to "Latchkey" (child monitor) users. For a detailed explanation of the Latchkey application see Chapter 2 (Arming in the Latchkey Mode) and Appendix C.

**Partition Option** (For information about Partition option - see Appendix B)

Your alarm system can divide zones into up to 3 parts (groups) via the installer menu. These parts are designated as partitions P1, P2 & P3. Each partition can be armed and disarmed separately providing protection to selected parts of the premises.

Each user out of the 8 (WP Panel) / 48 (WP Panel) system users can be authorized by the Master User to arm and disarm any combination of partitions including all 3 partitions.

- Here you can program (or edit) the 8 (WP Panel) /48 (WP Panel) User Codes and thereby define which of these will be authorized to arm and disarm.
- $\mathbf{\hat{D}}$ *1. The default setting 1111 of the Master User Code is the same for all WP Panel systems and is known to many other people. Therefore, we highly recommend that you immediately replace it with a unique secret code. Never set any user code the same as any installer code.*
	- *2. Code "0000" is not valid! Do not use it.*
	- *3. The duress code (2580 by default), which is set in the installer menu, cannot be selected as a normal user code. Any attempt to program it will be rejected by the system.*
	- *4. Carefully read the section titled "Additional Information" according to the indicated references <sup>1</sup> etc – see table at end of this section.*

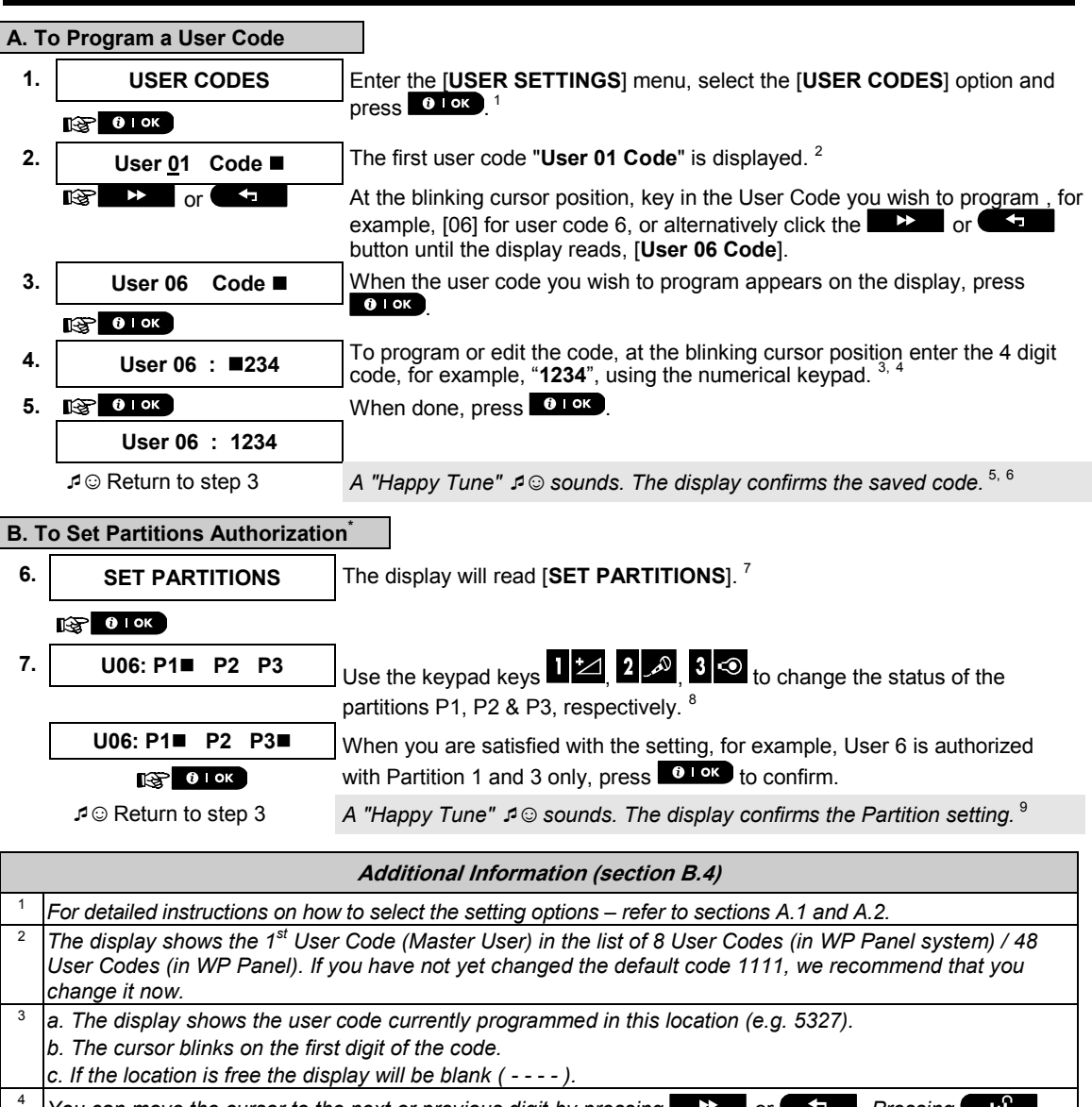

*You can move the cursor to the next or previous digit by pressing*  $\rightarrow$  or  $\rightarrow$  *. Pressing erases the digit of the cursor + all digits right of the cursor.*

- <sup>5</sup> a. The new code is momentarily displayed without the cursor before reverting to step 3. *b. If Partition is enabled, continue to step 6.*
- 6 *You can now repeat steps 3 - 5 to program or edit another user code. To end this session and to select other menu options or to quit programming – follow the instructions in section A.2.*
- 7 *This setting can be performed only after completing steps 1 - 5 of section B.4A.*
- 8 *The symbol now appears next to the newly selected Partitions.*
	- *You can now repeat steps 3 - 7 to program or edit another user code.*

j

9

When PARTITIONING is enabled.

### <span id="page-26-0"></span>**B.5 Programming the Duress Code<sup>\*</sup>**

A duress (ambush) alarm message can be sent to the Monitoring Station if you are forced to disarm the system under violence or menace. To initiate a duress message, you must disarm the system using a duress code (2580 by default).

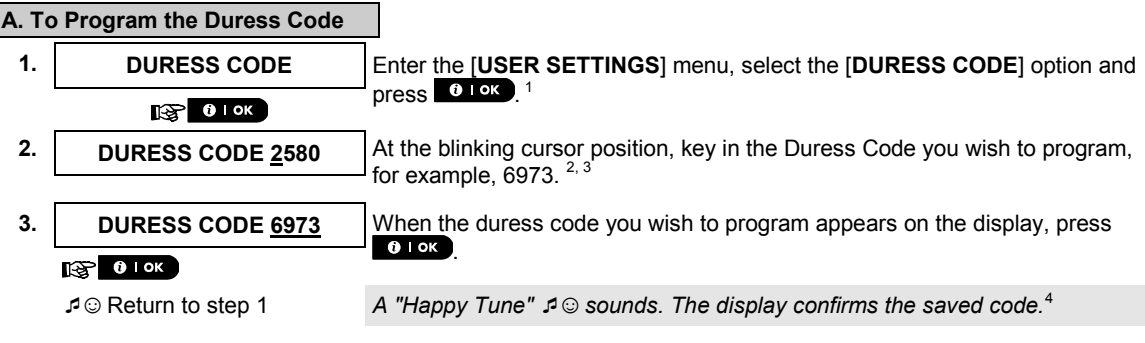

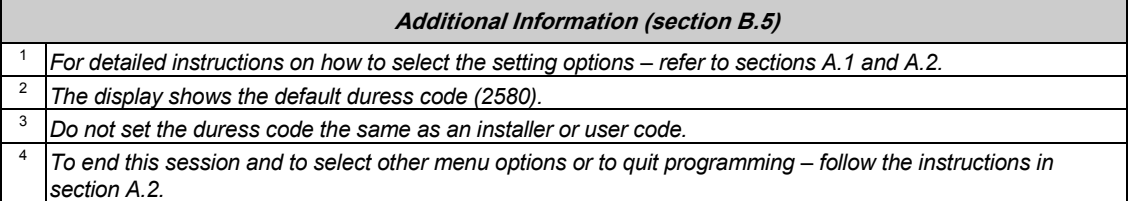

### <span id="page-26-1"></span>B.6 Add / Delete Proximity Tags

A proximity tag may be assigned to each of the WP Panel user codes 1-8 / WP Panel user codes 1-32 that can be used instead of the user codes to perform a variety of functions, for example, arming, disarming, reading the event log, etc.

Whenever a user code is required you can simply present a valid proximity tag instead of entering the user code. Each tag should be assigned with a serial No. 1-8 (WP Panel) / 1-32 (WP Panel ) that corresponds to the User Code No. 1-8 (WP Panel ) / 1-32 (WP Panel ) and enrolled into the system correspondingly.

The partition<sup>\*</sup> authorization of the tags is identical to their corresponding user codes. For example, proximity tag 3 is assigned to user code 3.

Here you can add (enroll) new proximity tags or delete tags as required.

 *Carefully read the section titled "Additional Information" according to the indicated references<sup>1</sup> etc – see table at end of this section.*

#### **A. To Add (Enroll) a Proximity Tag**

| 1. | <b>PROXIMITY TAGS</b>    | Enter the [USER SETTINGS] menu, select the [PROXIMITY TAGS] option             |
|----|--------------------------|--------------------------------------------------------------------------------|
|    | $\theta$ ok<br>咚         | and press <b>0 ok</b> 1                                                        |
| 2. | <b>ADD NEW TAG</b>       | The display will read [ADD NEW TAG]. 3                                         |
|    | $\bullet$ ok<br>哆        | To begin the process of enrolling a new proximity tag press $\bullet$ Tok)     |
| 3. | <b>ENROLL NOW or</b>     |                                                                                |
|    |                          |                                                                                |
|    | <b>ENTR ID: xxx-xxxx</b> | Present the proximity tag to the control panel within the timeout period.      |
|    |                          |                                                                                |
| 4. | <b>DEVICE ENROLLED</b>   | If enrollment was successfully completed, a "Happy Tune" $\sqrt{ }$ sounds and |

<sup>\*</sup> Duress Code is not applicable for UL installations

 $\overline{a}$ 

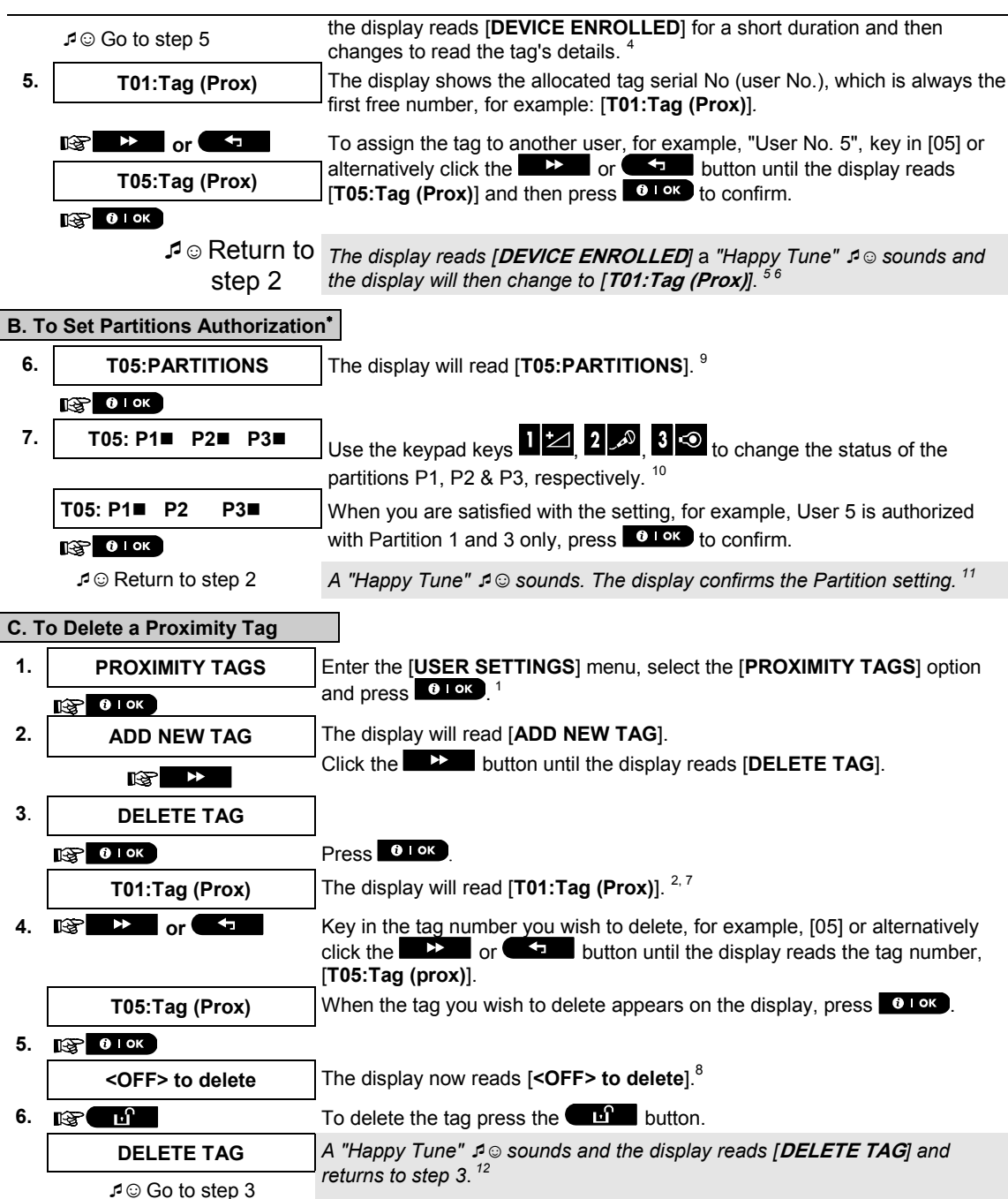

l

When PARTITIONING is enabled.

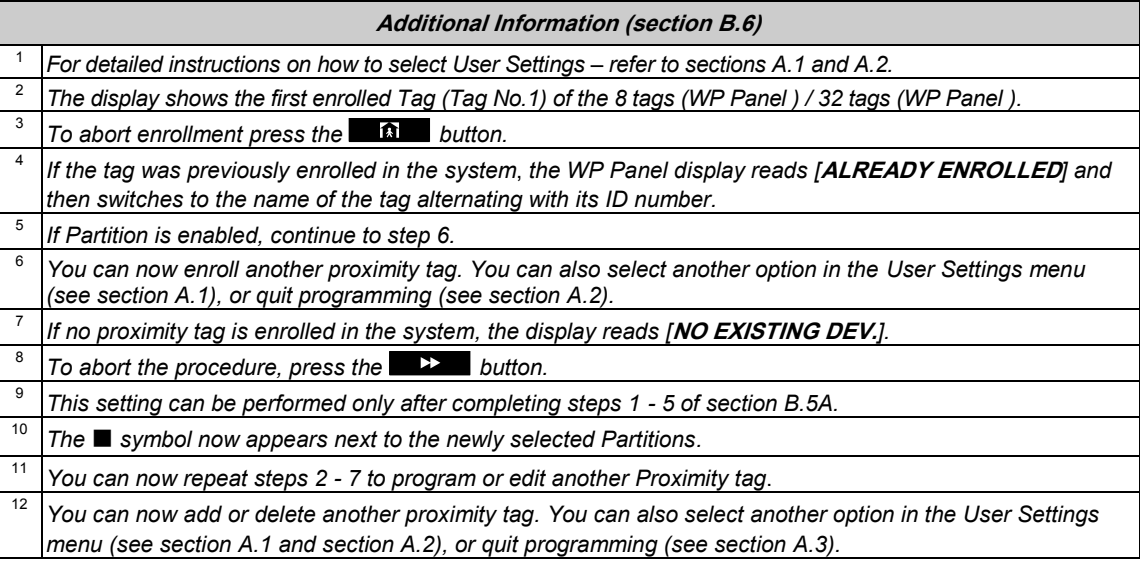

### <span id="page-28-0"></span>B.7 Add / Delete Keyfob Transmitters

A portable keyfob transmitter may be assigned to each of the WP Panel user codes 1-8 / WP Panel user codes 1-32 for better, quicker and safer arming/disarming and other control functions. Each keyfob should be assigned with a serial No. 1-8 (WP Panel ) / 1-32 (WP Panel ) and enrolled into the system correspondingly.

**Partition Option** (For information about Partition option - see Appendix B)

If the Partition option is enabled in the control panel, each of the 8 keyfobs (WP Panel ) / 32 keyfobs (WP Panel ) can be authorized by the Master User to arm and disarm any combination, or all 3 partitions, irrespective of the authorization of its corresponding user code.

- Here you can add (enroll) the 8 (WP Panel ) / 32 (WP Panel ) Keyfob transmitters and define which of the 3 partitions each of the keyfob will be authorized to arm and disarm, or delete keyfobs as required.
- $^\mathrm{\textregistered}$ *1. Before anything else, gather up all keyfob units you intend to enroll and make sure they all have batteries installed and that they are active (the LED blinks upon pressing any of the buttons).*
	- *2. Carefully read the section titled "Additional Information" according to the indicated references<sup>1</sup> etc – see table at end of this section.*

#### **A. To Add (Enroll) a Keyfob**

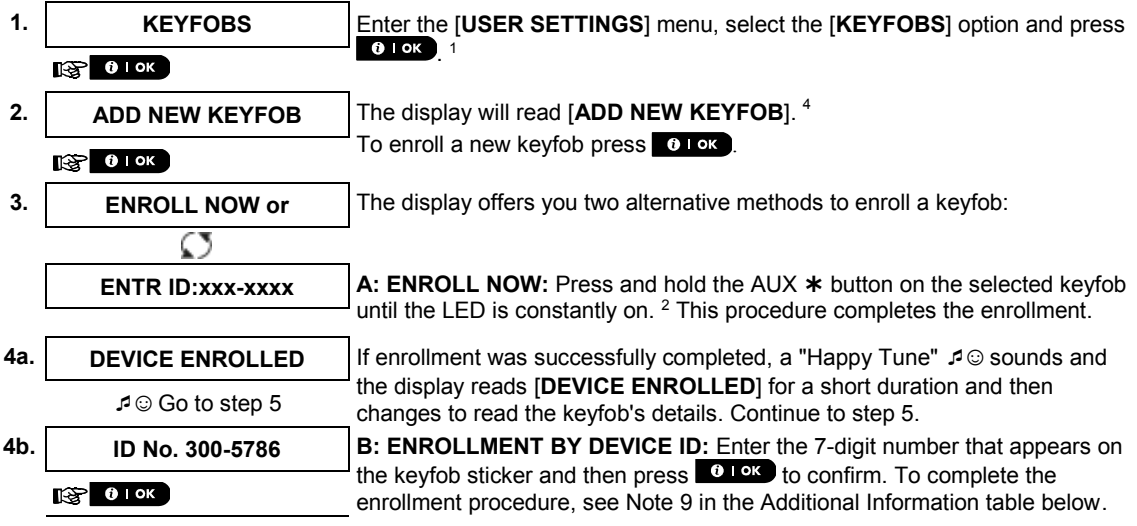

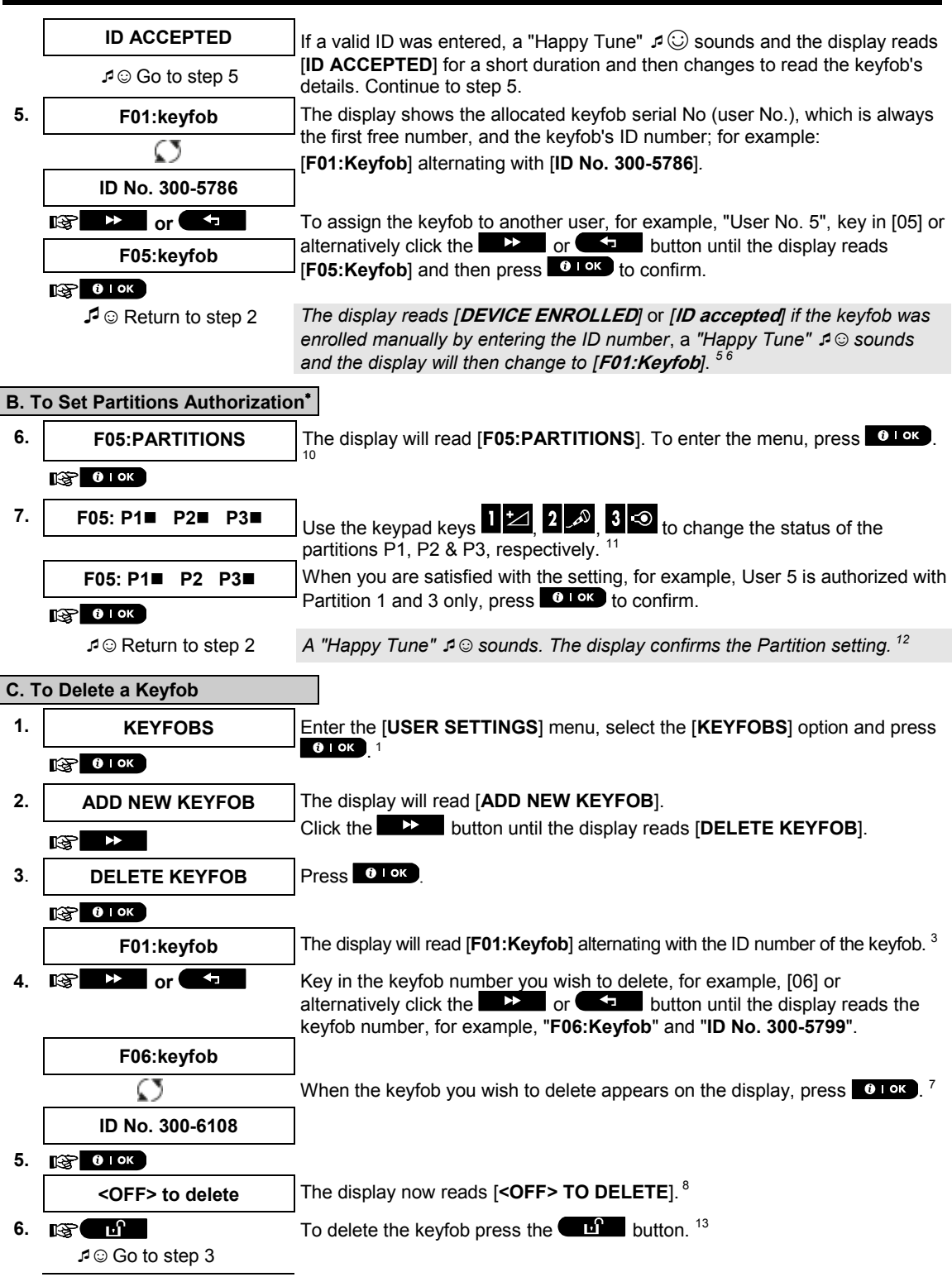

When PARTITIONING is enabled.

l

**DELETE KEYFOB** *A "Happy Tune"* ☺ *sounds and the display reads [***DELETE KEYFOB***] and returns to step 3*. 14

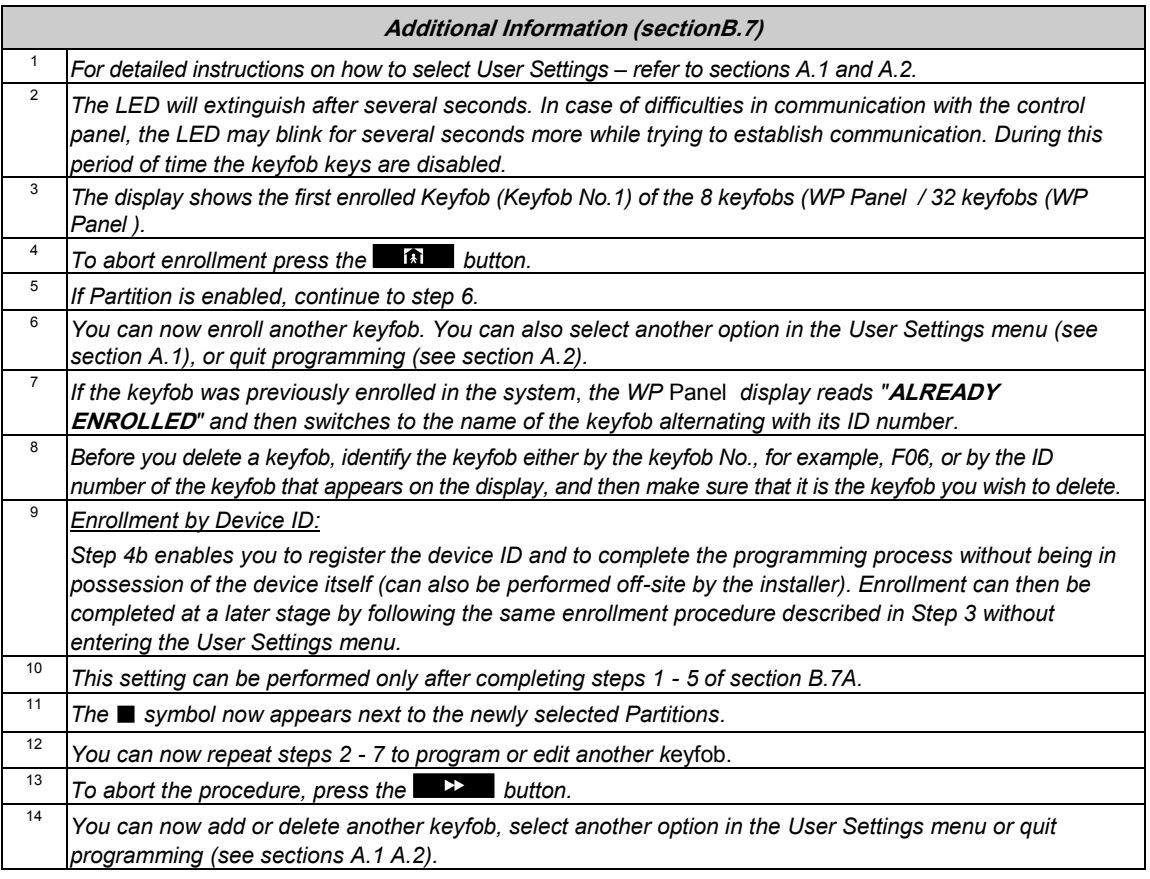

### <span id="page-31-0"></span>B.8 Setting the Time & Time Format

- Here you can program or adjust the built-in-clock to show the correct time in the desired time format.
- ◆ You can select between a 24 hour and a 12 hour (AM/PM) time format.
- *Carefully read the section titled "Additional Information" according to the indicated references<sup>1</sup> etc – see table at end of this section.*

#### **A. To Set the Time Format**

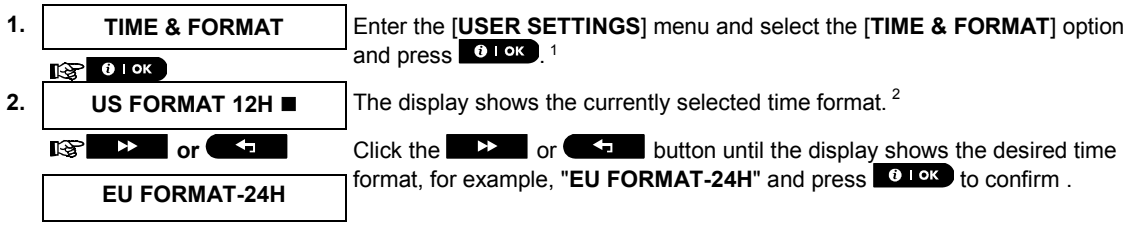

- **3. ВЗР 010К**
- **B. To Set the Time <sup>5</sup>**

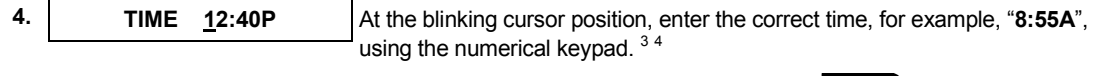

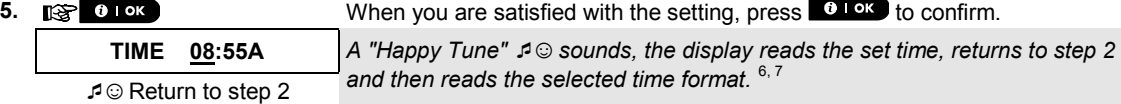

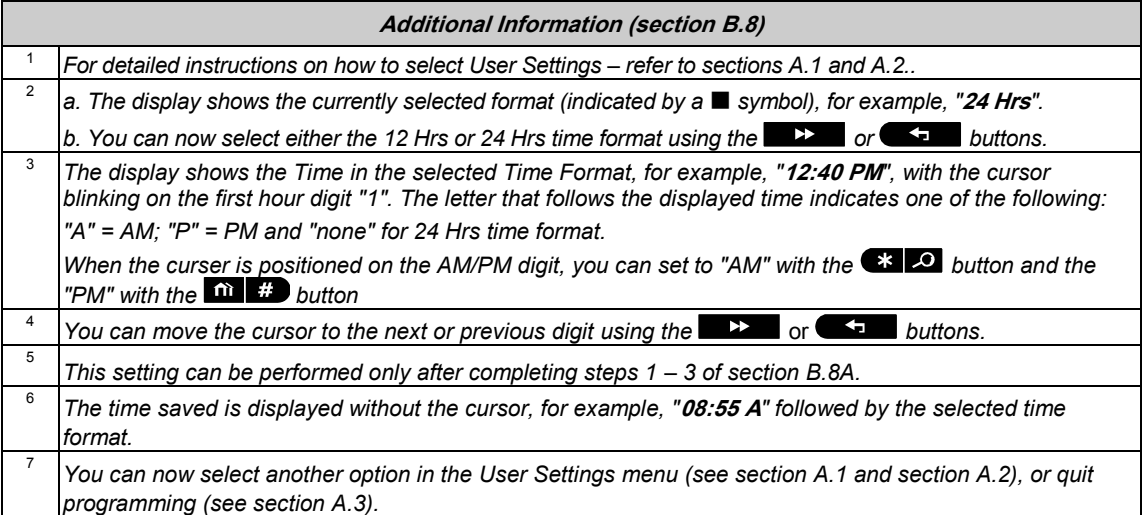

### <span id="page-32-0"></span>B.9 Setting the Date & Date Format

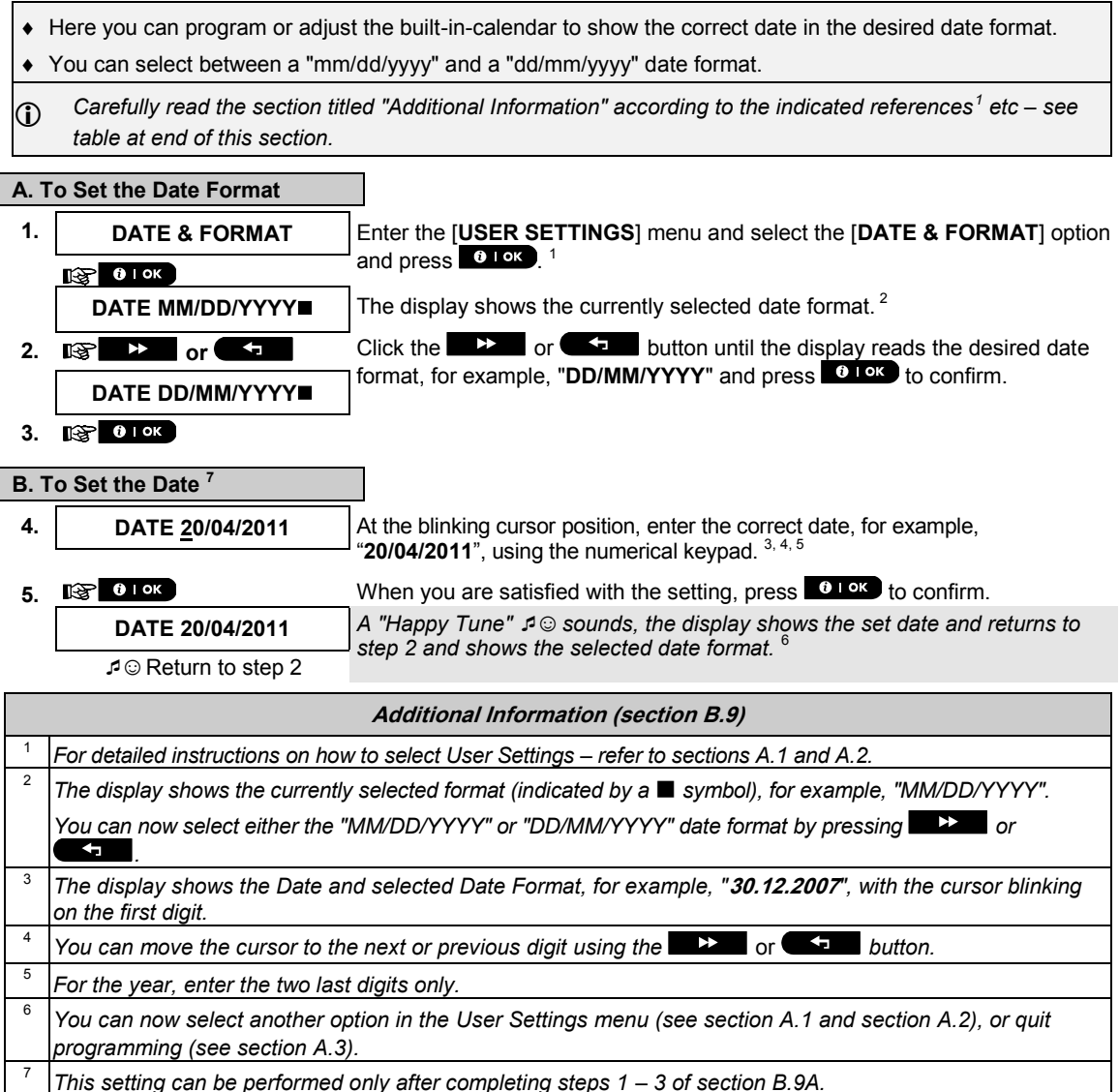

7 *This setting can be performed only after completing steps 1 – 3 of section B.9A.*

### <span id="page-33-0"></span>B.10 Enabling / Disabling Auto-Arming

The WP Panel system can be programmed to automatically arm itself on a daily basis at a predetermined time. This feature is useful especially in commercial applications, such as in stores, to ensure that the system is always armed and without having to assign security codes to employees.

- $\bullet$  Here you can enable (activate) and disable (stop) the Auto-Arming. To set the Auto-Arming time  $$ see section B.11.
- Auto-arming can arm a "NOT READY" system only if forced arming is enabled by the installer while programming your system.

 *Carefully read the section titled "Additional Information" according to the indicated references<sup>1</sup> etc – see table at end of this section.*

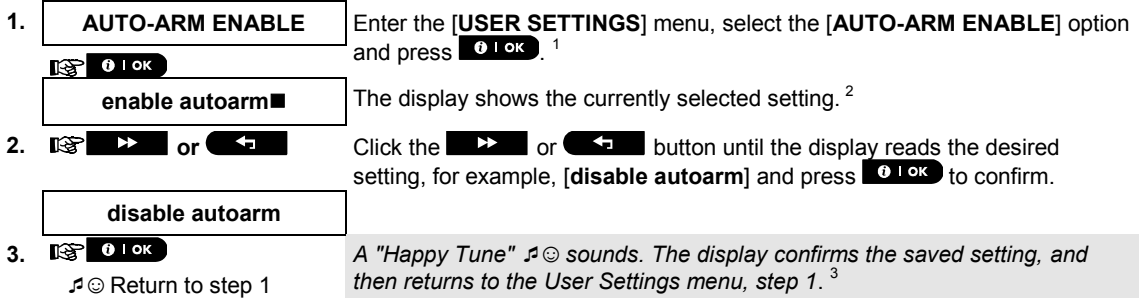

### <span id="page-33-1"></span>B.11 Setting the Auto-Arming Time

◆ Here you can program the exact time of the Auto-Arming.

*Note: This feature is not to be not to be enabled in UL Listed product.*

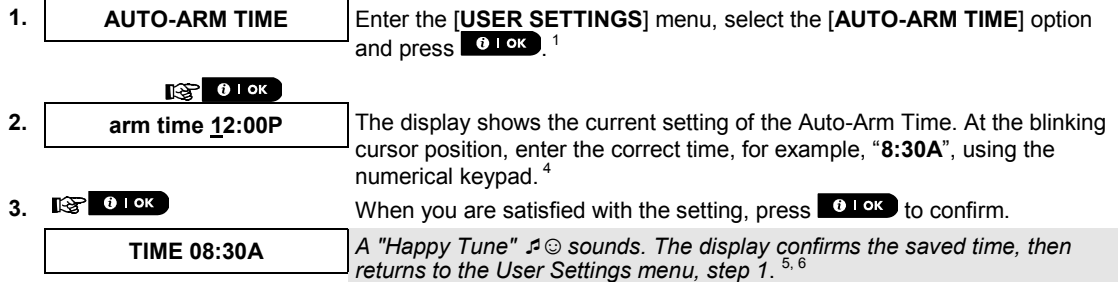

☺ Return to step 1

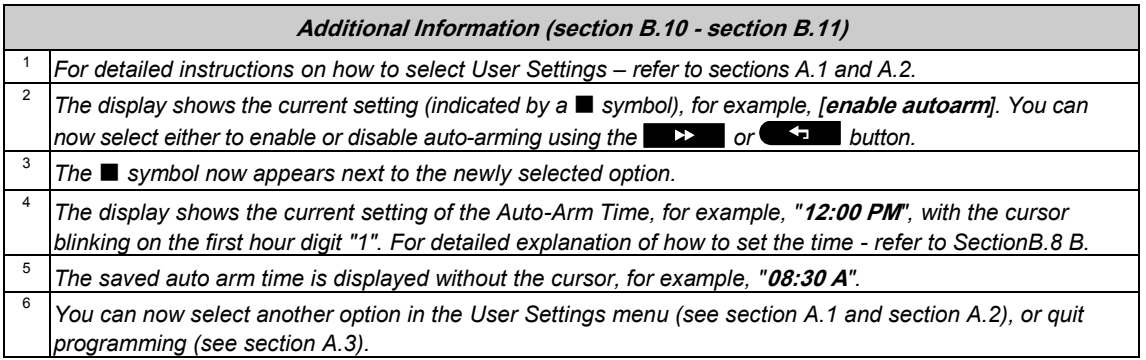

### <span id="page-34-0"></span>B.12 Programming Private Phone, Email, MMS and SMS Reporting

The WP Panel system can be programmed to send various event notification messages such as alarm, arming or trouble events, to 4 private telephone subscribers by audible signal and, if a GSM option is installed, also to 4 SMS telephone numbers. In addition, for users who are connected to the PowerManage server, event notification messages can be sent to 4 private emails as well as to 4 private MMS and SMS telephone numbers via the server. These reports can be programmed either instead of or in addition to the reports transmitted to the monitoring company. Further details about the event notification by telephone and by SMS are provided in Chapter [7. Event Reporting and Control by Telephone and SMS.](#page-48-0)

You can also determine the number of times the private telephone number is dialed and whether a single acknowledge signal will stop the reporting process or an acknowledge signal from each telephone will be required before the current event is considered reported.

Here you can program:

- $\bullet$  The specific events you wish the system to report.
- The 1<sup>st</sup>,  $2^{nd}$ ,  $3^{rd}$ , and  $4^{th}$  private telephone, MMS, SMS numbers and emails for reporting alarm and other event messages to private subscribers.
- The number of redial attempts, two-way voice communication , and whether to use a single acknowledge signal or an acknowledge signal from each telephone before the current event is considered reported. *Notes: The notification of events to other 3rd party applications (SMS/IP/personal phones) is a supplementary feature that has not been investigated by UL and is not used in UL listed installations.*
- *Carefully read the section titled "Additional Information" according to the indicated references<sup>1</sup> etc – see table at end of this section.*

#### VOICE REPORT

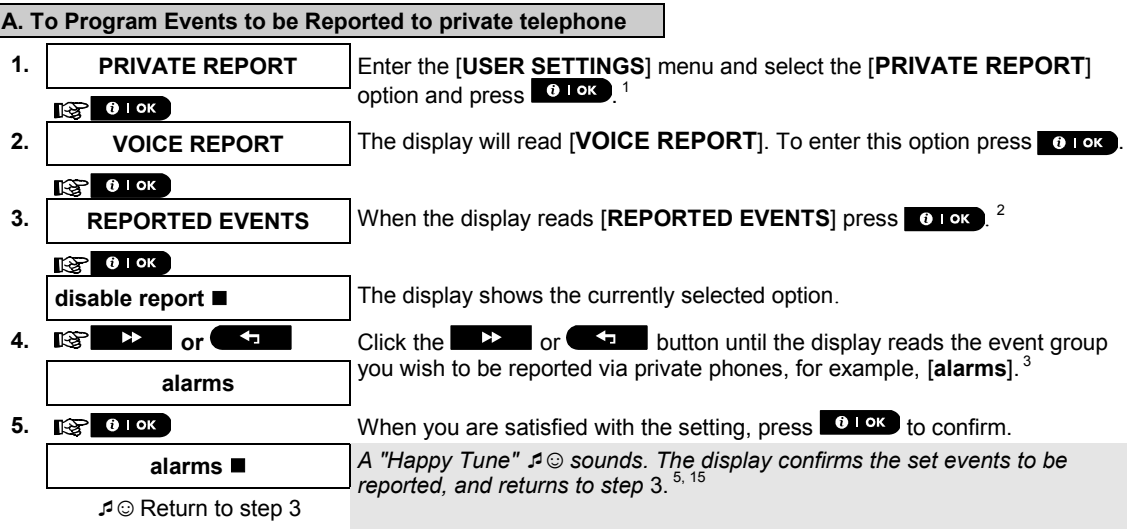

× Refers to WP8030 with voice option only

 $\overline{a}$ 

D-306232 WP8010/WP8030 V18 DSC EN USER 35

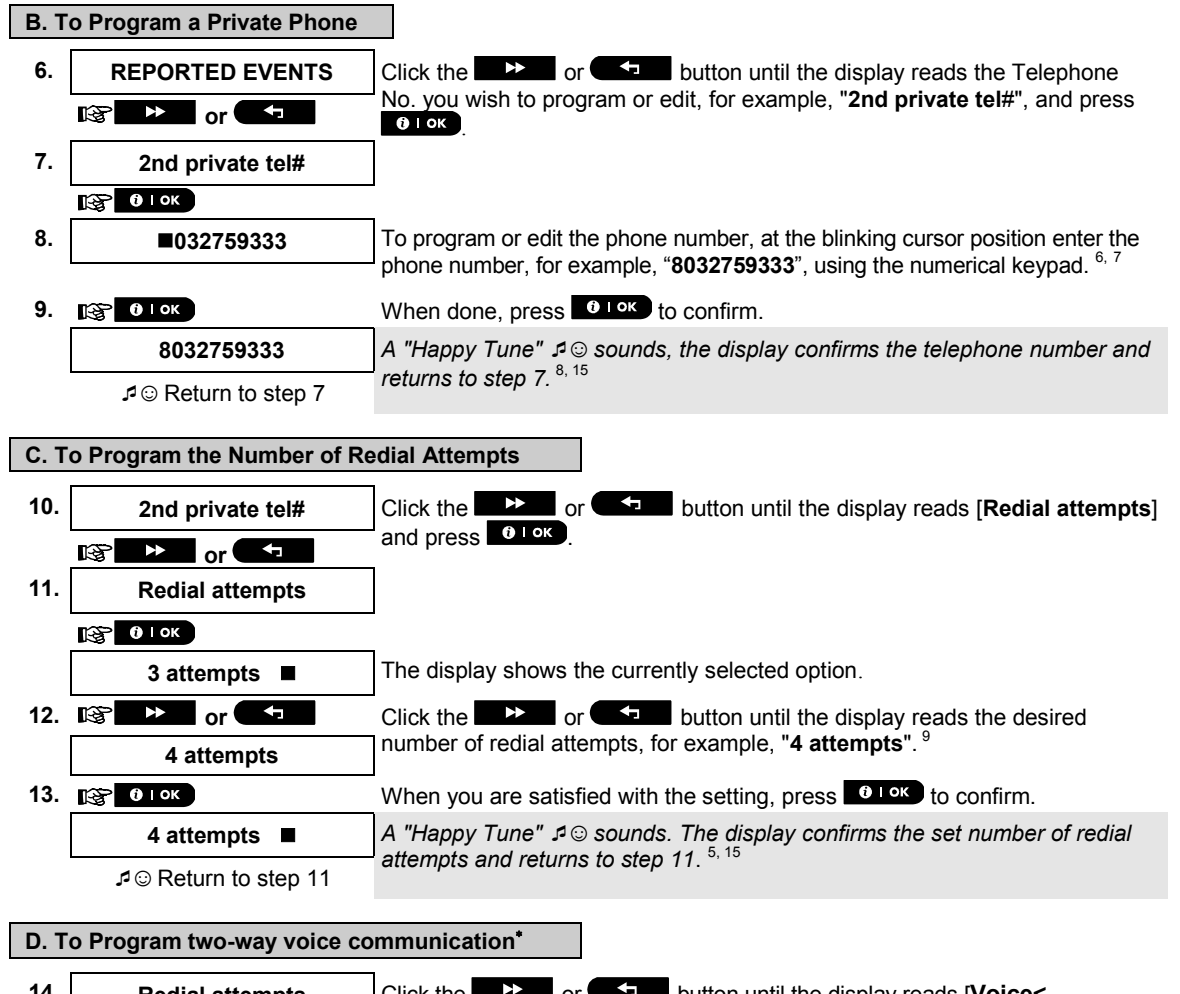

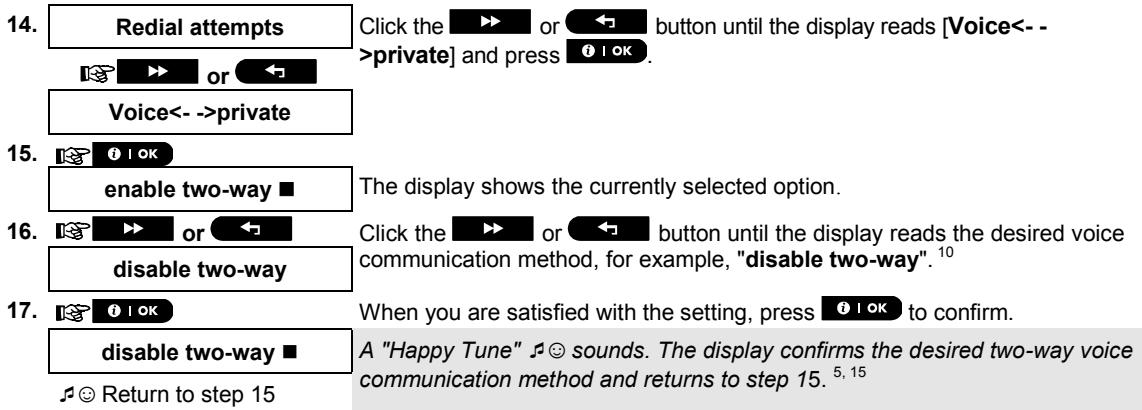

l

Refers to WP8030 with voice option only
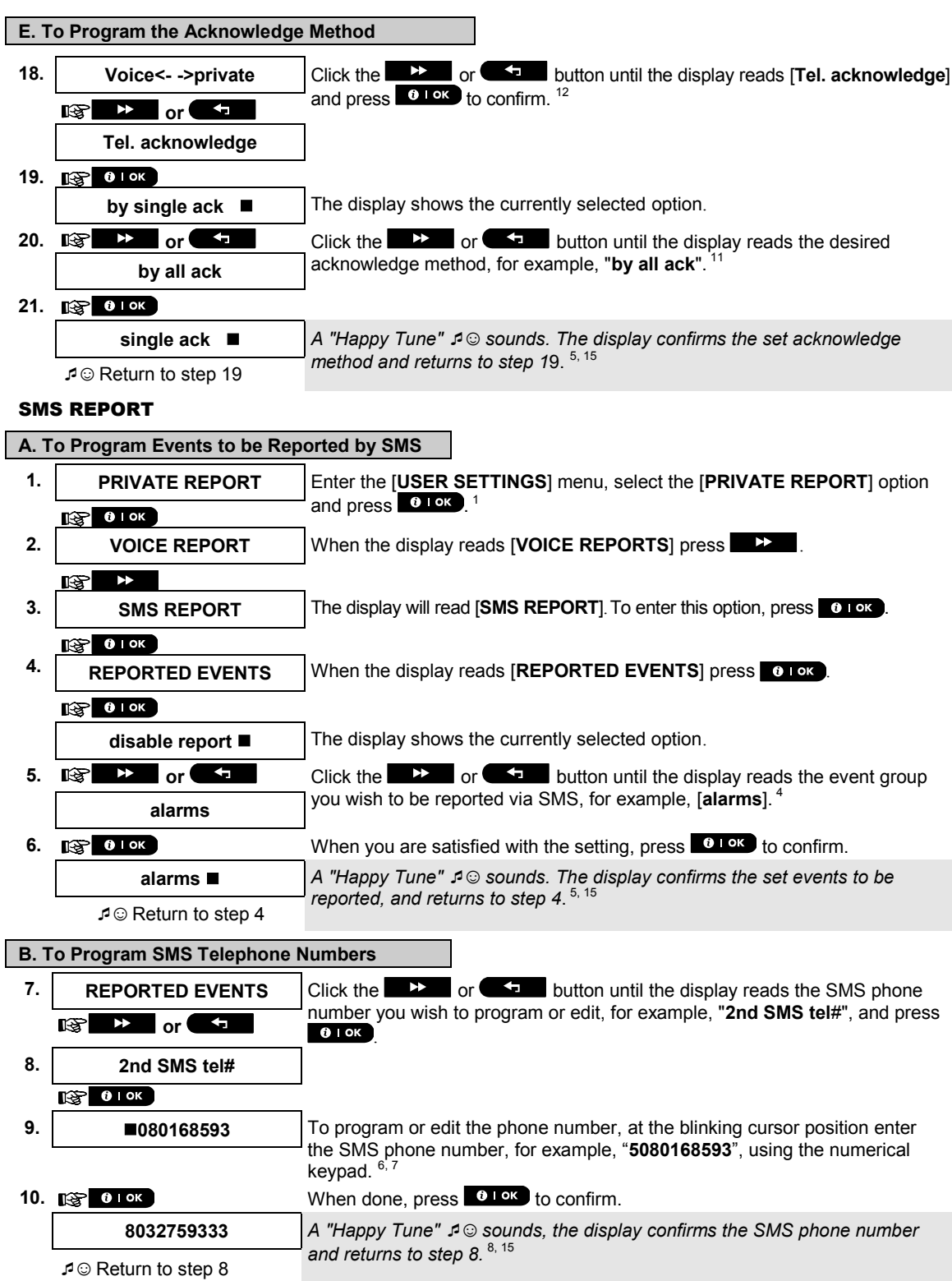

#### EMAIL BY SERVER

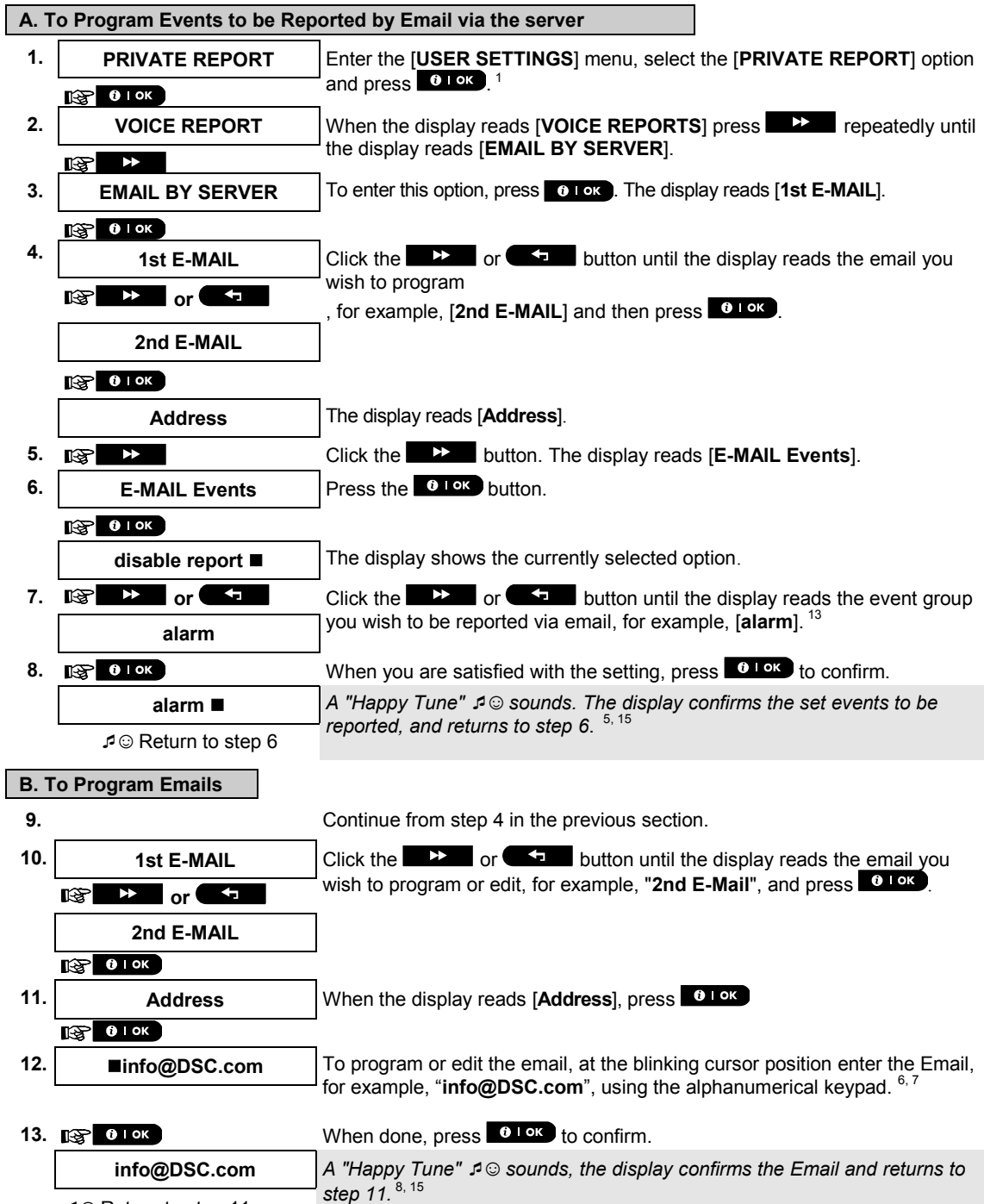

☺ Return to step 11

#### MMS/SMS BY SERVER

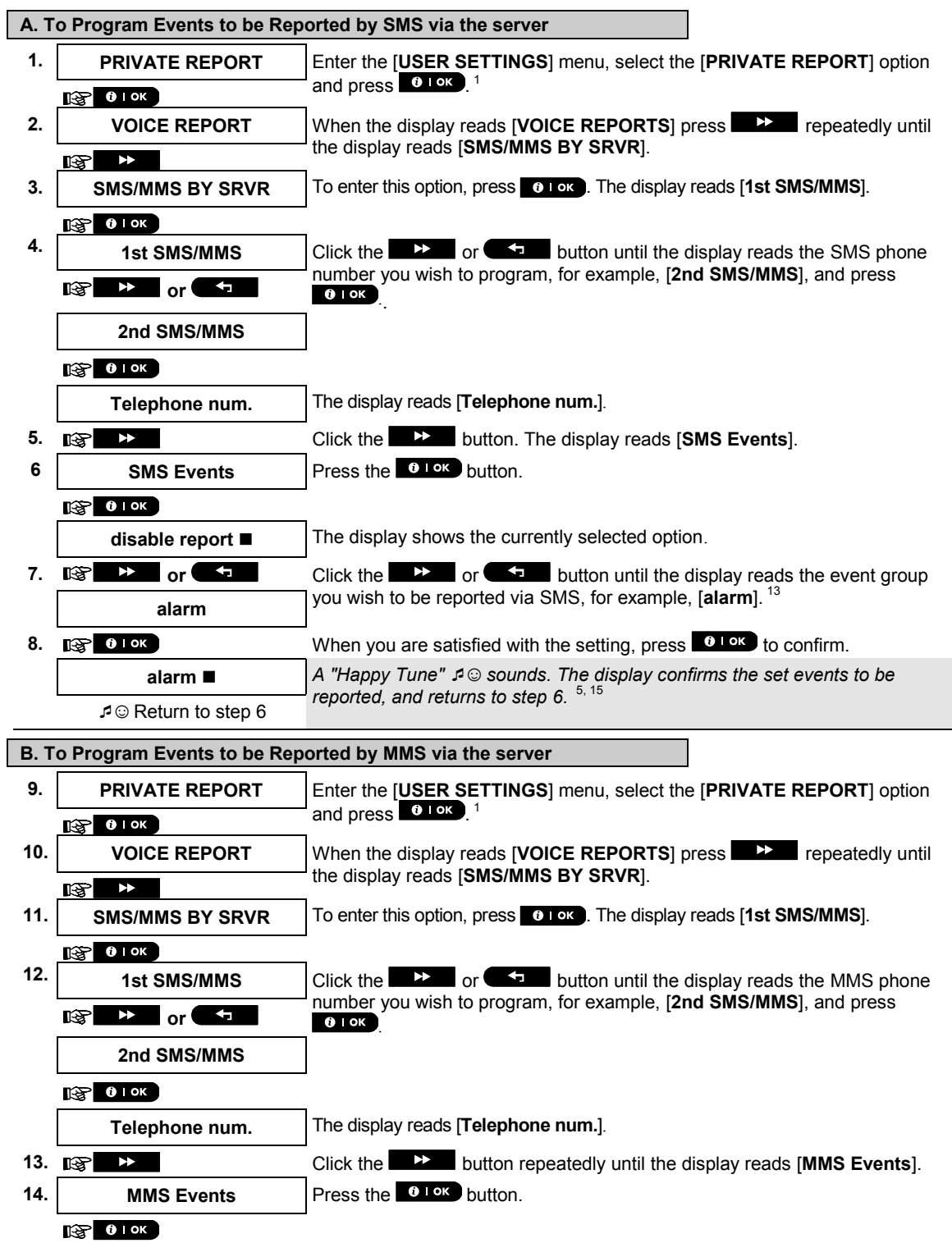

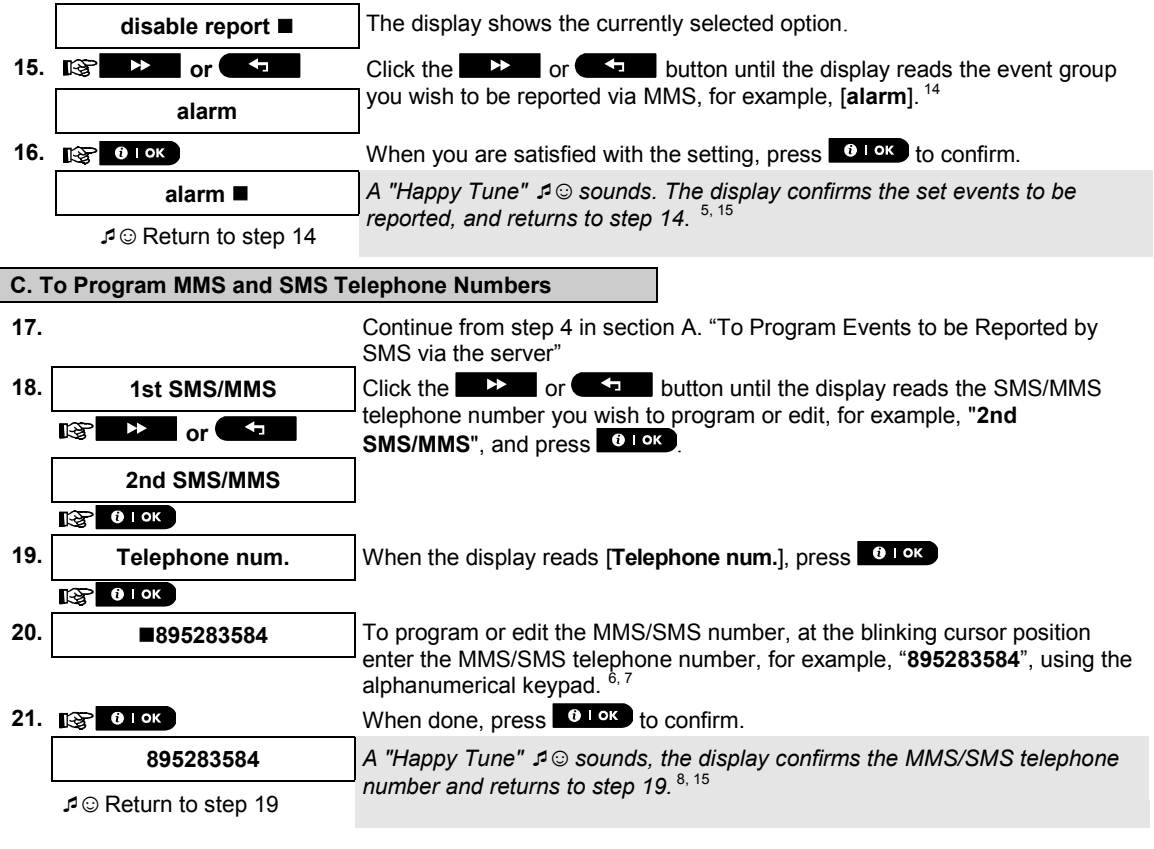

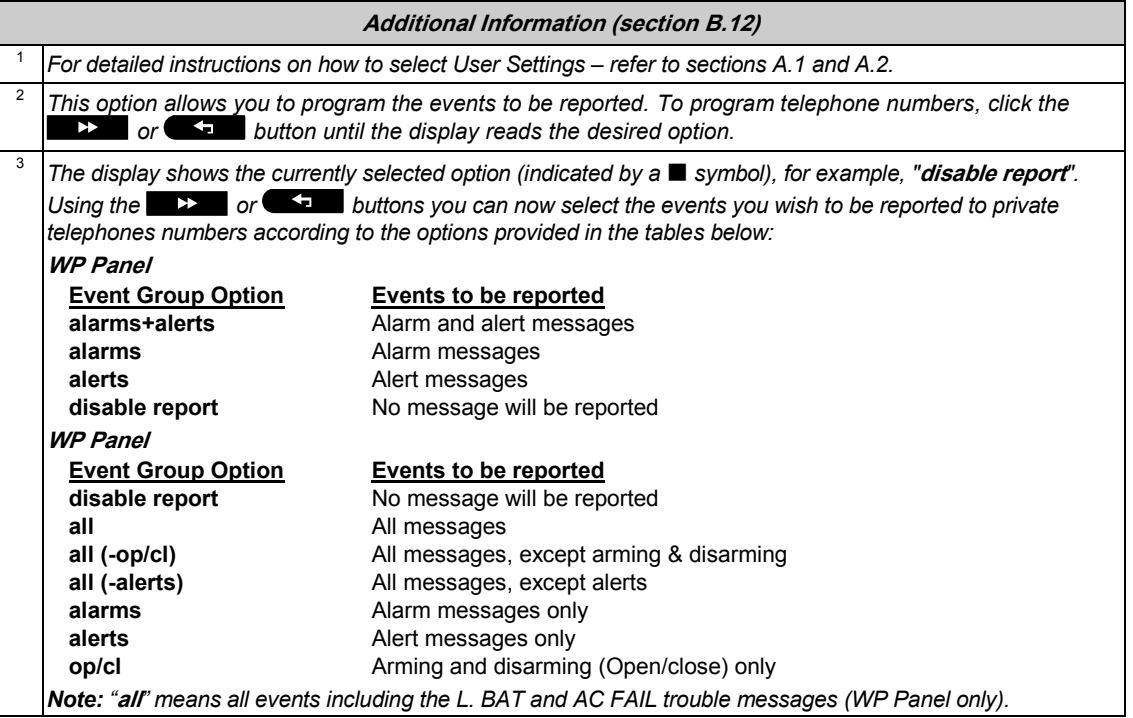

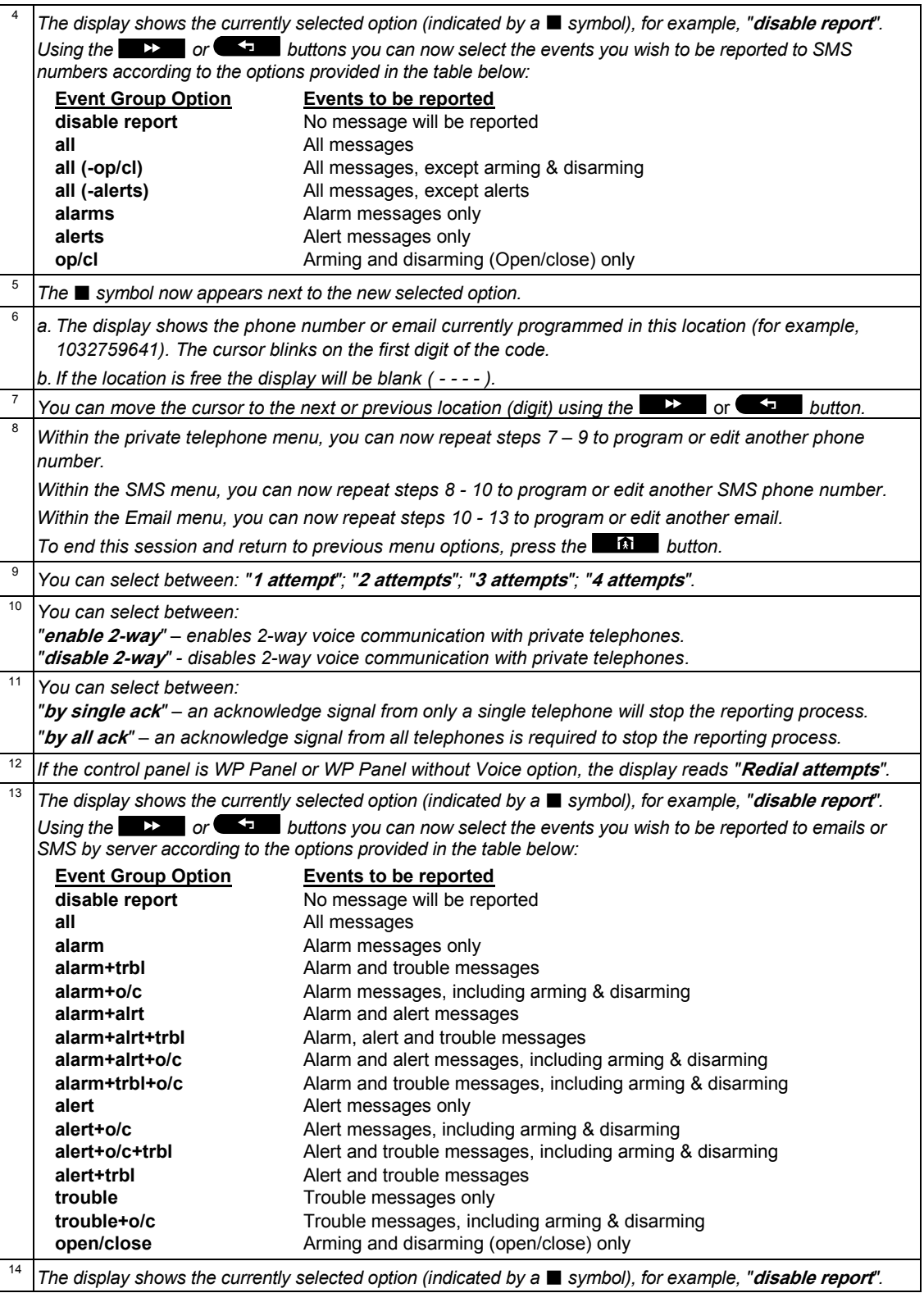

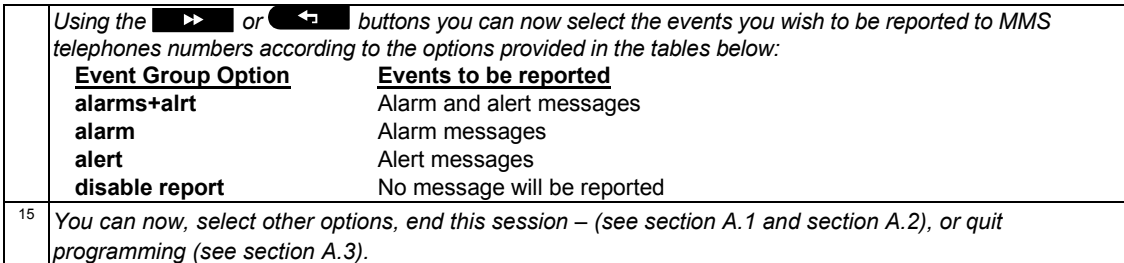

### B.13 Enabling / Disabling the Squawk Option

The WP Panel system (and its wireless sirens) can be set to produce a short "Squawk" of audible feedback to assist you when you use your keyfob to arm (1 beep) and disarm (2 beeps) the WP Panel system (operates in a similar manner to a car alarm).

- ◆ Here you can enable / disable the Squawk.
- *Carefully read the section titled "Additional Information" according to the indicated references<sup>1</sup> etc – see table at end of this section.*

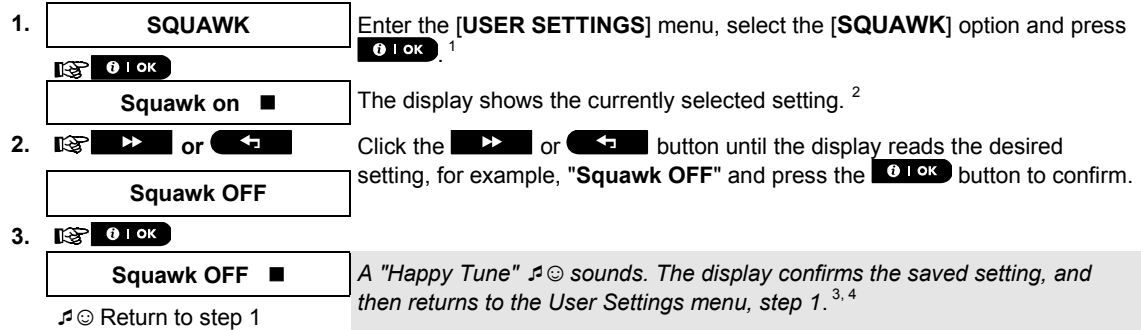

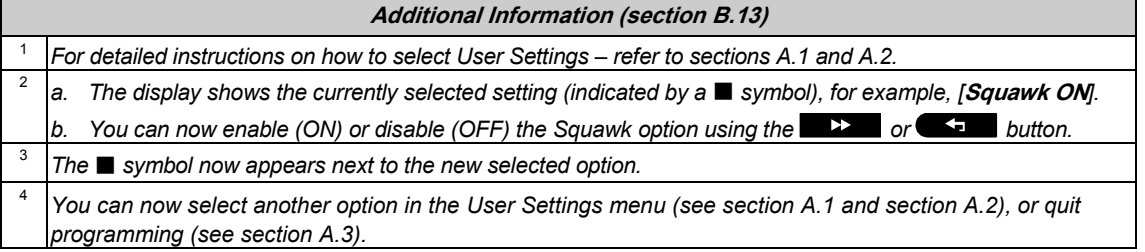

### B.14 Programming the Scheduler

The WP Panel system includes a PGM output that can be used to open and close an electrically-controlled gate, or to control a preferred electrical device via keyfobs (refer to "Using keyfob transmitters" in Chapter 2) or according to a programmable weekly time schedule.

- Here you can schedule the PGM output for up to 4 different ON/OFF time activations per any desired day or days of the week. In addition, you can schedule a "Daily" schedule that applies to every day of the week. It is recommended to complete the Scheduler table (placed at the end of this section) before programming the Scheduler.
- *Carefully read the section titled "Additional Information" according to the indicated references<sup>1</sup> etc – see table at end of this section.*

#### **A. To Set the Scheduler**

### **MENUS AND FUNCTI 1. SCHEDULER** Enter the [USER SETTINGS] menu, select the [SCHEDULER] option and press  $0$  l ok  $1$  $\mathbb{R}$  0 I ok **2. PGM When the display reads [PGM], press . 0 DK**  $R$  0 1 ok **B. To Set the Day <sup>2</sup> Sunday** The 1<sup>st</sup> day of the scheduler is displayed. **3. or** Click the **DE** or **CLICK** the **DE** or **CLICK** button until the display reads the day you wish to schedule or "Daily", for example, "**Tuesday**". <sup>2</sup> **Tuesday 4. IF CHOK 10K When the "day" to schedule appears on the display, press <b>CHOK C. To Select the Activation No. <sup>3</sup> 5. operation No 1** The 1<sup>st</sup> operation (PGM output activation) of the scheduler is displayed.<sup>3</sup> **or CLI** Click the **DEPARTICLE TERM** button until the display reads the operation you  $\mathbb{R}$  $\rightarrow$ wish to schedule, for example, "**operation No 3**". **operation No 3 6. IF THE TO LOKE COLORE THE STATE IN THE MODEL TO SCHEDULE AND THE USE SO LOKE THE WORK OF THE WORK OF THE WORK OF THE WORK OF THE WORK OF THE WORK OF THE WORK OF THE WORK OF THE WORK OF THE WORK OF THE WORK OF THE WOR D. To Set the ON (Start) Time <sup>4</sup> 7. Start-HH:MM** The "start time" screen is shown on the display.<sup>4</sup>  $R^2$  0 1 ok To set the start time of the selected operation, press the button. **8.** TIME 10:00A The display shows the current setting of the start time.<sup>5</sup> **TIME 12:30P** Use the numerical keypad to set or change the operation **ON (start)** time, for example, "**00:30P**". <sup>6</sup> **9. IFS CLOK 19.** When you are satisfied with the setting, press **CLOK** to confirm. ☺ Go to step 10 *A "Happy Tune"* ☺ *sounds. The display confirms the saved start time and returns to the "start time" screen as in step 7. To set the stop time, continue to step 10.* **E. To Set the OFF (Stop) Time 10. Start-HH:MM** Click the **CLICK CONSTRANTISE CONSTRANT** Click the **CLIC** or **F** button until the display reads "Stop-HH:MM". **or** ⊪≌ন  $\blacktriangleright\blacktriangleright$ **Stop HH:MM** When the display reads the desired setting, press **O LOK** to confirm. **11. ISP 0 1 OK TIME** 01:30P The "stop time" of the selected operation is displayed.<sup>5</sup> **12. TIME 04:00P** Use the numerical keypad to set or change the operation **OFF (stop)** time, for example, "**04:00P**". <sup>6</sup>  $R^2$  0 | 0 K When you are satisfied with the setting, press  $\bullet$  and to confirm. ☺ Return to step 5 *A "Happy Tune"* ☺ *sounds. The display confirms the saved stop time and returns to the "operation No" screen, as in step 5.* 7

**Additional Information (section B.14)**

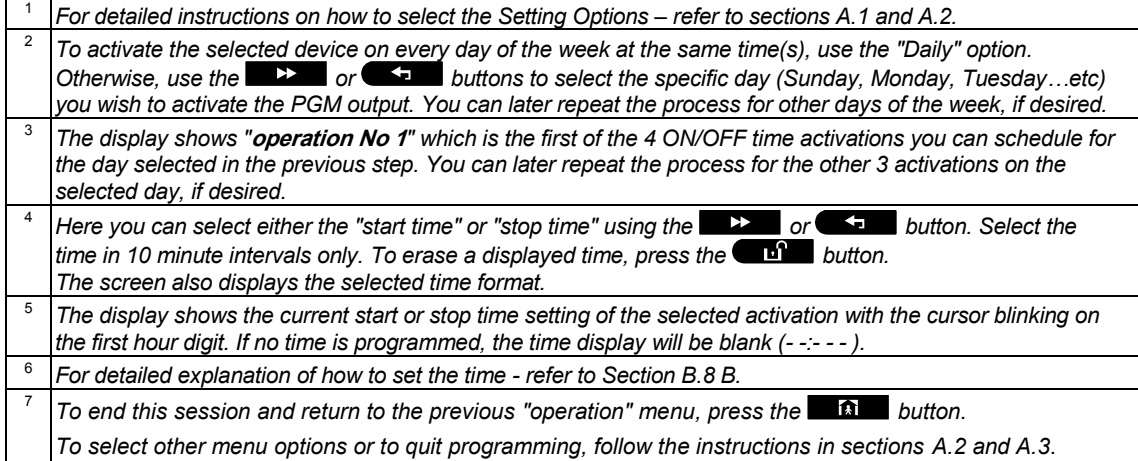

#### **Scheduler Table**

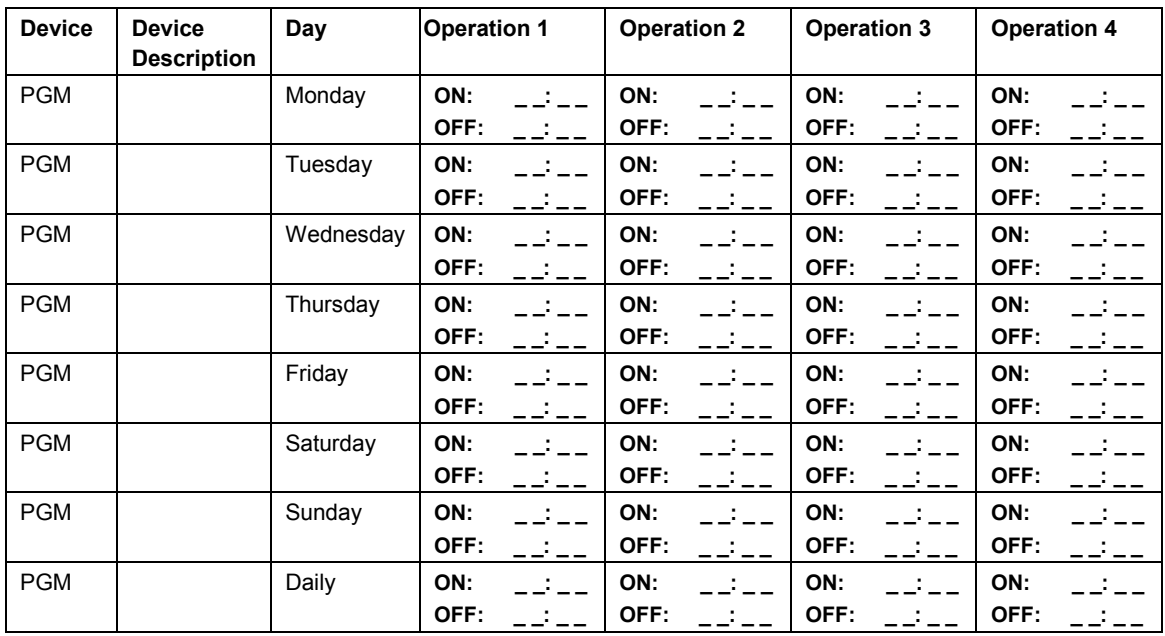

#### B.15 Volume Control

The system allows you to adjust the volume level of the various system beeps, chime signal and voice prompts, and to enable or disable status dependent, pre-recorded verbal messages (Voice option) that are heard over the built-in loudspeaker.

Here you can enable / disable the Voice option and change the volume level of the following:

- $\triangleleft$  Keypad beeps
- ◆ Chime signal
- ◆ Exit/Entry beeps
- ◆ Confirmation beeps
- ◆ Trouble beeps
- Voice commands

 *Carefully read the section titled "Additional Information" according to the indicated references<sup>1</sup> etc – see table at end of this section.*

#### **A. To Adjust the Volume Level of the Keypad Beeps**

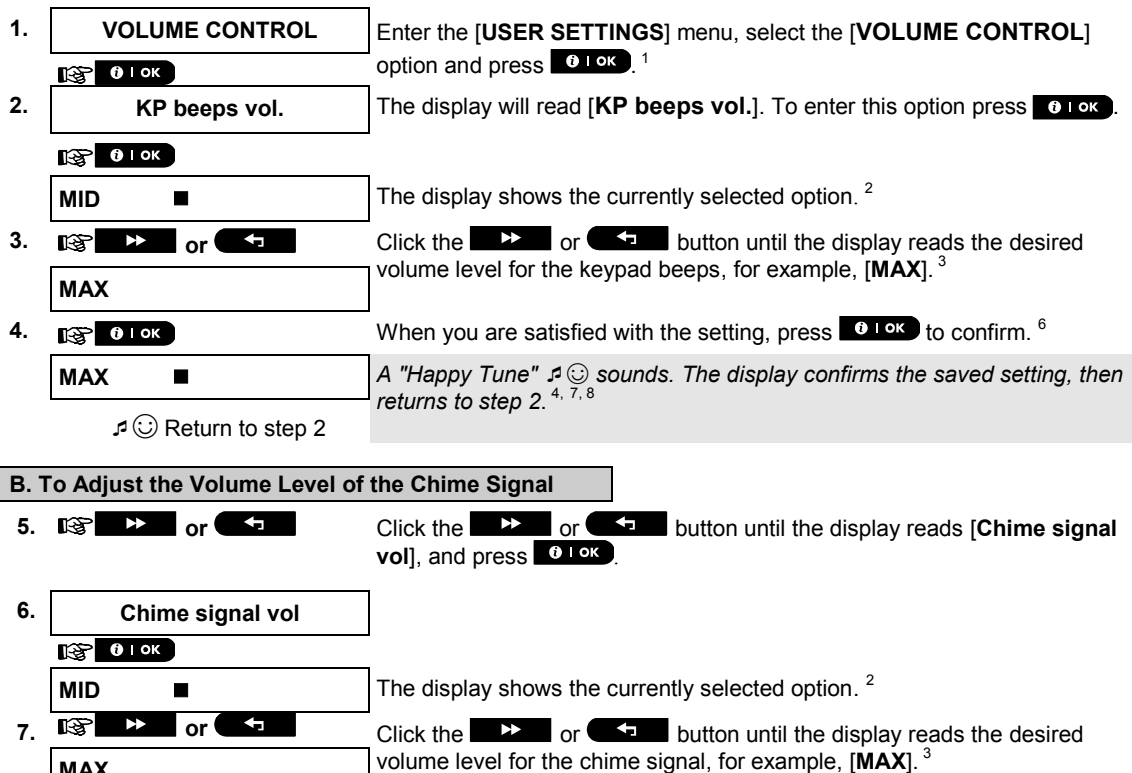

# **8. a 108 108 108 108 108 108 108 108 108 108 108 108 108 108 108 108 108 108 108 108 108 108 108 108 108 108 108 108 108 108 108 108 108 108 108 10**

**MAX ■** *A "Happy Tune" ⊅ © sounds. The display confirms the saved setting, then returns to step 6*. 4, 8

☺ Return to step 6

**MAX**

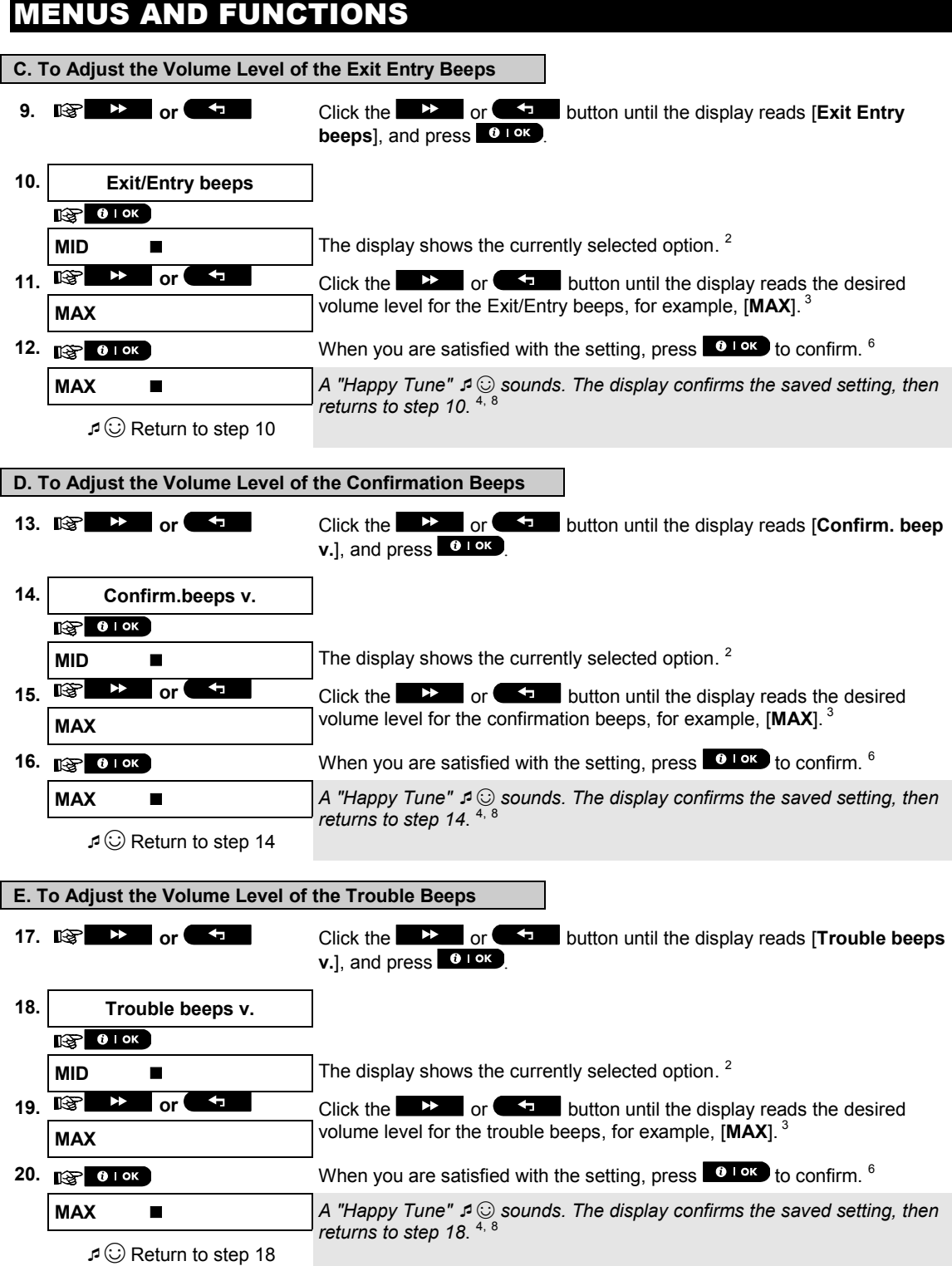

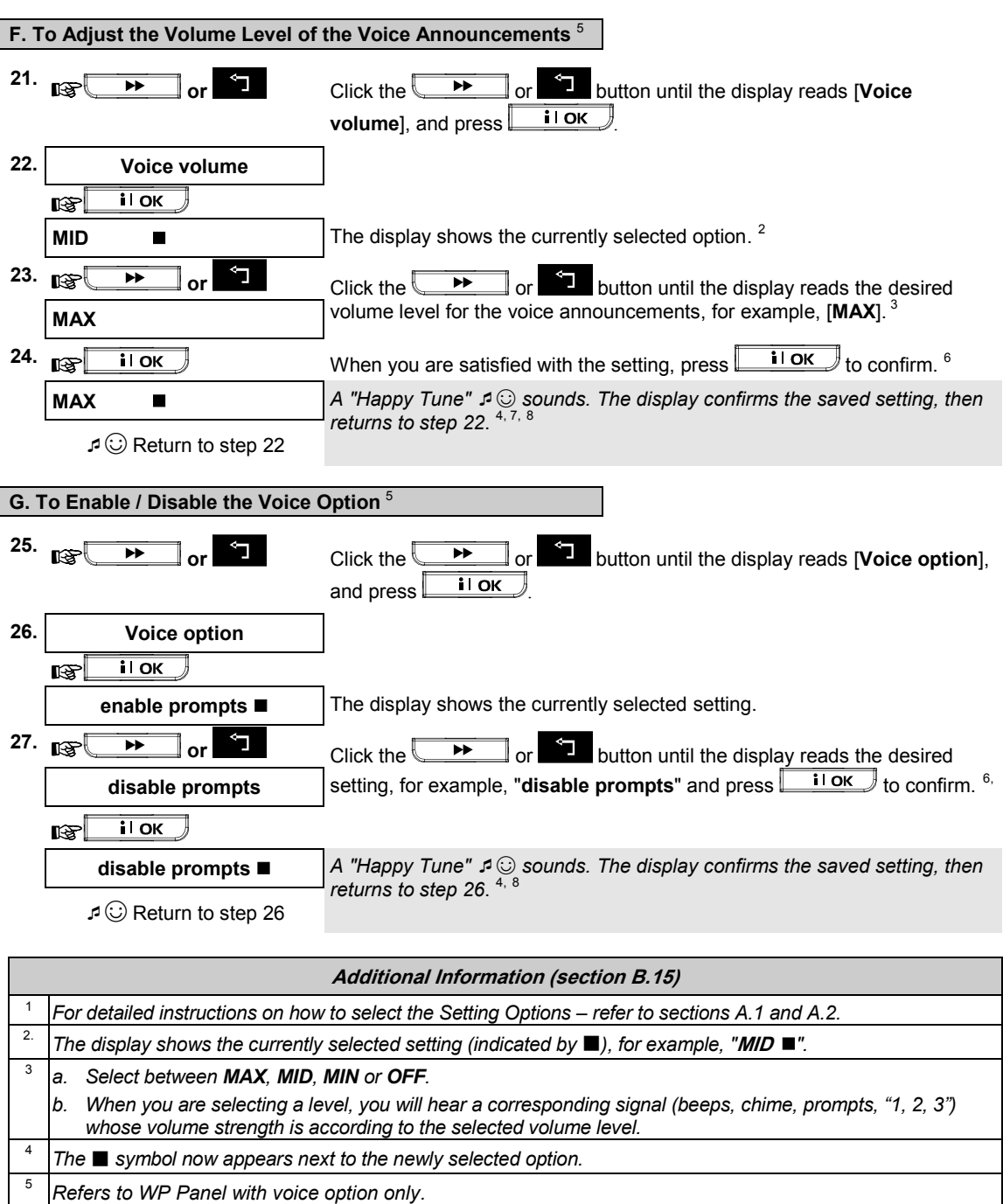

7. *You can also adjust the volume level of the beeps or voice announcements by pressing the* **100 or** or *buttons, (see Chapter 2 - Adjusting the Speech Volume and the Volume of the Keypad Beeps).* 8

*You can now select another option in the User Settings menu (see section A.1 and section A.2), or quit programming (see section A.3).*

6

### B.16 Serial Number

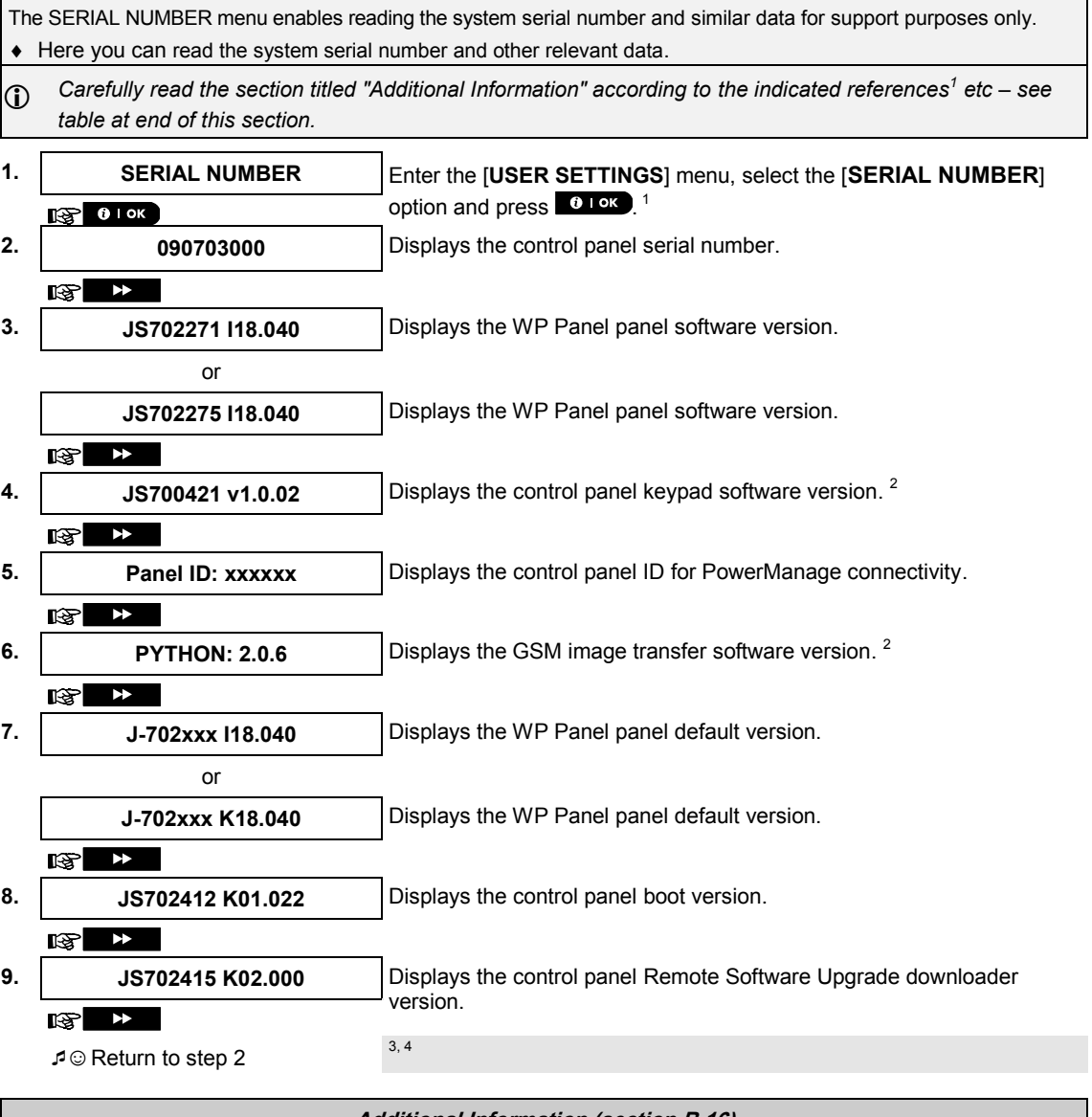

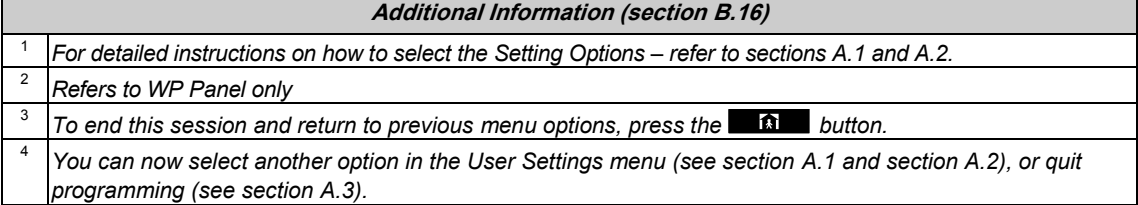

# **EVENT REPORTING & CONTROL BY TELEPHONE AND SM**

### 7. Event Reporting and Control by Telephone and SMS

### Event notifications by Telephone

The WP Panel can be programmed for selective notification of event messages to private telephone subscribers – See Chapter – 6, B.12 [Programming Private Phone,](#page-34-0) Email, MMS and SMS Reporting. Messages are divided by type into the following groups:

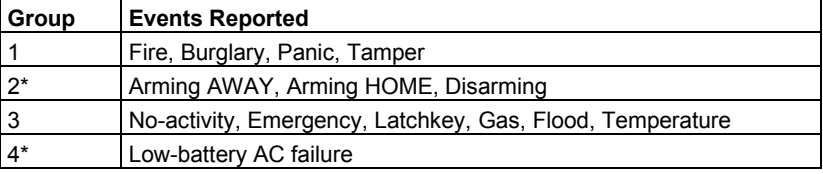

\* WP Panel only

*Note: For UL installations, SMS is a supplementary feature.*

#### **WP** Panel **control panels**

In case of alarm the following voice signal will be sent to private telephones upon event reporting:

- \* **FIRE:** ON ON ON pause.... **(- - - - -** ......).
- **BURGLAR: ON continuously (**
- \*\*\* **EMERGENCY**: 2-tone siren; like an ambulance.

To stop the alarm notification – press the **"2"** key on your telephone keyboard. The alarm sound will stop immediately.

The called party must acknowledge the message (as explained later on). However, if there is no response the message will be repeated as many times as possible within a 45-second time limit. When the 45 seconds are up, the WP Panel will disengage the line and call the next private telephone number on its list.

The called party must acknowledge the message by pressing the "2" key on the telephone keypad. As a result, the WP Panel may continue to notify the next programmed telephone number, or if so programmed, consider the event as reported - see Chapter – 6, B.11.

#### **WP Panel control panels**

When the called party answers a call initiated by the WP Panel, he will hear a verbal message composed of the "house identity" and the type of event that occurred. For example, once smoke is detected in the Smith residence, the message will be:

[The Smith Residence - Fire Alarm].

If a person under surveillance in the Watkins residence has been inactive, the message will be:

[The Watkins Residence - No Activity].

The called party must acknowledge the message (as explained later on), but if he does not respond, the message will be transmitted repeatedly as many times as possible within a 45-second time limit. When the 45 seconds are up, the WP Panel will disengage the line and call the next private telephone number on its list.

The called party can acknowledge the message by pressing a key on the telephone keypad, as follows.

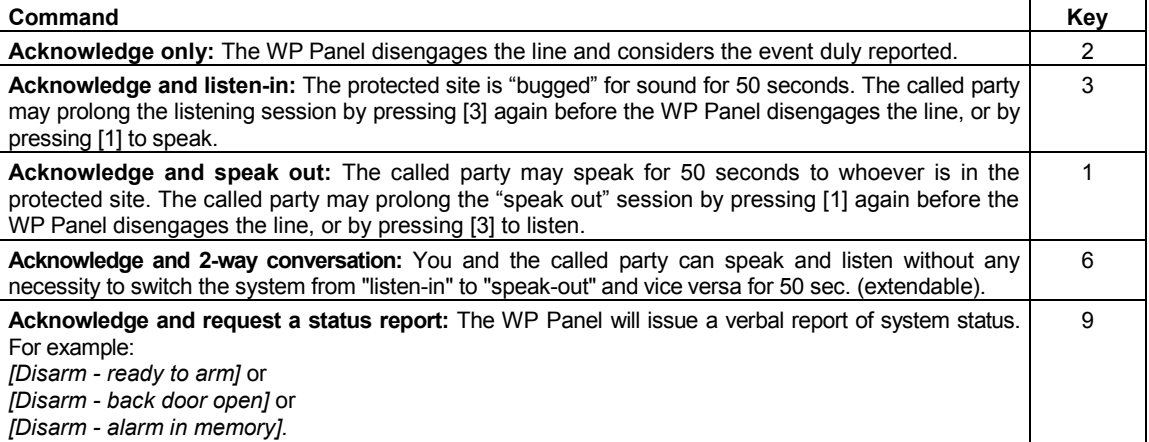

# **ENT REPORTING & CONTROL BY TELEPHONE AND SM**

#### Event notifications by SMS

*Note: This feature is not to be not to be enabled in UL Listed product.*

The WP Panel system when equipped with a GSM unit can be programmed to send SMS event notification messages to 4 pre-selected telephone numbers - see Chapter – 6, B.11. The messages can be tagged with a "House ID" name, for example, "JOHN'S HOUSE", see Remote Control by SMS section, command no. 10.

Example of the reported SMS messages:

- JOHN"S HOUSE \*\*AWAY\*\*
- JOHN"S HOUSE \*\*DISARM\*\*
- JOHN"S HOUSE WP Panel: LOW BATTERY GARAGE: LOW BATTERY
- JOHN"S HOUSE STATUS MESSAGE 01 (Event list is displayed)

*Note: Status messages can be sent only to a calling telephone whose identity number is not blocked by the user!*

#### Remote Control by Telephone

*Note: This feature is not to be not to be enabled in UL Listed product.*

The WP Panel allows you to initiate calls from your private telephone to the WP Panel control panel via PSTN (landline) or GSM and to perform a variety of arming commands remotely using your telephone's keypad.

#### **To connect to the WP Panel when the WP Panel is connected to the PSTN:**

- 1. Dial the WP Panel PSTN tel. No.
- 2. Wait for 2-4 rings then hang up.  $1$
- 3. Wait 12-30 sec.
- 4. Redial WP Panel tel. No. (sound will be heard for 10 sec.).
- 5.  $\mathbb{R}$   $\rightarrow$   $\mathbb{R}$   $\rightarrow$  1 (to stop the sound)
- 6.  $\mathbb{R}$  [User code], [#] <sup>2</sup>
- 7.  $\mathbb{R}$  [Desired command]

#### **To connect to the WP Panel when the WP Panel is connected to the GSM:**

- 1. Dial the WP Panel GSM tel. No. (sound will be heard for 10 sec.)
- 2.  $\mathbb{R}$  [\*] (to stop the sound)
- 3.  $\mathbb{R}$  [User code], [#]  $^2$
- 4.  $\mathbb{R}$  [Desired command]

#### *Notes:*

- *(1) Entering of user code is required once only.*
- *(2) If you wait more than 50 seconds (may change according to setup / use) without keying a command, the WP Panel will disconnect the line*.

#### **A. Executable Commands**

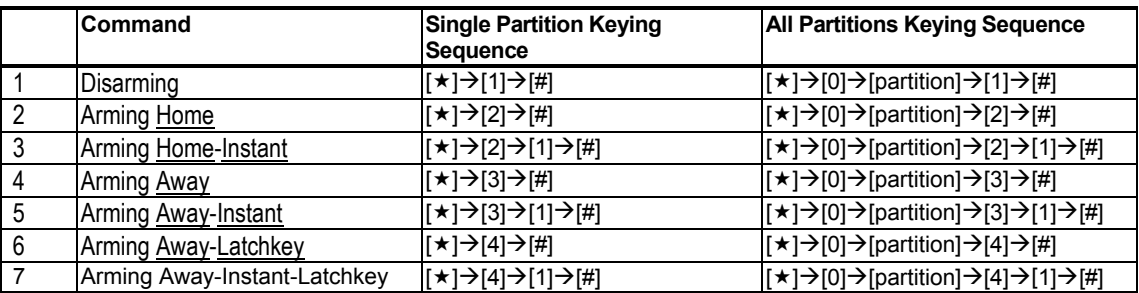

# REPORTING & CONTROL BY TELEPHONE AND

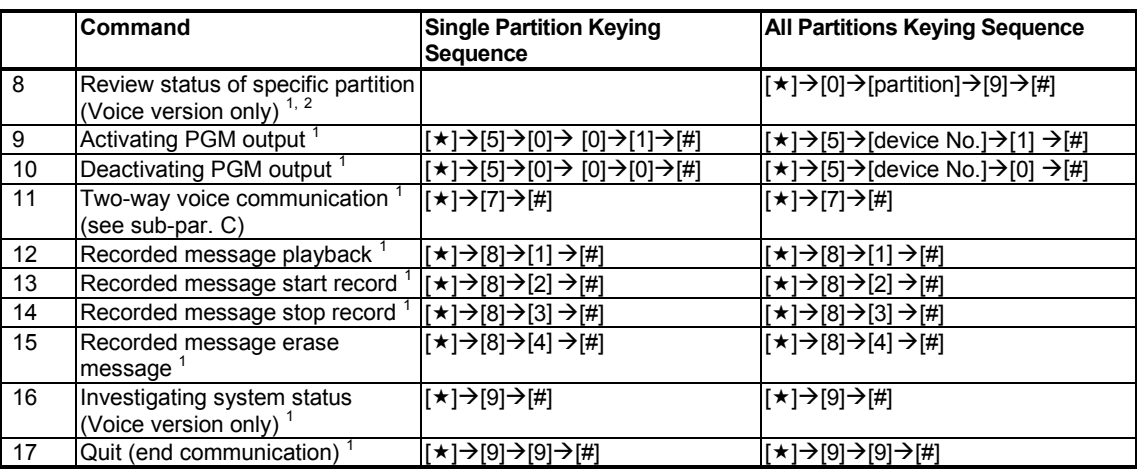

#### **B. Two-Way Voice Communication <sup>3</sup>**

*Note: This feature is not to be not to be enabled in UL Listed product.*

Perform steps 1-6 in "To connect to the WP Panel when the WP Panel is connected to the PSTN" or steps 1-3 in "To connect to the WP Panel when the WP Panel is connected to the GSM" above and continue as follows:

- 1. **[][7][#]**
- 2. Wait for 2 beeps
- 3. **[3]** or **[1]** or **[6]** (see below)

The system will start to function in the "LISTEN IN" mode, letting you hear the sounds within your residence for 50 seconds. If the person under surveillance happens to speak or cry then, you will hear this. You can switch the system to **Listen-In, Speak Out** or **Full Duplex**, as shown in the next table.

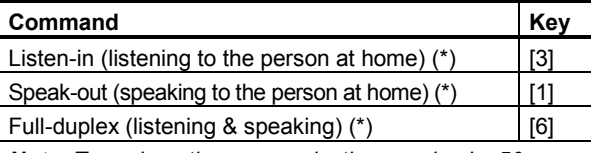

*Note: To prolong the communication session by 50 seconds, press [3], [1] or [6] again, as required.*

The 2-way communication can be terminated by anyone close to the WP Panel, by disarming the system.

#### **Remark Regarding Listen-in & Speak-out modes**

*Listen-in & Speak-out modes allow one way speech at a time. Back and forth exchange of uninterrupted speech between two parties is a method normally used in military, commercial and amateur radio communication. Once you finish talking you should say "Go Ahead" or "Over" and then switch from speak-out to listen in. When the person at home finishes talking he should also say "Over", as a cue to you to switch back from Listen-in to speak out.*

#### EXAMPLE:

 $\overline{a}$ 

You (at remote telephone):  $\mathbb{R}$  [1], "Hey, George, can you hear me? Are you in any trouble? Over"....  $\mathbb{R}$  [3] Person at home: "Yes, I am. I had a dizzy spell while trying to get out of bed and fell on the floor. I am unable to get up and my thigh hurts. Can you help me? Over"...

You (at remote telephone):  $\mathbb{R}$  [1], "Sure, I will send someone right away, stay put - over".  $\mathbb{R}$  [3]. Person at home: "Thanks, please hurry, over".

You (at remote telephone):  $\mathbb{R}$  [1], "All right, over and out".....  $\mathbb{R}$   $\rightarrow$  [ $\star$ ] +9] +[9] (END OF SESSION) *IMPORTANT! If you wish to exit the two-way communication mode and execute another command, just press [] and then key your user code followed by the command (see "keying sequences" in Executable Commands table above).*

<sup>1</sup> Refers to WP8030 with voice option only

<sup>2</sup> Operates on all permitted partition(s)

<sup>&</sup>lt;sup>3</sup> Refers to WP8030 with voice option only

# EVENT REPORTING & CONTROL BY TELEPHONE AND SMS

### Remote Control by SMS

*Note: This feature is not to be not to be enabled in UL Listed product.*

WP Panel system with GSM unit can respond to SMS commands from any cellular telephone (a detailed SMS message sending process is described in the cellular telephone user"s guide).

The various SMS commands are detailed in the following table.

In this table, "<code>" means a 4-digit user code and  $\overline{\phantom{a}}$  simply means blank space (see Note).

#### **SMS Command List**

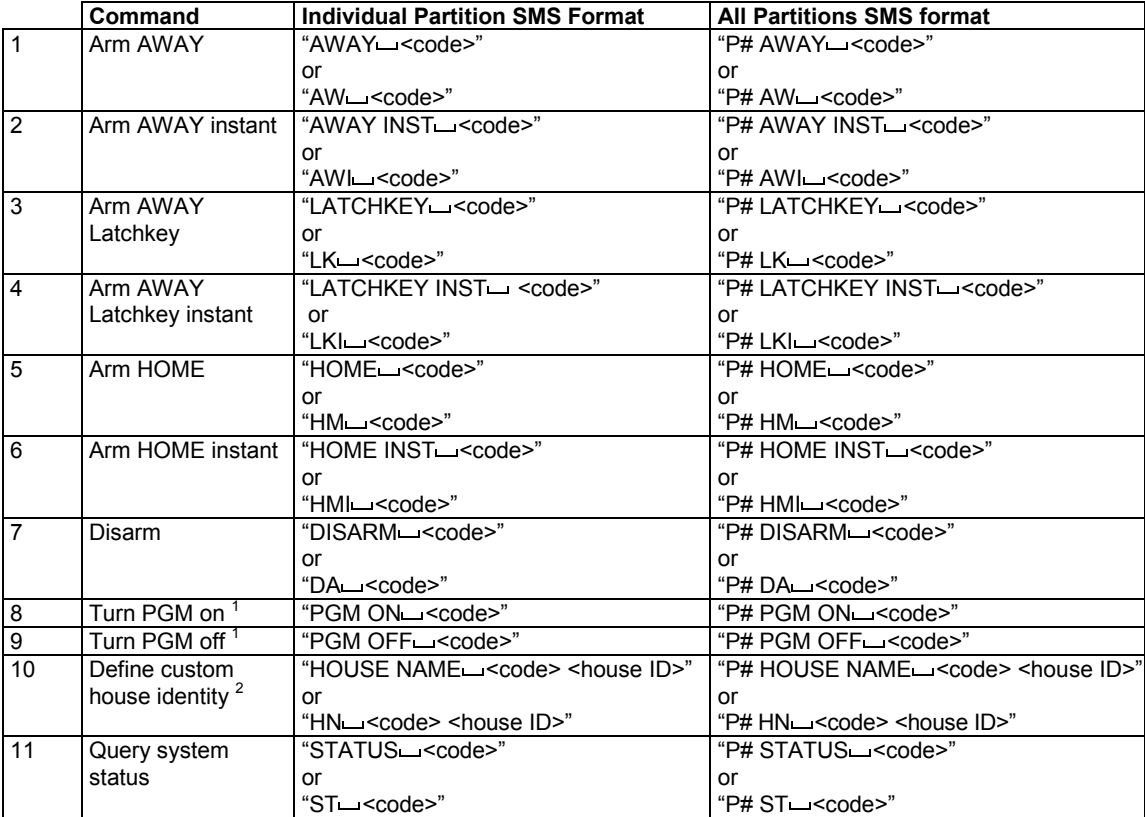

*Note: The WP Panel may react with a delay to received SMS messages if a GPRS session is in progress at the same time.*

j

<sup>1</sup> Refers to WP8030 only

 $^2$  House ID includes up to 16 characters, for example, JOHN'S HOUSE

# 8. Special Applications and Functions

### Looking after People Left at Home

In addition to acting as an alarm system, the WP Panel can also be used to monitor the movement of people at home when the system is in the disarmed state (or even when armed "HOME" with perimeter protection only), and report **lack of motion** in interior zones if there is no detection of motion within predetermined time limits.

To use this characteristic, you must ask your installer to program a specific time limit beyond which lack of motion will be reported as a "**not active"** alert. For example, let us assume that an elderly, sick or handicapped person is left unattended in a protected site. This person, disabled or sick as he may be, will not stay entirely still for hours and is expected to wander into the kitchen to eat or drink, or to the bathroom for other necessities. Upon doing so, the bedroom, bathroom and kitchen motion detectors will detect his movement.

#### **Important!**

To enable motion detectors to function during the disarmed state, all motion detectors must be configured by the installer to detect activity during disarmed state (i.e. "DISARM Activity" recommended setting ""YES + 5m delay"). For further details, refer to the motion detector's Installation Instructions.

If, for example, the "lack of motion" time limit is set by your installer to 6 hours, a virtual 6-hour clock will carry out a 6-hour "countdown".

If motion is detected within the 6-hour time frame, the countdown will restart from the beginning (the virtual 6 hour clock will be "reset") and no alert message will be sent out.

If no motion is detected within the 6-hour time frame in any interior zone, the control panel will send a "**notactive**" alert message to the monitoring station or to private telephones designated by the installer.

*Note: Tracking inactivity of elderly (Looking after People Left at Home) not to be enabled in UL Listed product.*

### Acknowledging "low battery" condition in Keyfobs

Some regulations and institutions require the user to acknowledge when the keyfob enters the "low battery" condition. In such cases the installer will program the system to operate as follows:

If you try to disarm the system with a keyfob whose battery voltage is low, a protest beep will be heard for 15 seconds. During this period you should press again the disarm button of the keyfob or control panel (for the control panel, a user code is required) to disarm the system. If you perform this action during the 15 seconds period, a Low Bat acknowledge message will be stored in the event log.

If the disarm button is not pressed again during the 15 seconds period you will not be able to rearm the system unless you perform either one of the following actions:

A. Press AWAY twice to arm the system.

B. Press AWAY and then press disarm button.

Performing either of these two actions will also store the acknowledge message in the event log.

# 9. Testing the System

### Periodic Test

The components of your security system are designed to be maintenance-free as much as possible. Nevertheless, it is mandatory to test the system **at least once a week** and after an alarm event to verify that all system sirens, detectors, keyfobs, keypads and other peripherals function properly. Proceed as described in this section and if there is any problem, notify your installer at once.

The test is performed in three parts:

**Siren Test**: Each siren of the system is automatically activated for 3 seconds (outdoor sirens with low volume). In addition, the system tests the siren of enrolled smoke sensors.

**Temperature Sensor Test:** When Temperature Sensors are enrolled in the system, the control panel displays the temperature of each zone in Celsius or Fahrenheit.

**Other Device Test:** Each of the other devices in the system is activated by the user and the display indicates which devices were not yet tested. The "**it's me"** indication helps to identify the untested devices if necessary. A counter also indicates the number of devices that remain untested.

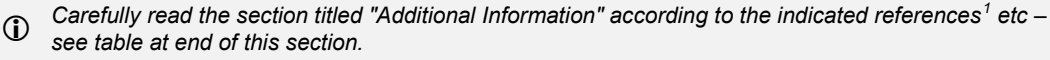

### **A. To Enter the Periodic Test Menu**

**1. READY 00:00** Make sure the system is disarmed and then press the **BUT BUTTON** repeatedly until the display reads "PERIODIC TEST" and press **10 Lok** 1.<sup>1</sup> rð. ь

**PERIODIC TEST**

- **2.**  $R^2$  0 1 ok
	- **ENTER CODE:**  $\blacksquare$  The screen will now prompt you to enter your user code.
- **3. CODE** Enter your User Code. <sup>2 3</sup>

☺ Go to step 4

#### **B. To Test the Sirens**

**4. SIRENS TEST** The display now reads **SIRENS TEST**.

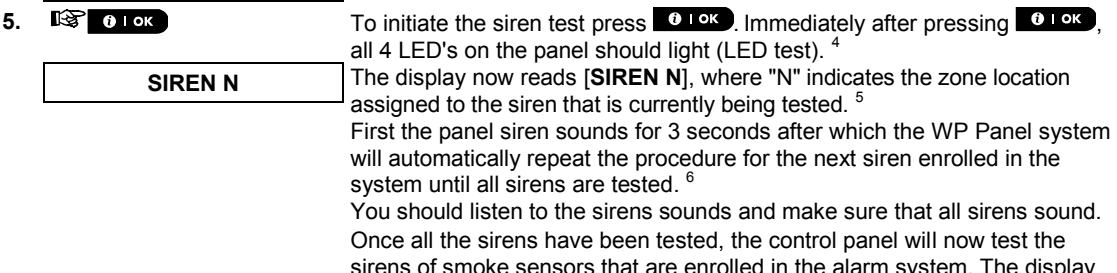

sirens of smoke sensors that are enrolled in the alarm system. The display now reads [Zxx: SMOKE SIREN], where "Zxx" indicates the zone number of the smoke sensor, and alternates with [<OK> TO CONTINUE]. During this time, the siren of the tested smoke sensor will sound for up to one minute. Press  $\bullet$  to test the siren of the next smoke sensor.

**6. SIRENS TESTS END** When all the sirens test is complete, the display reads [**SIREN TESTS END**]. Press the  $\theta$  i ok or the  $\rightarrow$  button to confirm the test and then move to **the next step for zone temperature display.** 

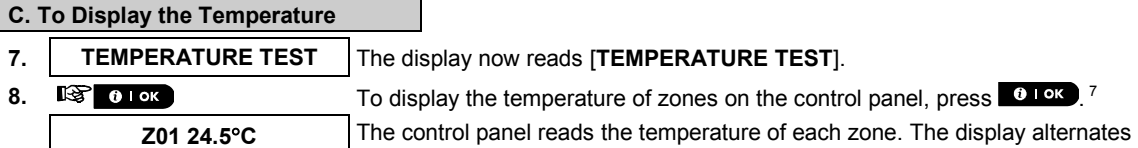

# STING THE SYS

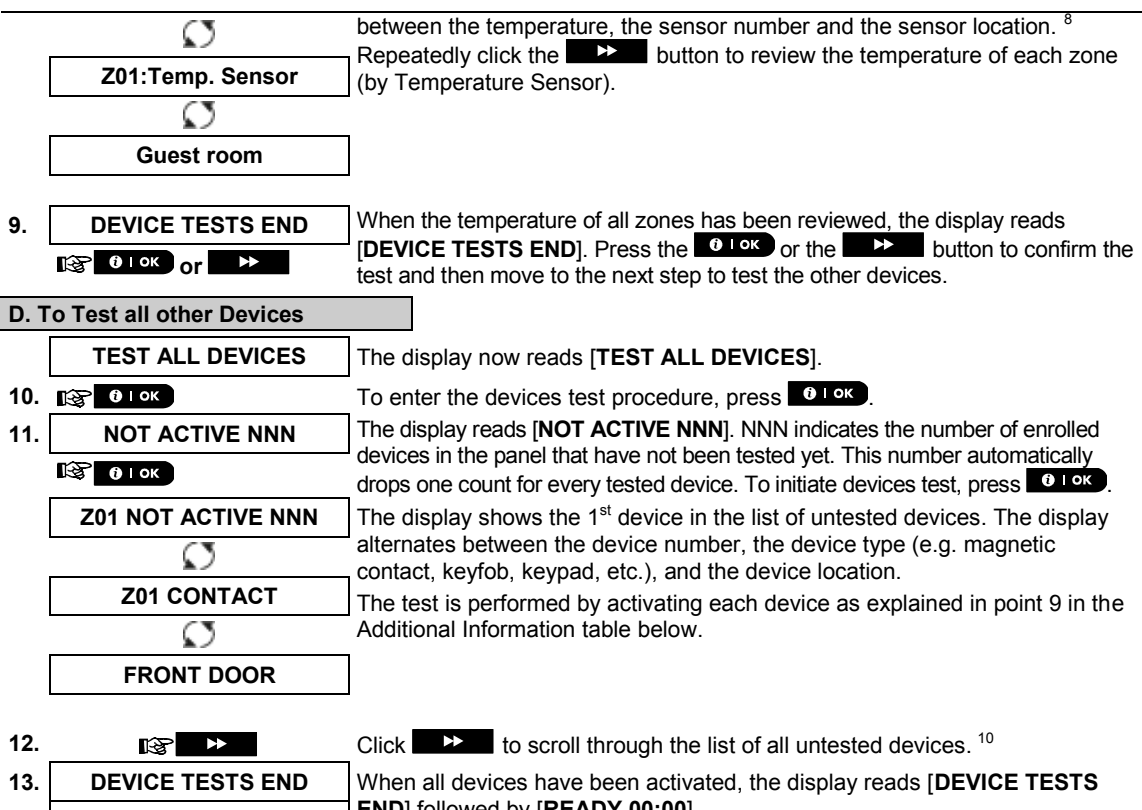

**END**] followed by [**READY 00:00**]. **READY 00:00**

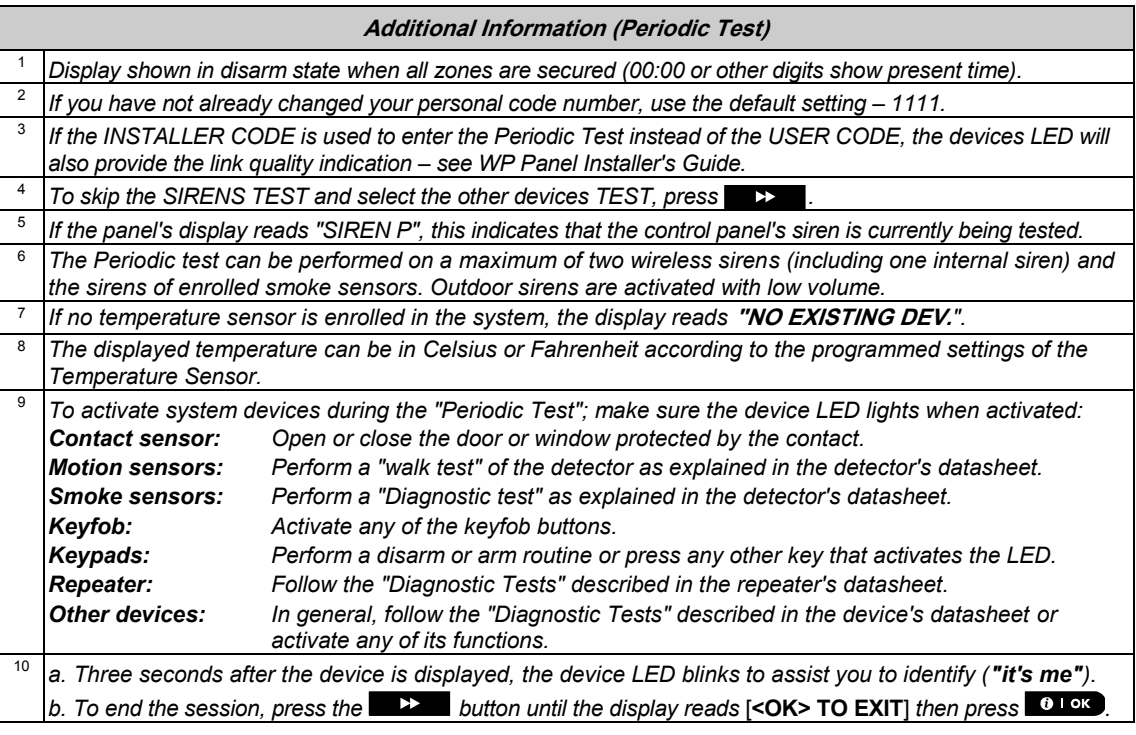

# TESTING THE SYSTEM

### Periodic Test per Partition

In addition to the regular Periodic Test, you can also test zones for enrolled sensors (excluding temperature sensors and sirens) that are assigned to a selected partition.

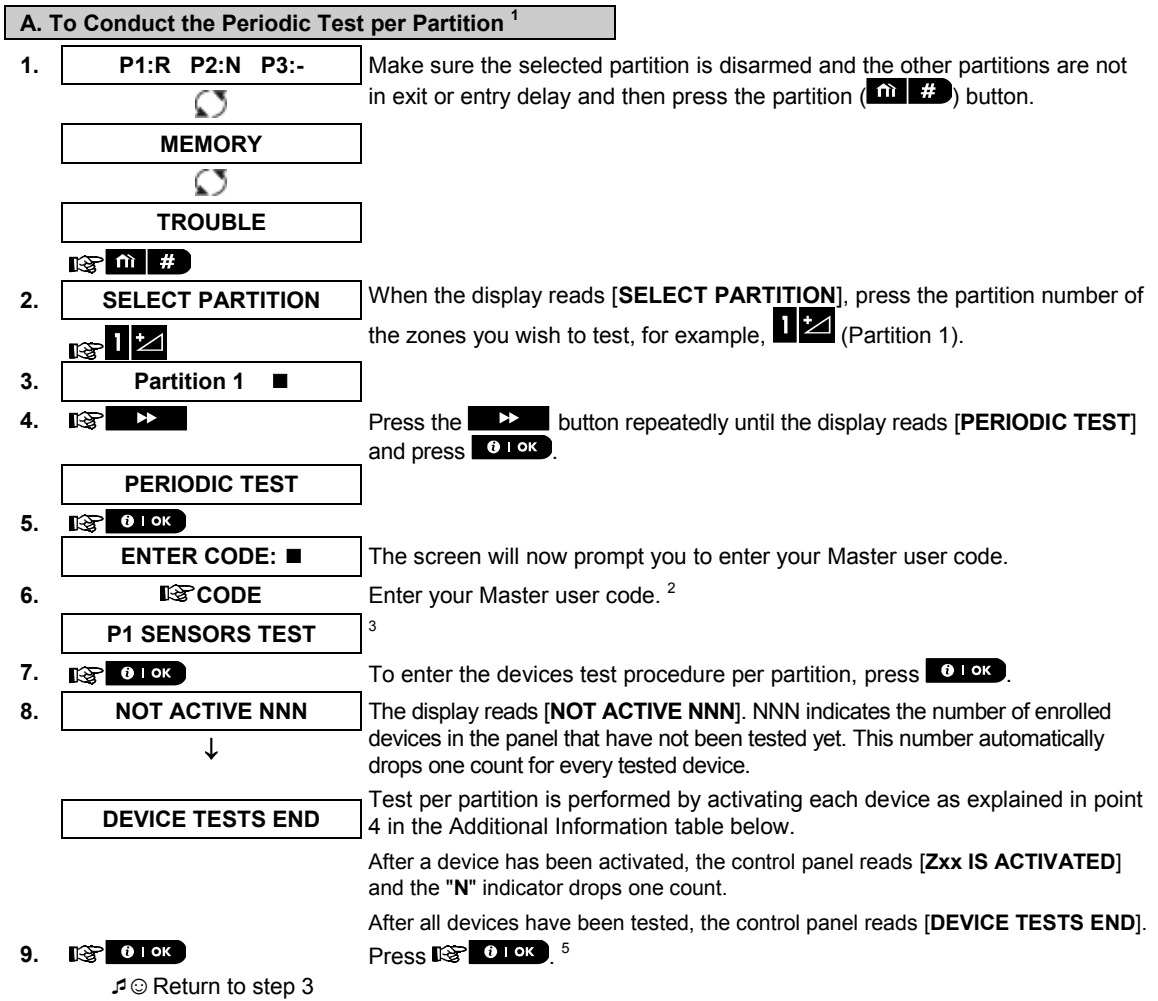

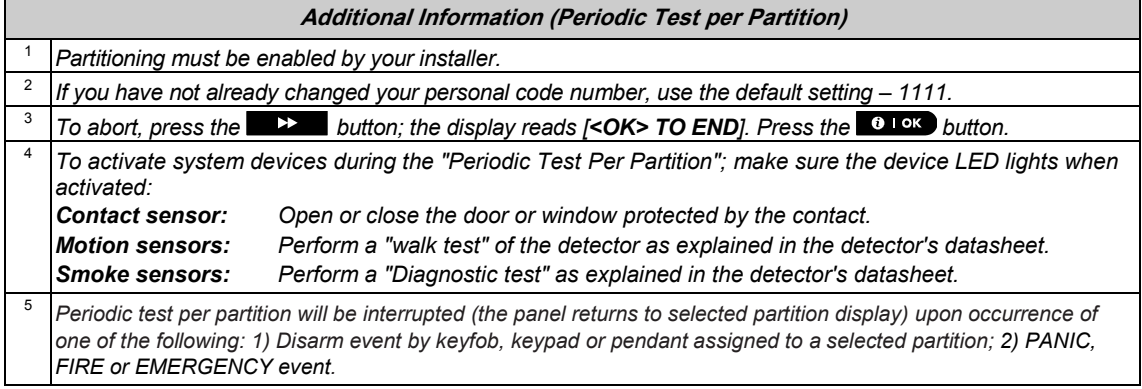

## 10. Maintenance

#### Replacing the Backup Battery

There is generally no need to replace the battery since the battery is rechargeable. If a **CPU LOW BATTERY** trouble message is received when the control panel is connected to AC power and this trouble state continues for more than a few hours, the battery may need to be replaced. An original DSC battery must be used of which there are a number of types. For assistance in battery replacement, contact Technical Support.

### Replacing Wireless Devices Batteries

The **wireless devices** supplied with your system are powered by batteries that last several years, in normal use.

However, if and when a battery becomes weak, the device itself sends a "low battery" message to the control panel, and a low battery trouble message is displayed together with the zone information (see Chapter 5 - Correcting Trouble Situations).

The respective manuals of these sensors or devices should be consulted for proper battery replacement guidelines to be performed by the installer.

#### Accessing 24-Hour Zones

To access a sensor defined as a 24-hour zone without causing an alarm:

- Click  $\Box$  the display will read: **USER SETTINGS**.
- Click  $\bullet$  <sup>1 ok</sup> the display will read: **ENTER CODE** \_\_\_.

Key your secret 4-digit <**User Code**> - the buzzer will play the "happy Tune" (- - - ––––).

You have 4 minutes during which the 24-hour sensor can be opened and accessed. When the 4 minutes are up, the system will automatically revert to the normal mode.

#### Cleaning the Control Panel

The control panel may occasionally get stained if touched with greasy fingers, and may accumulate dust after a long period of use. Clean it only with a soft cloth or sponge moistened lightly with a mixture of water and mild detergent, and then wipe it dry.

The use of abrasives of any kind is strictly forbidden. Also never use solvents such as alcohol, kerosene, acetone or thinner. These will certainly ruin the external finish and damage the transparency of the top window.

#### Event Log

All events are memorized in an event log that contains up to 100 entries. You can access this log, review the events one by one and draw functional conclusions.

*Note: Up to 250 events (WP8010) / 1000 events (WP8030) are stored in the event log that can be reviewed via the Remote Programmer PC software application or by the remote PowerManage server.*

If the event log fills up completely, the oldest event is deleted upon registration of each new event.

The date and time of occurrence are memorized for each event. When reading the event log, events are shown in chronological order - from the newest to the oldest. The event description is shown first, then the date and time. The two displays are shown alternately several times, until you click  $\bullet$   $\bullet$  to move on to an older event, or until the "no action" 4-minute timeout restores the system to the normal operating mode.

Access to the event log is provided by clicking the  $\mathbb{C}$   $\Box$  button and then keying your master user code. To read the event log, proceed as follows:

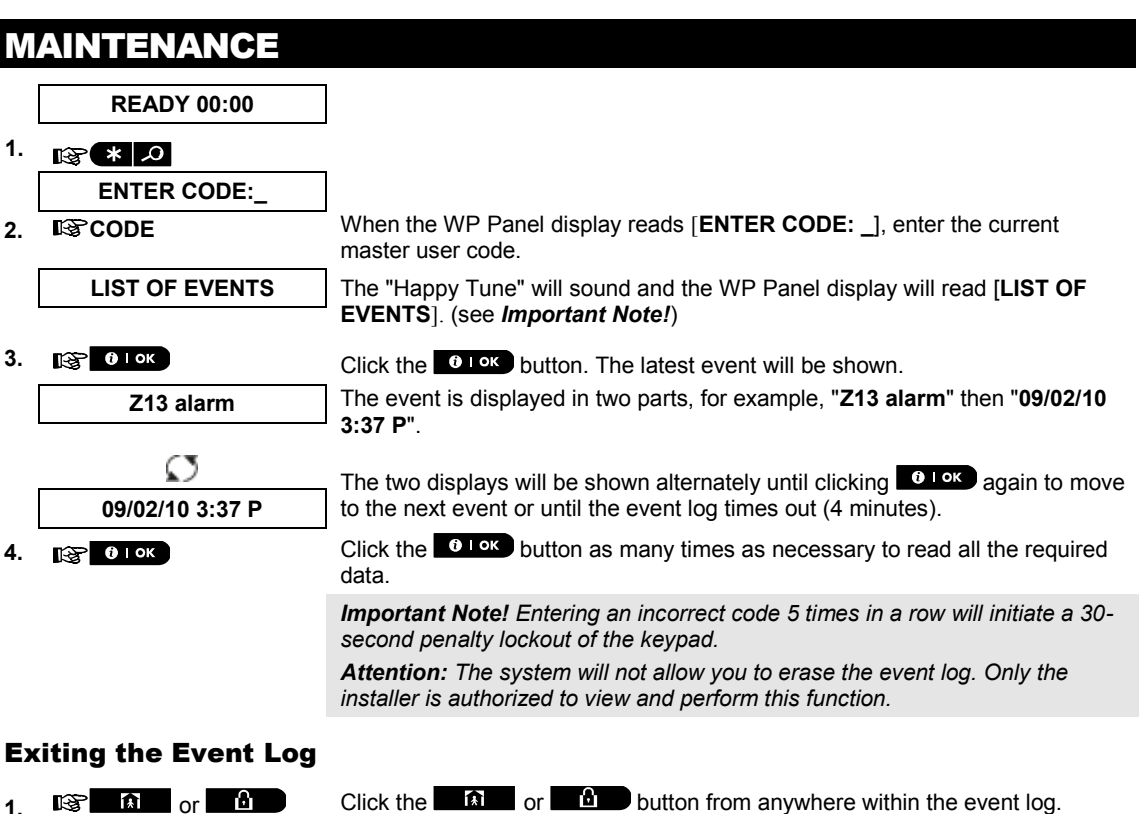

**<OK> TO EXIT**

**READY 00:00**

The WP Panel display will read [**<OK> TO EXIT**].

**2.**  $\mathbb{R}$  **0**  $\mathbb{R}$  **0**  $\mathbb{R}$  **Click the**  $\mathbb{R}$  button.

*The system reverts to the normal operating mode.*

# APPENDIX A. FUNCTIONS OF CONTROLLING DEVICES

### A1. WK160 (868-3:037)

### Arming and Disarming the System

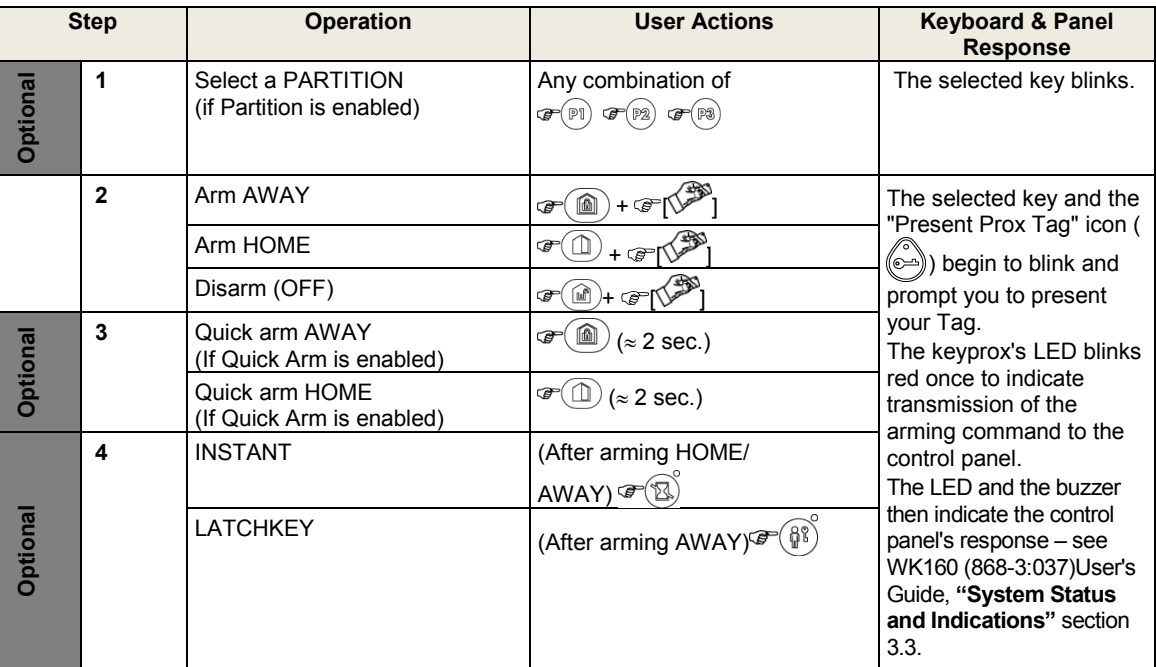

### Initiating Alarms

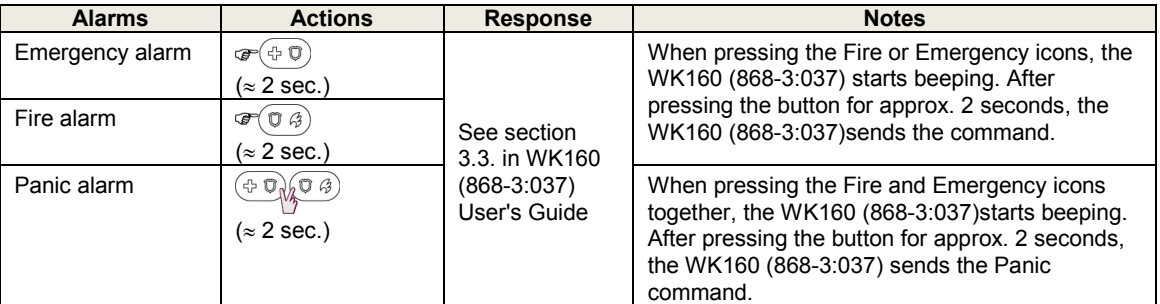

#### Zone Status

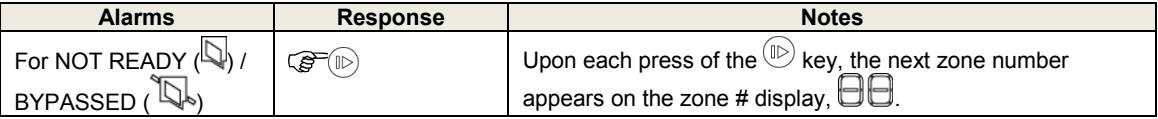

### Zone Status when working with Partitions

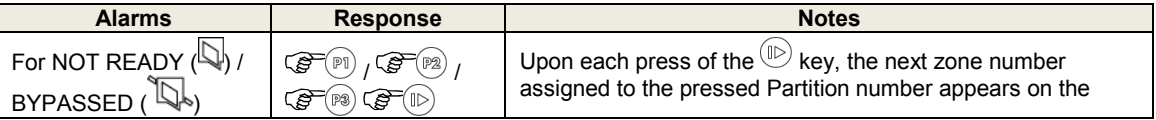

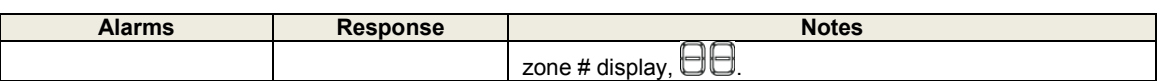

### A2. KP-140/141 PG2

### Arming and Disarming the System

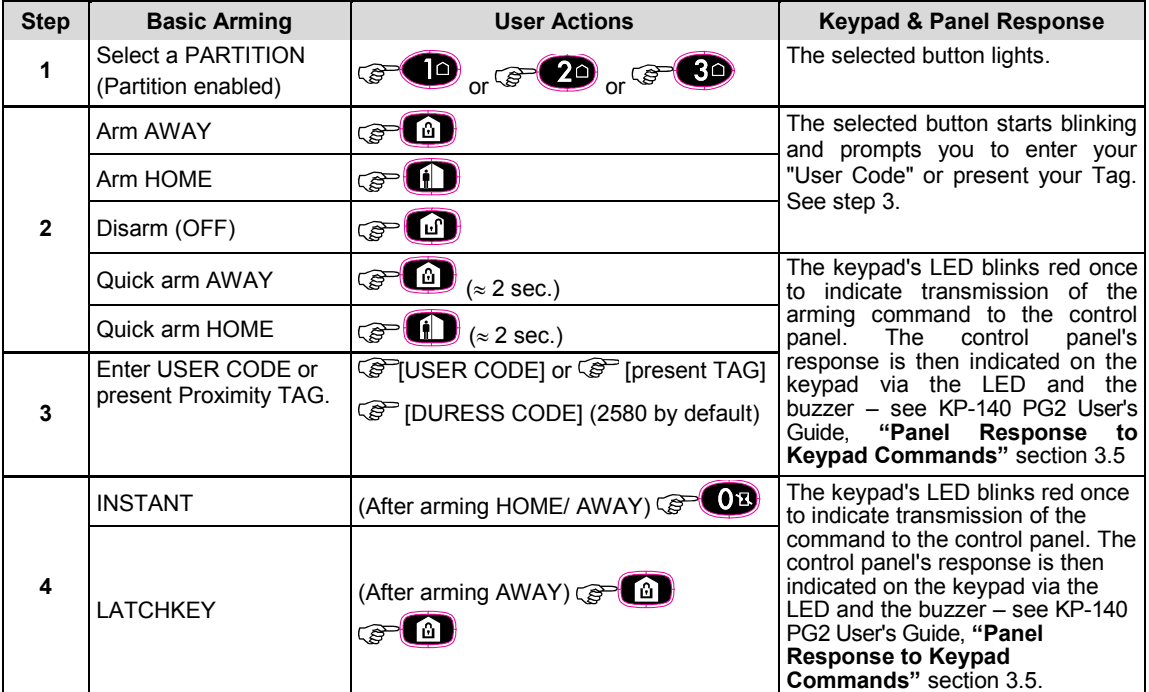

#### Automation

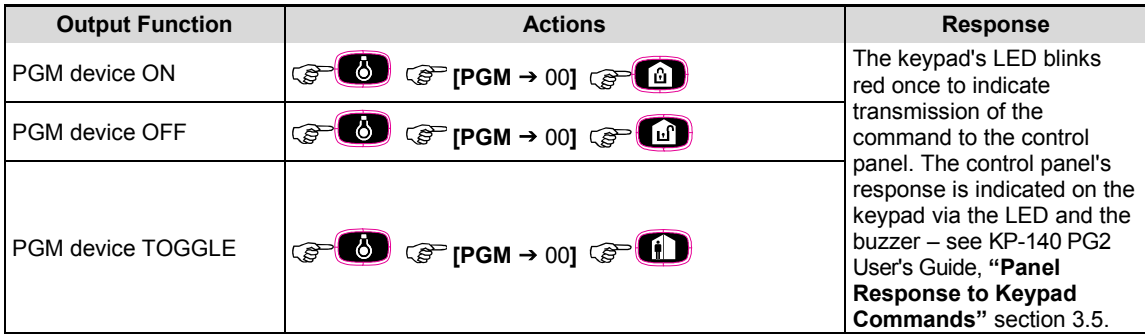

### **Initiating Alarms Community Community Community Community Community Other Functions**

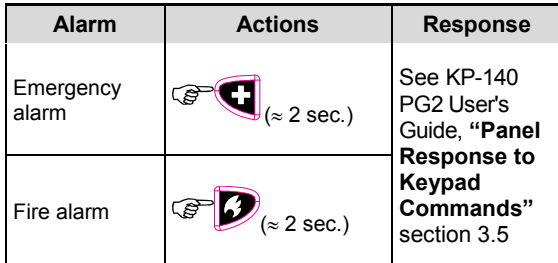

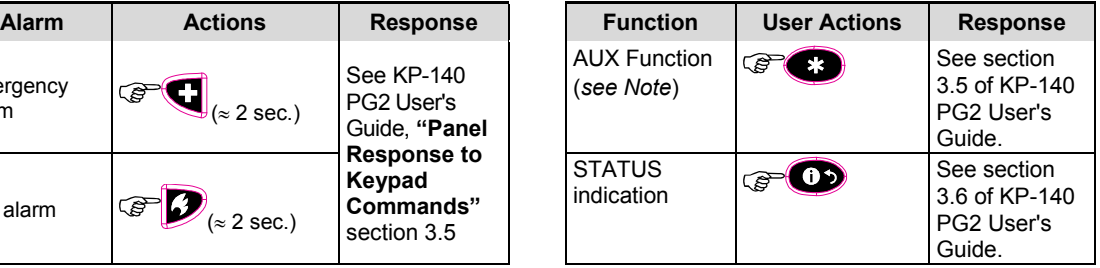

# **APPENDIC**

**Alarm Actions Response Function User Actions Response**

*Note: For the AUX button configuration, see the* 

*KP-140 PG2 Installation Instructions.*

#### **Initiating Alarms Community Community Community Community Community Community Community Community Community Community Community Community Community Community Community Community Community Community Community Community C**

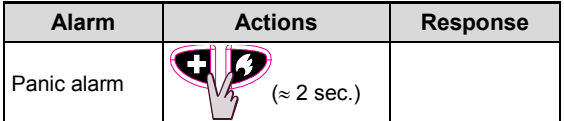

### A3. PG9939

#### Keyfob Functionality

#### **Step Functions User Actions Response** Arm AWAY  $\mathbb{G}[\mathbf{a}]$  when executing a command, the keyfob's LED blinks red once to indicate transmission of the command to M **1** Arm HOME ক্তে the control panel. If the operation is **successfully completed**, the green LED lights momentarily and a ශ  $\mathbf{q}$ Disarm (OFF) **"happy tune"** is heard. If the operation **fails or cannot be completed**, for example, when the system is "not  $\mathbf{a}$   $\mathbf{c}$   $\mathbf{a}$ **2** LATCHKEY ෬ ready", the red LED lights steadily and a **"sad tune"** is heard, see PGx9939 User's Guide, **"Panel Response to Keyfob Commands"** section 3.2. **3** Panic alarm  $(\approx 2 \text{ sec.})$ **4** AUX  $\sqrt{3}$  See section 2.2 of PGx9939User's Guide.

# APPENDIX B. PARTITIONING

The control panel includes an optional partition feature. Partitioning is available only if your installer has enabled the feature. Once partitioning is enabled Partitioning menus are added to the system which can be viewed on the control panel's LCD display. Partitioning allows you to divide the system into three independently controllable areas with different users assigned to each partition whereby each user can arm the partition to which they are assigned.

Each user code can be assigned to a combination of up to 3 partitions and each partition can be armed or disarmed regardless of the status of the other partitions within the system. For example, you can define the garage as partition 1, the basement as partition 2, and the house as partition 3. Since each partition is independent of other partitions, you can arm or disarm each partition as desired without altering the states of the other partitions.

The system also supports a situation where an area is used by two or more partitions. For example, a reception area which is common to two offices, each of which is assigned to a separate partition, will be armed only after both offices (partitions) are armed. In the armed state the reception area will be disarmed after either office (partitions) has been disarmed to allow the user of that office to use the reception area without generating an alarm. Such an area is termed a "common area".

*Note: Remote operation is performed per partition, or per user code defined for a particular partition, when partition is enabled*.

### B1. Selecting a Partition

When operating in partition mode the first display will read:

P1: R P2: N P3: R

Press  $\mathbf{F}$   $\mathbf{m}$  the display will read:

SELECT PARTITION

Press  $\frac{1}{2}$ ,  $\frac{2}{\omega}$  and  $\frac{3}{\omega}$  to select the desired corresponding partition.

*Note: After 5 seconds of no button press there will be a timeout and the display will revert to the All Partition display.*

### B2. Arming / Disarming the System

Before continuing, make sure that Partitioning has been enabled via the Installer Mode.

#### **Arming/Disarming All Partitions**

To arm/disarm all partitions in READY mode, press the  $\left[\begin{array}{cc} \bullet & \bullet \\ \bullet & \end{array}\right]$ 

#### **Arming/Disarming a Single Partition**

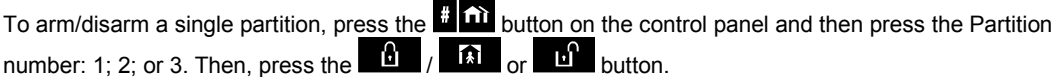

### B3. The Show Function

The show function is enabled during single/all partition(s) status and displays information that is relevant to the selected or all partitions.

#### **Show All Partitions**

In Ready mode press  $\frac{0.1 \text{ or } 0.1 \text{ or } 0.1 \text{ or }$ view memory / status content.

#### **Show Single Partition**

In Ready mode, press  $\Box$  and then press the partition number. The display will show information relevant to the selected partition. Press  $\bullet$  **Fox** repeatedly to view memory / status content.

*Note: After 5 seconds of no button press there will be a timeout and the display will revert to the all partition display.*

#### B4. Siren

A partition is alarmed when receiving an event from an alarmed device assigned to that partition. Alarmed devices do not affect partitions to which they are not assigned. A siren is common to all partitions; therefore, an alarm from one or more partitions will activate the siren.

Siren Activity

- The siren will be activated when receiving an event from an alarmed device.
- Overlapping siren activations from different partitions will not cause the duration of the siren to be extended.
- When the siren sounds, it will not stop until all alarmed partitions are disarmed. However if the siren is active due to an alarm from a common area zone, and one of the partitions assigned to this area disarms the system, the siren will also stop. In case that the alarm is initiated from a common area but continues with zones that are not assigned to a common area, the siren will not stop until all partitions assigned to the alarmed zones are disarmed.
- In case that there is a fire in partition 1 and a burglary in partition 2, the siren will sound FIRE. When partition 1 is disarmed, the siren will sound BURGLAR for the remainder of the siren timeout period.

### B5. Partition Status display

Partitions status is indicated in the following manner:

P1:X P2:X P3:X

Each X value indicates a different partition state, as follows:

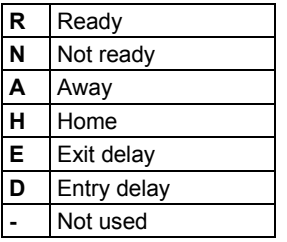

#### B6. Common Areas

Common areas are areas used as walkthrough zones to areas of 2 or more partitions. There may be more than one common area in an installation depending on the layout of the property. A common area is not the same as a partition; it cannot be armed / disarmed directly. Common areas are created when you assign a zone or zones to 2 or 3 partitions. Table A1 summarizes the behavior of the different zone types in a common area.

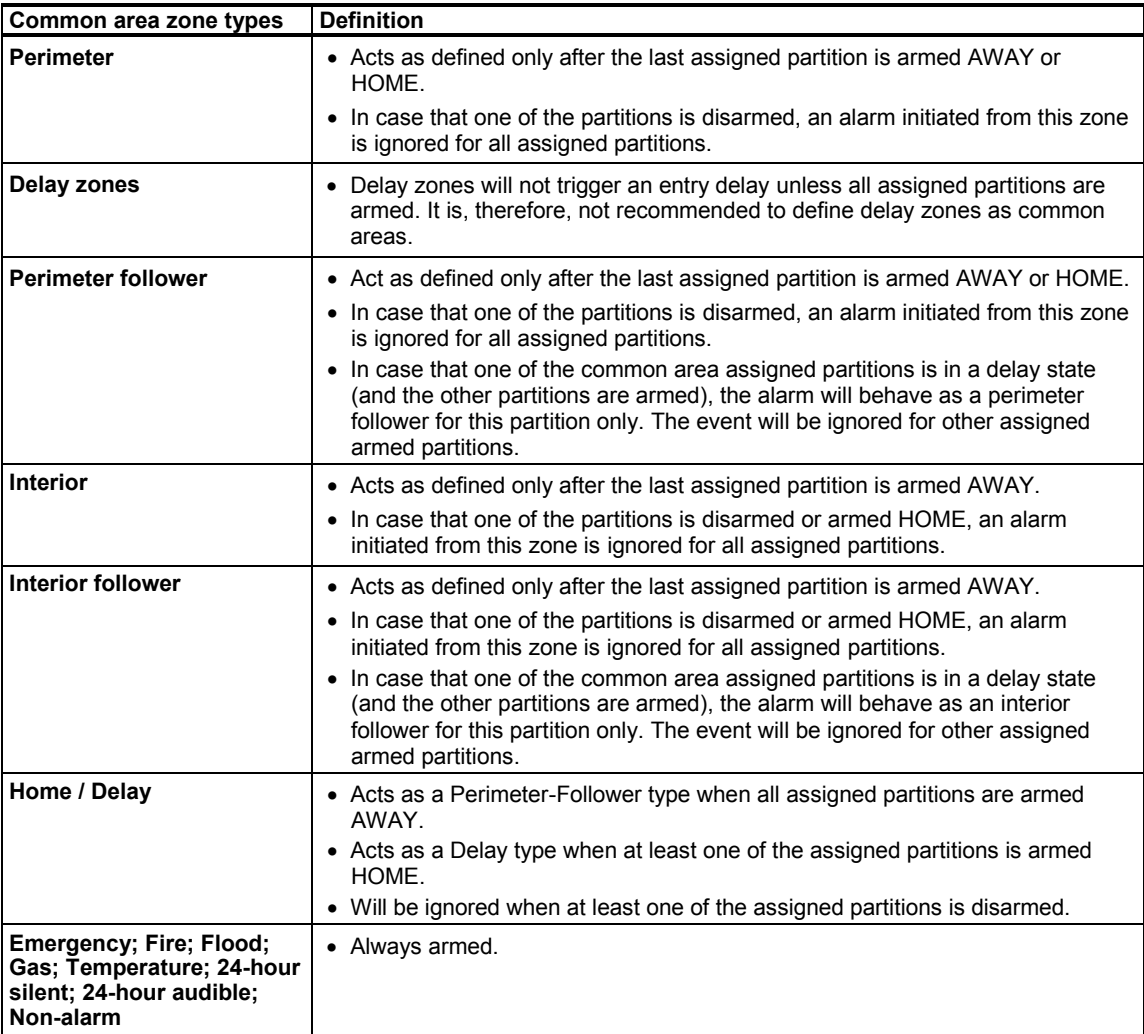

#### **Table A1 – Common Area Definitions**

# APPENDIX C. GLOSSARY

#### This list of terms is arranged in alphabetical order.

**Abort Period:** When an alarm is initiated, the internal built-in sounder is activated first for a limited period of time which is the abort period set by the installer. If you cause an alarm accidentally, you can disarm the system within the abort period before the real sirens start and before the alarm is reported to the remote responders.

#### **Alarm:** There are 2 kinds of alarm:

Loud alarm - both internal built-in and external sirens blare out constantly and the control panel reports the event by telephone or otherwise.

Silent alarm - the sirens remain silent, but the control panel reports the event by telephone or otherwise. A state of alarm is caused by:

- Motion detected by a motion detector (when the system is in the Armed state)
- Change of state detected by a magnetic contact detector a closed window or door is opened
- Detection of smoke by a smoke detector*,* detection of gas by a gas detector and detection of water based fluids by a flood detector (when in any state)
- Tampering with any one of the detectors
- Pressing the two emergency buttons simultaneously on the panel's keypad.

**Arming:** Arming the alarm system is an action that prepares it to sound an alarm if a zone is "violated" by motion or by opening a door or window, as the case may be. The control panel may be armed in various modes (see AWAY, HOME, INSTANT and LATCHKEY).

**Assigned:** Refers to zones.

**Associated:** Refers to devices.

**AWAY:** This type of arming is used when the protected site is vacated entirely. All zones, interior and perimeter alike, are protected.

**Bypass:** Bypassed zones are zones that are not armed when arming the system. Bypassing permits arming only part of the system while allowing free movement of people within certain zones when the system is armed.

**Chime Zones:** Allow you to keep track of activity in the protected area while the alarm system is in the disarmed state. Whenever a chime zone is "opened", the buzzer beeps twice. The buzzer doesn't beep, however, upon closing the zone (return to normal). Residences can use this feature to annunciate visitors. Businesses can use it to signal when customers enter the premises or when personnel enter restricted areas.

*Note: A 24-hour zone or a fire zone should not be designated as a chime zone, because both zone types actuate an alarm if disturbed while the system is in the disarmed state.*

Although one zone or more are designated as chime zones, you can still enable or disable the chime function

# using the chime ON/OFF button  $\begin{bmatrix} 3 & 0 \\ 0 & 1 \end{bmatrix}$  and  $\begin{bmatrix} 0 \\ 1 \end{bmatrix}$  i FD

**Control Panel:** The control panel is a cabinet that incorporates the electronic circuitry and microprocessor that control the alarm system. It collects information from various sensors, processes it and responds in various ways. It also includes the user-interface - control keys, numerical keypad, display, sounder and loudspeaker.

**Default Settings:** Settings that are applicable to a specific device group.

**Detector:** The device (apparatus) that sends an alarm, that communicates with the control panel (e.g. PG9904 is a motion detector, PG9926 is a smoke detector)

**Disarming:** The opposite of arming - an action that restores the control panel to the normal standby state. In this state, only fire and 24-hour zones will sound an alarm if violated, but an "emergency alarm" may also be initiated.

**Disturbed Zone:** A zone in a state of alarm (this may be caused by an open window or door or by motion in the field of view of a motion detector). A disturbed zone is considered "not secured".

**Forced Arming:** When any one of the system zones is disturbed (open), the alarm system cannot be armed. One way to solve this problem is to find and eliminate the cause for zone disturbance (closing doors and windows). Another way to deal with this is to impose **forced arming** - automatic de-activation of zones that are still disturbed upon termination of the exit delay. Bypassed zones will not be protected throughout the arming period. Even if restored to normal (closed), bypassed zones will remain unprotected until the system is disarmed.

Permission to "force arm" is given or denied by the installer while programming the system.

**HOME:** This type of arming is used when people are present within the protected site. A classic example is night-time at home, when the family is about to retire to bed. With HOME arming, perimeter zones are protected but interior zones are not. Consequently, motion within interior zones will be ignored by the control panel, but disturbance of a perimeter zone will cause an alarm.

**Instant:** You can arm the system AWAY-INSTANT or HOME-INSTANT, thereby canceling the entry delay for all delay zones for the duration of one arming period.

For example, you may arm the control panel in the HOME-INSTANT mode and remain within the protected area. Only perimeter protection is active, and if you do not expect somebody to drop in while the system is armed, alarm upon entry via the main door is an advantage.

To disarm the system without causing an alarm, use your control keypad (which is normally accessible without disturbing a perimeter zone) or use a keyfob transmitter.

**It's me:** The WP Panel system includes a powerful device locator that helps you to identify the actual device displayed on the LCD, as follows:

While the LCD displays a zone (device), the LED on the respective device flashes indicating "it's me". The "it's me" indication appears after a certain time delay (max. 16 seconds) and will last for as long as the LCD displays the device with a timeout of 2 minutes.

**Latchkey:** The Latchkey mode is a special arming mode in which designated "latchkey users" will trigger a "latchkey message" to be sent to a telephone when they disarm the system.

For example, if parents want to be sure that their child has returned from school and disarmed the system. Latchkey arming is only possible when the system is armed in the AWAY mode.

**Magnetic Contact Sensor:** A Magnet-controlled switch and a wireless transmitter in a shared housing. The sensor is mounted on doors and windows to detect changes in state (from closed to open and vice versa). Upon sensing that a door or window is open, the sensor transmits an "alarm" signal to the control panel. The control panel, if not armed at that time, will consider the alarm system as "not ready for arming" until the door or window is secured and the panel receives a "restored" signal from the same sensor.

**Motion Sensor:** A passive Infrared motion sensor. Upon sensing motion, the sensor transmits an alarm signal to the control panel. After transmission, it stands by to sense further motion.

**Non-Alarm Zone:** Your installer can designate a zone for roles other than alarm. For instance, a motion sensor installed in a dark stairway may be used to switch on lights automatically when someone crosses the dark area. Another example is a miniature wireless transmitter linked to a zone that controls a gate opening mechanism.

**Quick Arming:** Arming without a user code. The control panel does not request your user code when you press one of the arming buttons. Permission to use this arming method is given or denied by the installer while programming the system.

**Remote Responder:** A responder can be either a professional service provider to which the home or business owner subscribes (a monitoring station) or a family relation/friend who agrees to look after the protected site during absence of its occupants. The control panel reports events by telephone to both kinds of responders.

**Restore:** When a detector reverts from the state of alarm to the normal standby state, it is said to have been "restored".

A motion detector restores automatically after detection of movement, and becomes ready to detect again. A magnetic contact detector restores only upon closure of the protected door or window.

**Sensor:** The sensing element: pyroelectric sensor, photo-diode, microphone, smoke optical sensor etc.

**Smoke Detector, Wireless:** A regular smoke detector and a wireless PowerG transceiver in a shared housing. Upon detection of smoke, the detector transmits its unique identification code accompanied by an alarm signal and various status signals to the control panel. Since the smoke detector is linked to a special fire zone, a fire alarm is initiated.

**State:** AWAY, HOME, AWAY-INSTANT, HOME-INSTANT, LATCHKEY, FORCED, BYPASS.

**Status:** AC fail, low battery, trouble, system state etc.

**User Codes:** The WP Panel is designed to obey your commands, provided that they are preceded by a valid security access code. Unauthorized people do not know this code, so any attempt on their part to disarm or defeat the system is bound to fail. Some operations, however, can be carried out without a user code as they do not degrade the security level of the alarm system.

**Zone:** A zone is an area within the protected site under supervision of a specific detector. During programming, the installer allows the control panel to learn the detector's identity code and links it to the desired zone. Since the zone is distinguished by number and name, the control panel can report the zone status to the user and register in its memory all the events reported by the zone detector. Instant and delay zones are "on watch" only when the control panel is armed, and other (24-hour) zones are "on watch" regardless of whether the system is armed or not.

### **APPENDIC**

## APPENDIX D. HOME FIRE ESCAPE PLANNING

Fire can spread rapidly through your home, leaving you a short time to escape safely. Your ability to get out depends on advance warning from smoke detectors and advance planning - a home fire escape plan that everyone in your family is familiar with and has practiced.

- Pull together everyone in your household and make an evacuation plan.
- Draw a floor plan of your home, showing two ways out of each room, including windows. Don't forget to mark the location of every smoke detector. Test all smoke detectors (by a qualified testing laboratory) periodically, to ensure their serviceability. Replace batteries as required.
- Make sure that everyone understands the escape plan and recognizes the sound of smoke alarm. Verify that the escape routes are clear and that doors and windows can be opened easily.
- If windows or doors in your home have security bars, make sure that the bars have quick-release mechanisms on the inside, so that they can be opened immediately in an emergency case. Quick release mechanisms won"t compromise your security, but they will increase your chances of safely escaping a home fire.
- Practice the escape plan at least twice a year, making sure that everybody is involved from kids to grandparents. Allow children to master fire escape planning and practice before holding a fire drill at night when they are sleeping. The objective is to practice, not to frighten, so telling children there will be a drill before they go to bed can be as effective as a surprise drill. If children or others do not readily waken to the sound of the smoke alarm, or if there are infants or family members with mobility limitations, make sure that someone is assigned to assist them in fire drill and in the event of an emergency.
- Agree on an outside meeting place where everyone can meet after they've escaped. Remember to get out first, and then call for help. Never go back inside until the fire department gives the OK.
- Have everyone memorize the emergency phone number of the fire department. That way any member of the household can call from a cellular phone or a neighbor"s home.
- Be fully prepared for a real fire: when a smoke alarm sounds, get out immediately and once you are out, stay out - leave the firefighting to the professional!
- If you live in an apartment building, make sure that you are familiar with the building evacuation plan. In case of a fire, use the stairs, never the elevator.

Tell guests or visitors to your home about your family"s fire escape plan. When visiting other people"s home, ask about their escape plan. If they don"t have a plan in place, offer to help them make one. This is especially important when children are permitted to attend "sleepovers" at friends' homes.

# APPENDIX E. SPECIFICATIONS

# E1. Functional

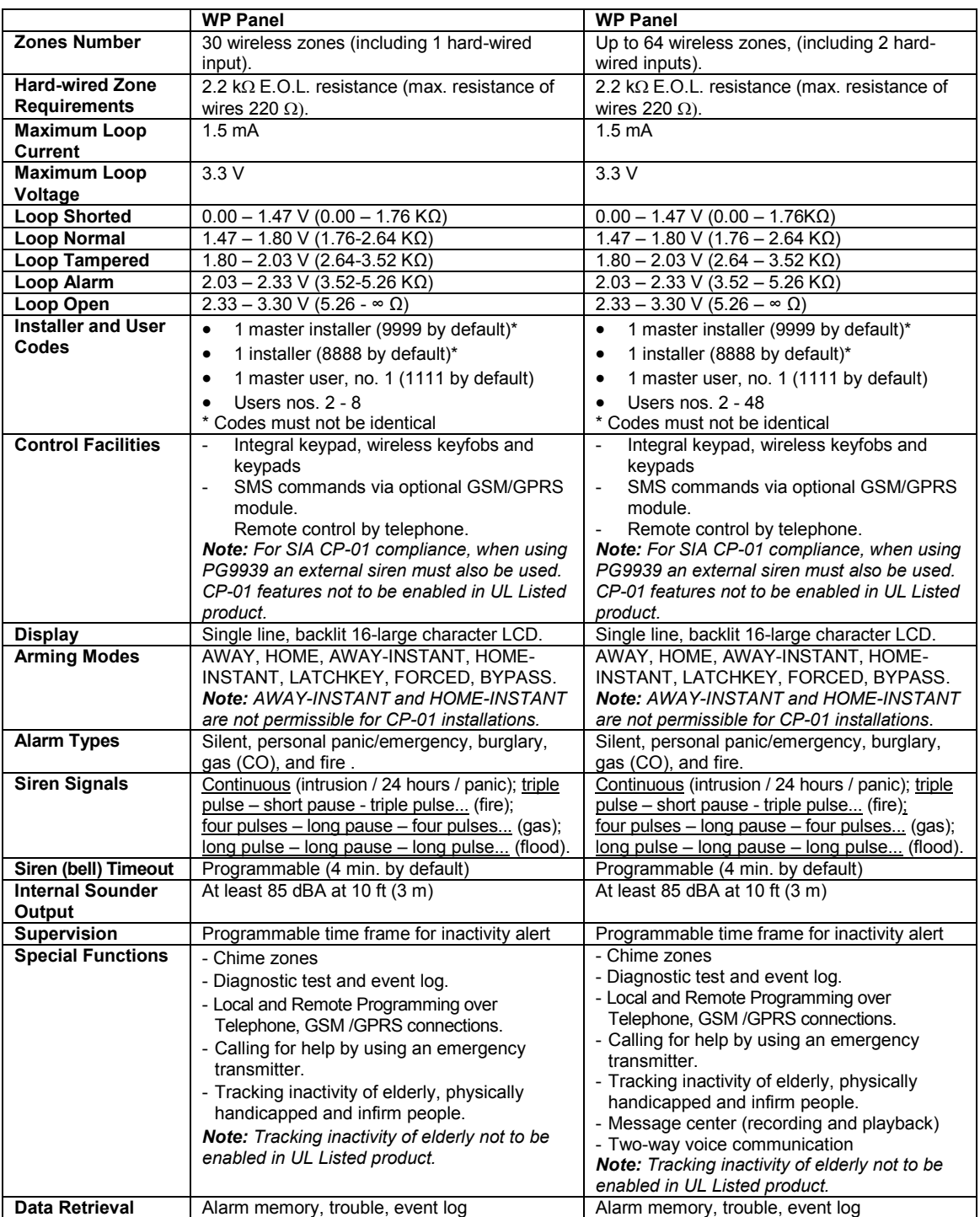

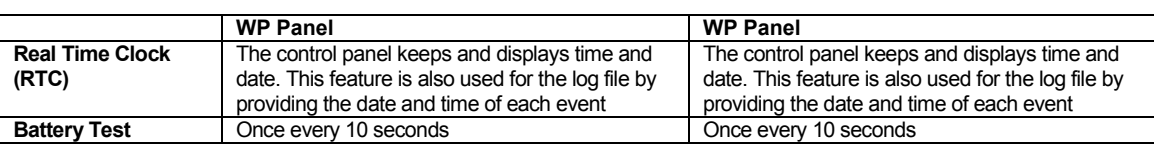

### E2. Wireless

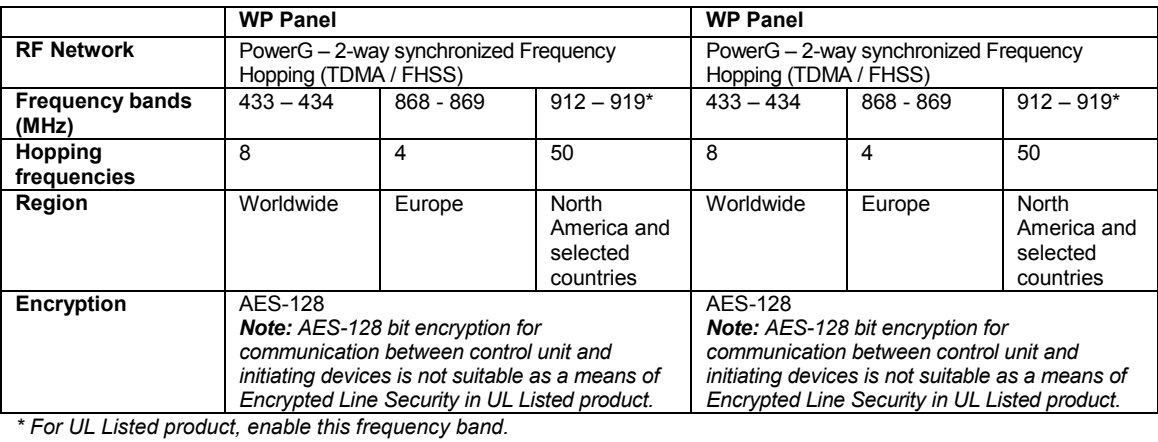

## E3. Electrical

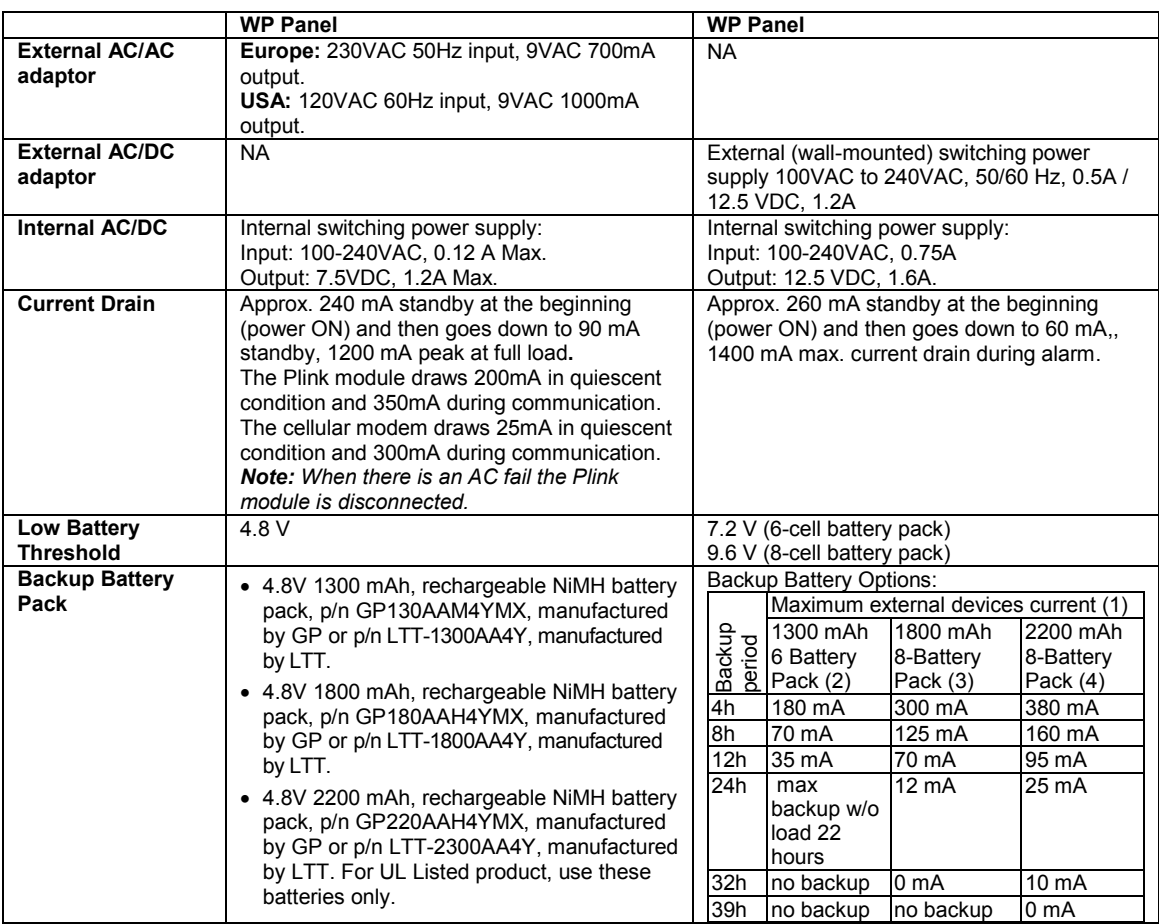

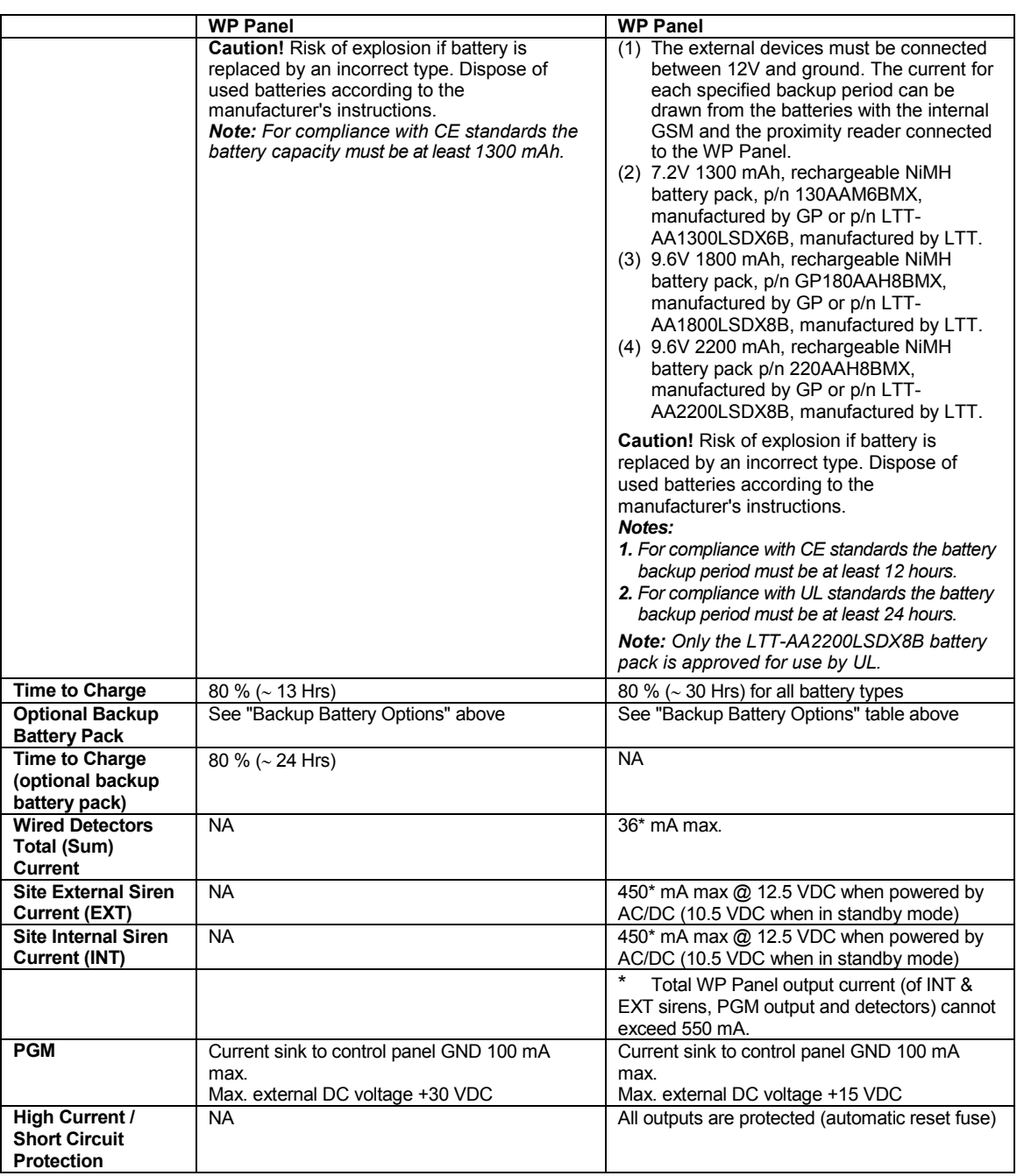

# E4. Communication

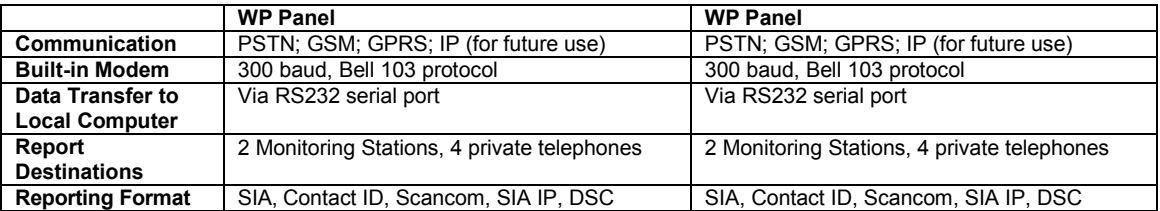

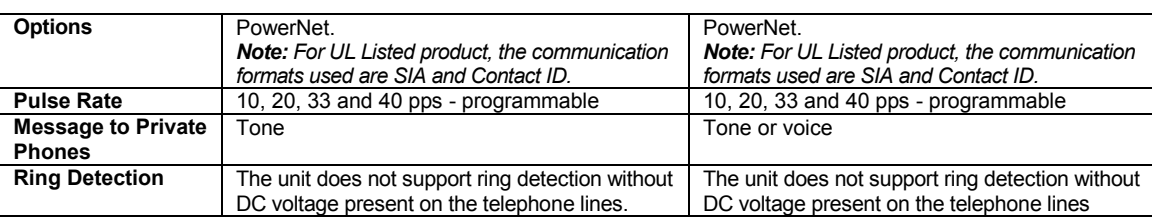

### E5. Physical Properties

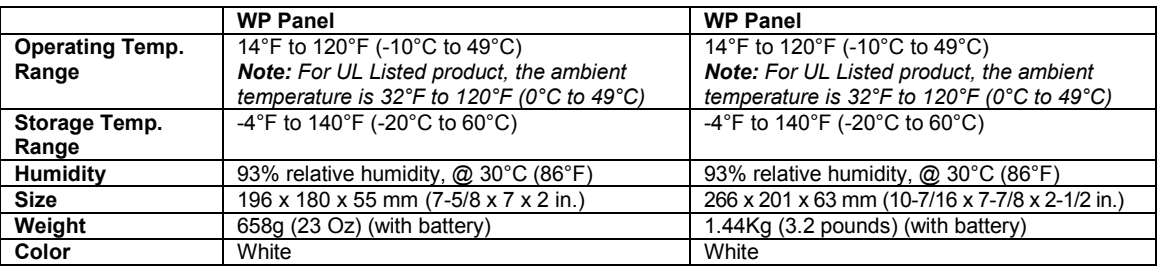

### E6. Peripherals and Accessory Devices

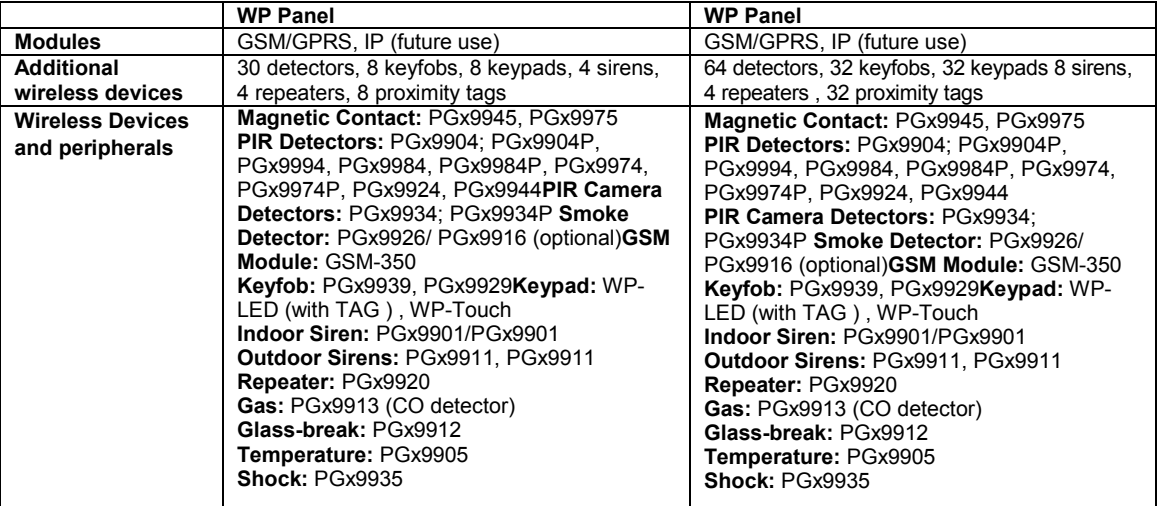

# APPENDIX F. COMPLIANCE WITH STANDARDS

#### **Compliance Statement**

Hereby, DSCdeclares that the PowerG series of central units and accessories are designed to comply with:

- **U.S. Standards:** (FCC) CFR 47 part 15 and part 68, UL 1023 and UL 985
- **Canada Standards: RSS 210**<br>**Canada CE Standards**

**European CE Standards**

The WP Panel complies with the RTTE requirements - Directive 1999/5/EC of the European Parliament and of the Council of 9 March 1999. According to the European standard EN50131-1, EN 50131-3 and EN 50131-4 Type Z, the WP Panel security grading is 2 - "low to medium risk" and environmental classification is II – "indoor general" and the power supply type is A. EN 50131-6. **GSM standards: Europe:** Complies with CE standards 3GPP TS 51.010-1, EN 301 511, EN301489-7

**WP Panel:** EN 50131-10, Type Z

#### **Applica T&C:**

WP Panel and WP Panel are certified by Norwegian accredited certification body Applica Test & Certification AS in accordance with EN 50131-1, EN 50131-3, EN 50131-6 power supply type is A, EN 50136-1 and EN 50136-2, Category DP4 (Dual path operation mode) only by PLINK3 (BBA) (primary) and GSM 350 (alternative). **WP Panel:** EN 50131-10, Type Z Applica T&C has certified only the 868 MHz variant of this product.

#### **Security Grade:**

According to EN 50131-1:2006 and A1:2009, this equipment can be applied in installed systems up to and including Security Grade 2.

#### **EN 50131-1 Environmental Class**

Class II

**USA:** CFR 47 Part 22 (GSM850) and Part 24 (GSM 1900).

#### **SIA CP01 standards:**

For SIA CP01, a siren must be used in the system installation.

This device complies with FCC Rules Part 15 and with Industry Canada licence-exempt RSS standard(s). Operation is subject to two conditions: (1) This device may not cause harmful interference, and (2) this device must accept any interference that may be received or that may cause undesired operation.

Le present appareil est conforme aux CNR d'Industrie Canada applicables aux appareils radio exempts de licence. L'exploitation est autorisee aux deux conditions suivantes :(1) l'appareil ne doit pas produire de brouillage, et (2) l'utilisateur de l'appareil doit accepter tout brouillage radioelectrique subi, meme si le brouillage est susceptible d'en compromettre le fonctionnement.

#### FCC STATEMENT

The 915 MHz model of this sensor complies with Part 15 of the FCC Rules. Operation is subject to the following two conditions:<br>(1) This sensor may not cause harmful interference, and (2) this sensor must accept any interfe including interference that may cause undesired operation.

The digital circuit of this sensor has been tested and found to comply with the limits for a Class B digital sensor, pursuant to Part 15 of the FCC Rules. These limits are designed to provide reasonable protection against harmful interference in residential installations. This equipment generates, uses and can radiate radio frequency energy and, if not installed and used in accordance<br>with the instructions, may cause harmful interference to radio and television reception. How the sensor off and on, the user is encouraged to eliminate the interference by one or more of the following measures:

- Re-orient or re-locate the receiving antenna.
- Increase the distance between the sensor and the receiver.
- Connect the sensor to an outlet on a circuit different from the one which supplies power to the receiver.
- Consult the dealer or an experienced radio/TV technician.

**WARNING!** To comply with FCC and IC RF exposure compliance requirements, the device should be located at a distance of<br>at least 20 cm from all persons during normal operation. The antennas used for this product must not b in conjunction with any other antenna or transmitter.

At 915 MHz the product complies with FCC requirements.

**NOTE:** THE MANUFACTURER IS NOT RESPONSIBLE FOR ANY RADIO or TV INTERFERENCE CAUSED BY UNAUTHORIZED MODIFICATIONS TO THIS EQUIPMENT. SUCH MODIFICATIONS COULD VOID THE USER"S AUTHORITY TO OPERATE THE EQUIPMENT.

**WARNING!** Owner's instruction notice: "Not to be removed by anyone except occupant".

If the "WP Panel" causes harm to the telephone network, the telephone company will notify you in advance that temporary<br>discontinuance of service may be required. If advance notice is not practical, you will be notified as

The telephone company may make changes in its facilities, equipment, operations or procedures that could affect the operation of the equipment. If this happens the telephone company will provide advance notice in order for you to make necessary modifications to maintain uninterrupted service.

If trouble is experienced with the "WP Panel" for repair or warranty information please contact

Digital Security Controls , 3301 Langstaff Road , Concord, Ontario, Canada , L4K 4L2, phone number: (905) 760 - 3000, URL:<br>www.vdsc.com. If the equipment is causing harm to the telephone network, the telephone company may equipment until the problem is resolved.

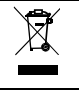

#### **W.E.E.E. Product Recycling Declaration**

For information regarding the recycling of this product you must contact the company from which you orignially purchased it. If you are<br>discarding this product and not returning it for repair then you must ensure that it i to be thrown away with everyday waste.

Directive 2002/96/EC Waste Electrical and Electronic Equipment.

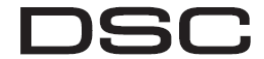

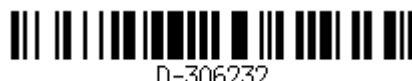

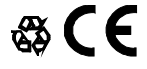

A Tyco International Company

©2016 Tyco International Ltd. and its Respective Companies. All Rights Reserved.

Toronto, Canada www.dsc.com

Printed in Israel

WP8010/WP8030 V18 DSC EN USER D-306232 Rev 1(4/16)